# 数字存储示波器

GDS‐1000A‐U 系列

使用手册 固纬料号 NO.

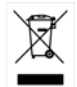

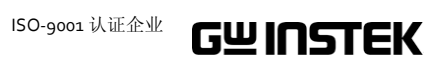

# 目录

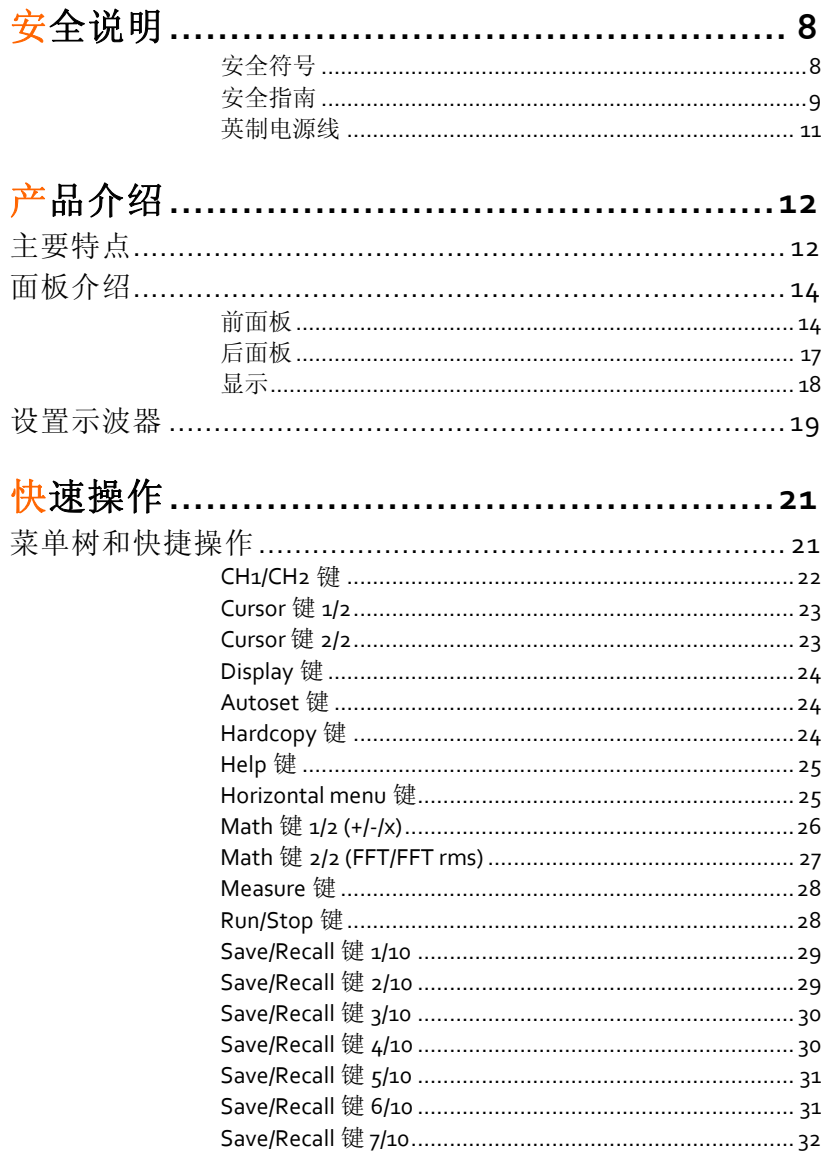

 $\overline{\mathbf{3}}$ 

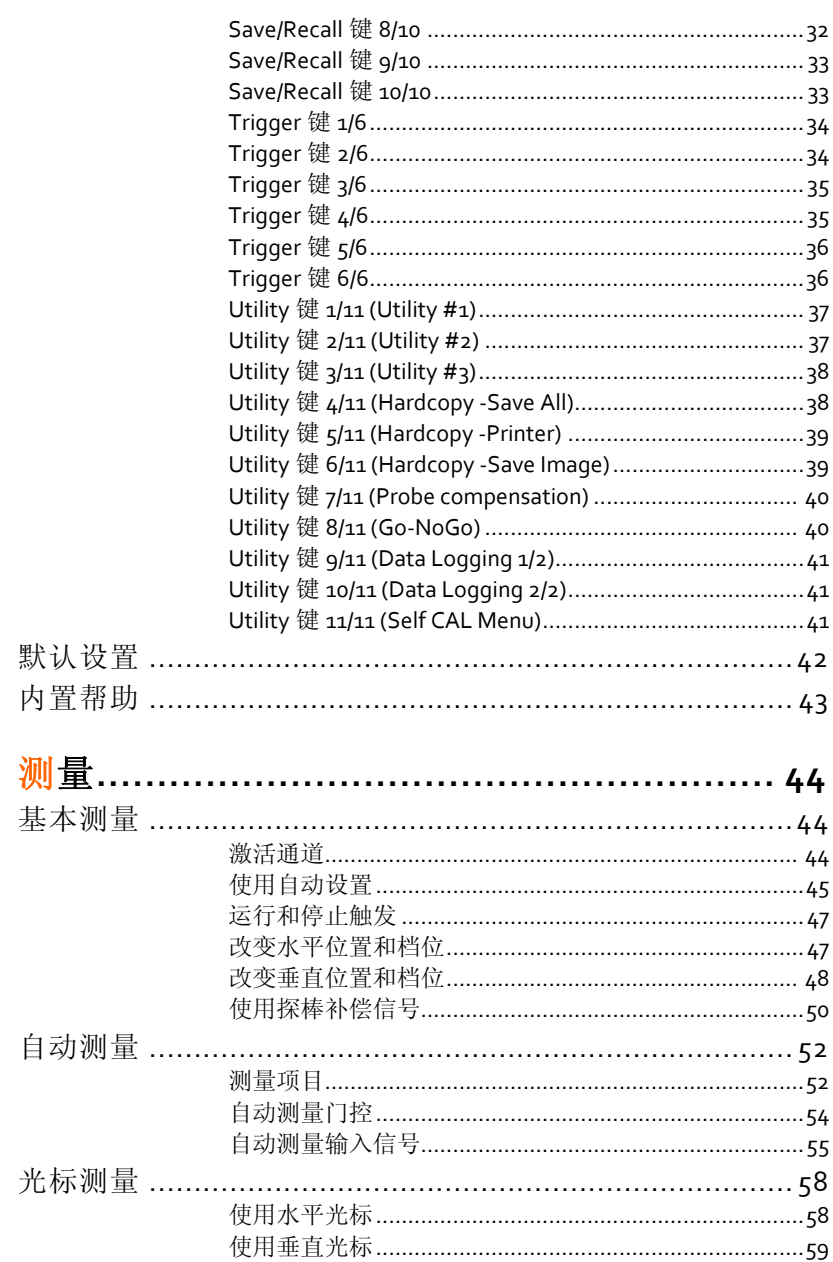

数学运算 …………………………………………………………………60

 $\pmb{4}$ 

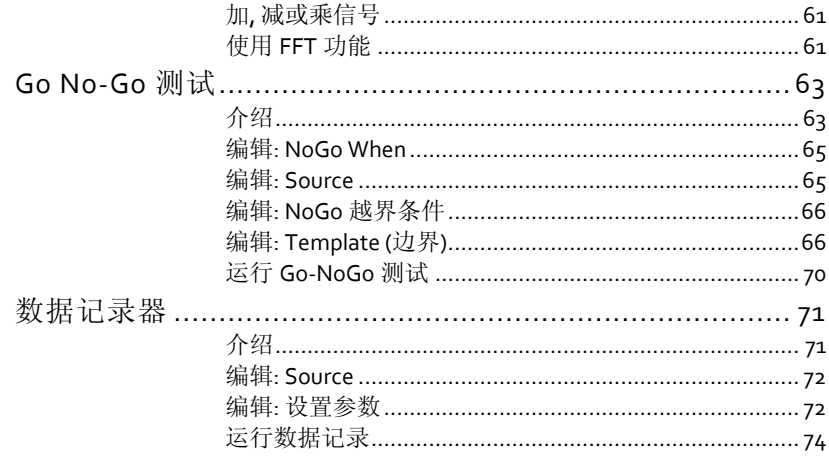

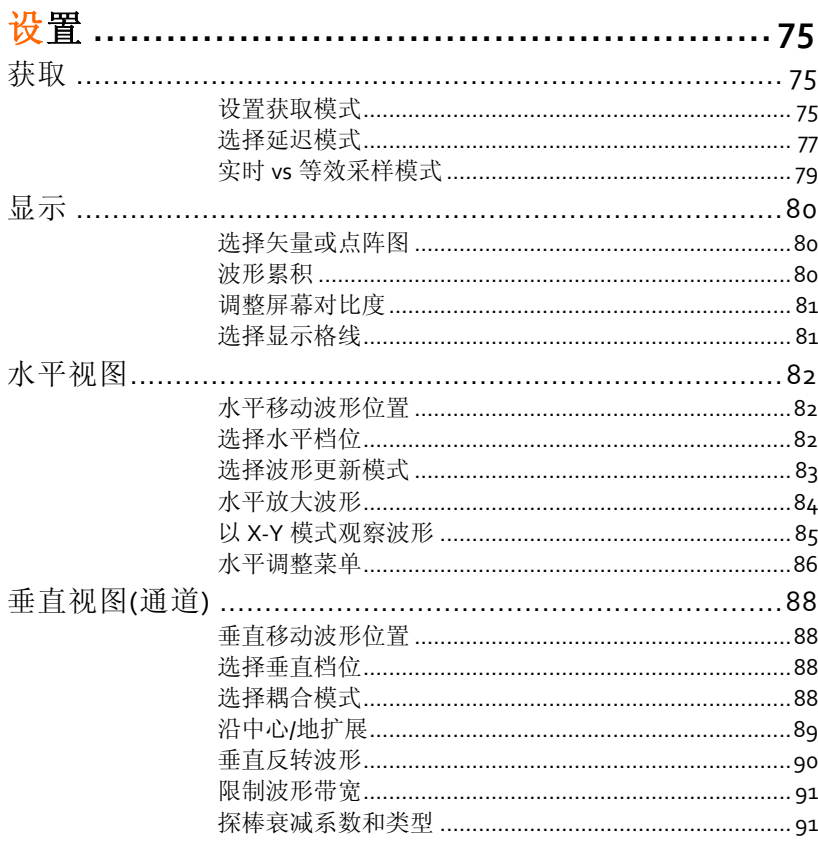

 $\overline{\mathbf{5}}$ 

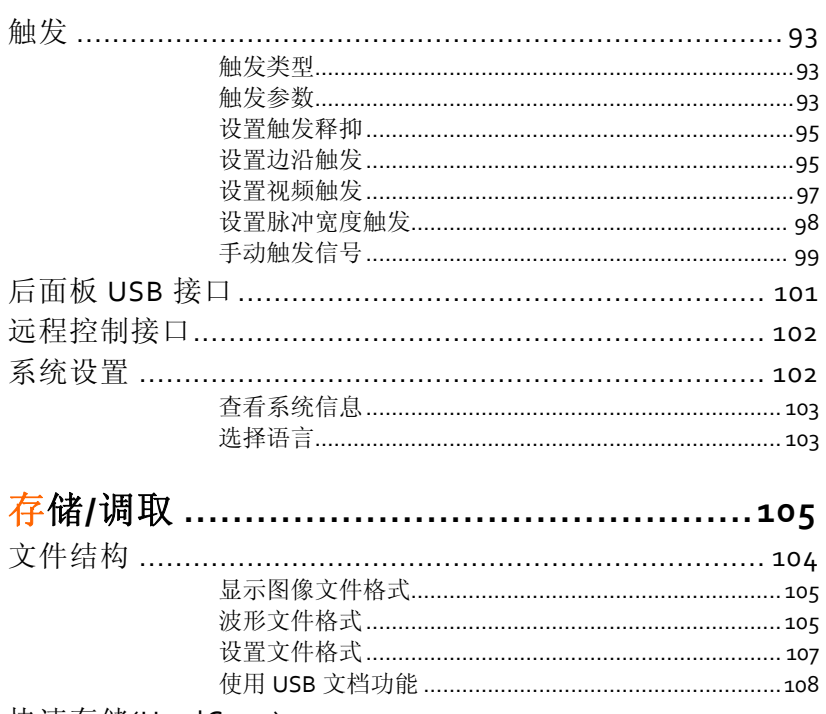

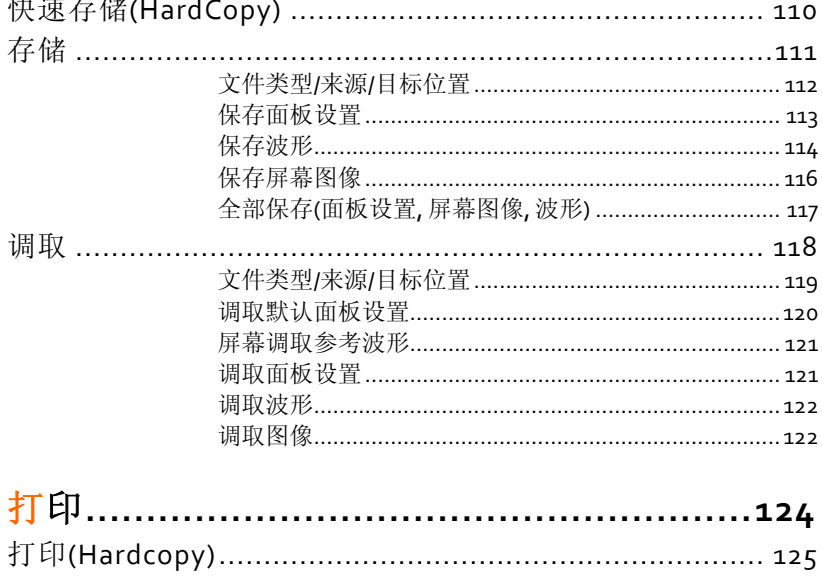

 $\mathbf 6$ 

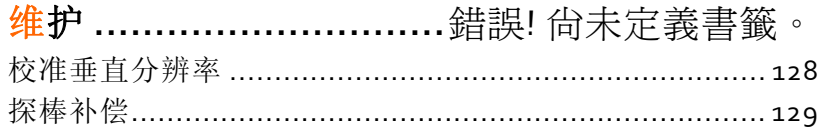

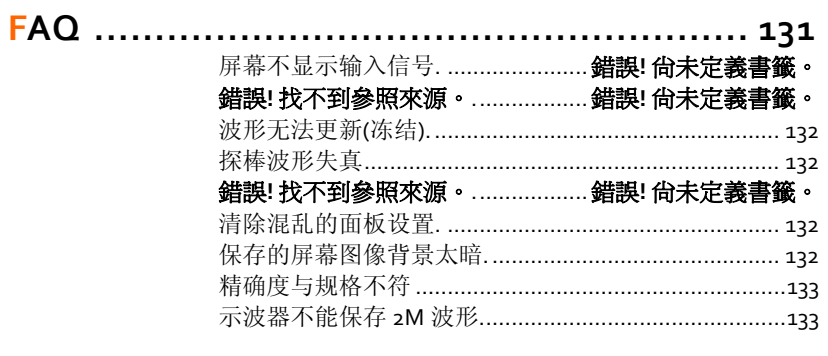

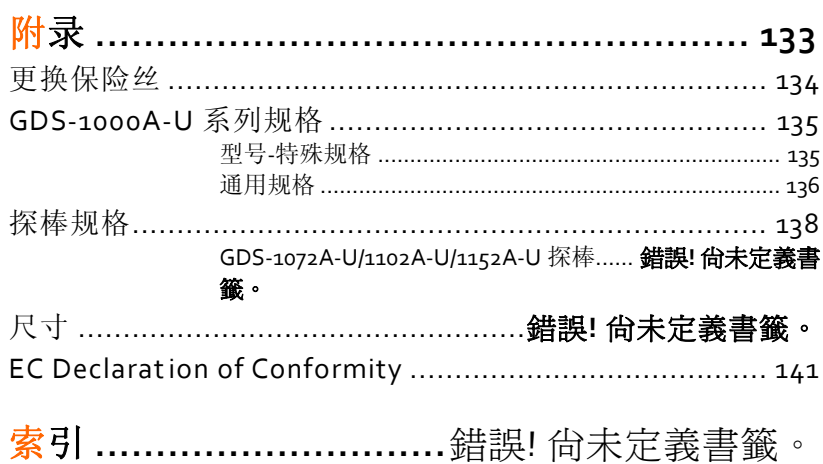

 $\overline{7}$ 

安全说明

本章节包含操作和存储时必须遵照的重要安全说 明。在操作前请详细阅读以下内容,确保安全和最 佳化的使用。

安全符号

**8**

这些安全符号会出现在本使用手册或仪器上。

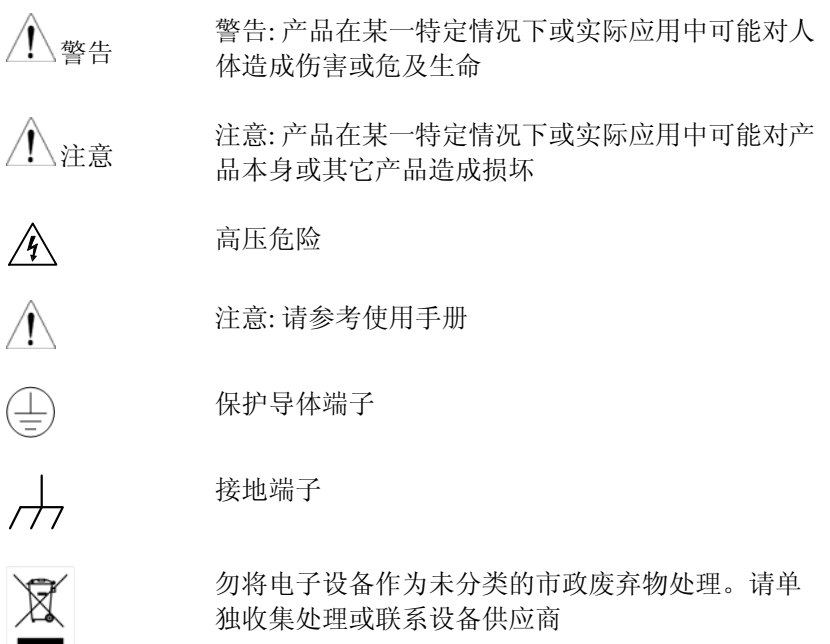

# **GWINSTEK EXECUTIVE SECTION OF SANCHING SERVICE SECTION OF SECTION AND SERVICE SERVICE SERVICE SERVICE SERVICE**

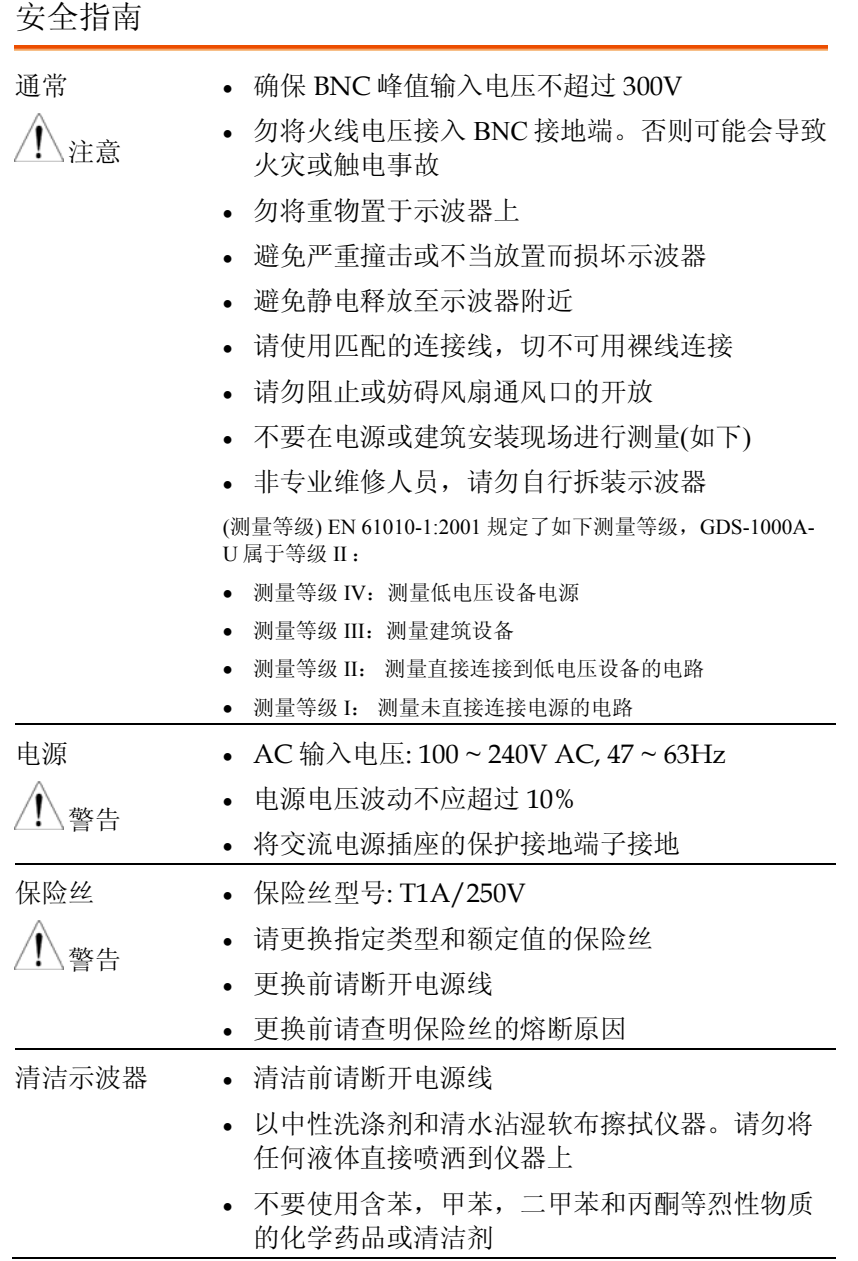

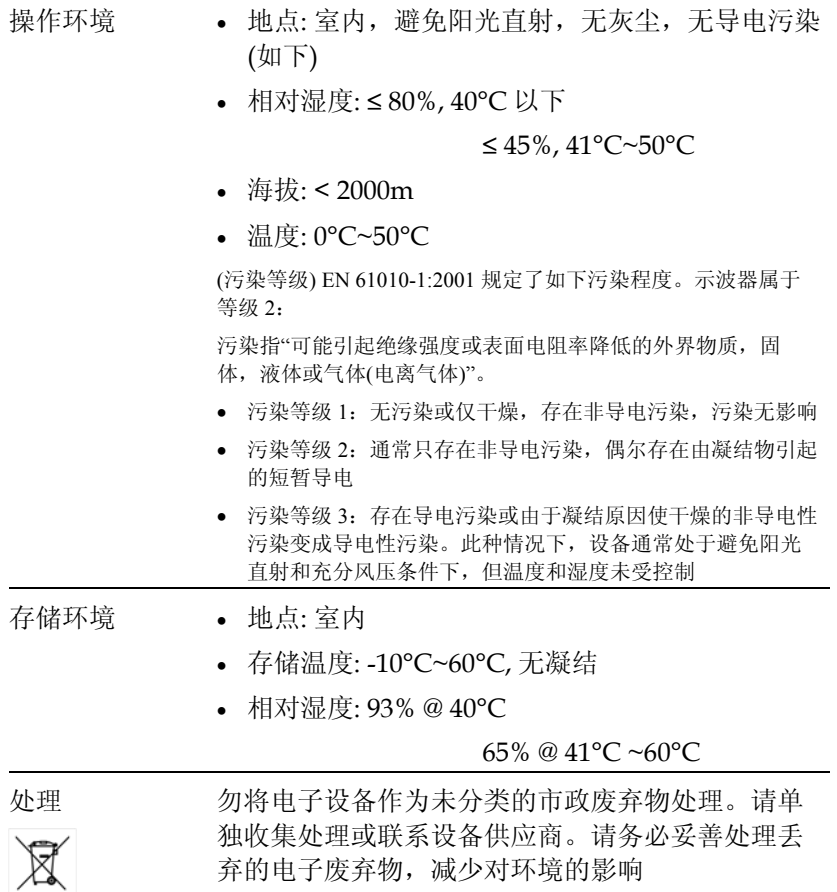

**10**

ī

#### **GW INSTEK インタン マイン あつき まんしゃ まんのう 安全说明**

英制电源线

在英国使用时,确保电源线符合以下安全说明。

注意: 导线/设备连接必须由专业人员操作

警告: 此装置必须接地 重要: 导线颜色应与下述规则保持一致: 绿色/黄色: 接地  $\overline{OE}$ 蓝色: 零线 棕色: 火线(相线)

导线颜色可能与插头/仪器中所标识的略有差异,请遵循如下操作:

颜色为绿色/黄色的线需与标有字母"E",或接地标志 ,或颜色为绿色/黄绿 色的接地端子相连;

颜色为蓝色的线需与标有字母"N",或颜色为蓝色或黑色的端子相连;

颜色为棕色的线需与标有字母"L"或"P", 或者颜色为棕色或红色的端子相 连。

若有疑问,请参照本仪器提供的用法说明或与经销商联系。

电缆/仪器需有符和额定值和规格的 HBC 保险丝保护: 保险丝额定值请参照仪 器说明或使用手册。如: 0.75mm<sup>2</sup>的电缆需要 3A 或 5A 的保险丝。保险丝型号 与连接方法有关,再大的导体通常应使用 13A 保险丝。

将带有裸线的电缆、插头或其它连接器与火线插座相连非常危险。若已确认 电缆或插座存在危险,必须关闭电源,拔下电缆、保险丝和保险丝座。并且 根据以上标准立即更换电线和保险丝。

产品介绍

本章节介绍了示波器的主要特点、外观和设置步 骤。

主要特点

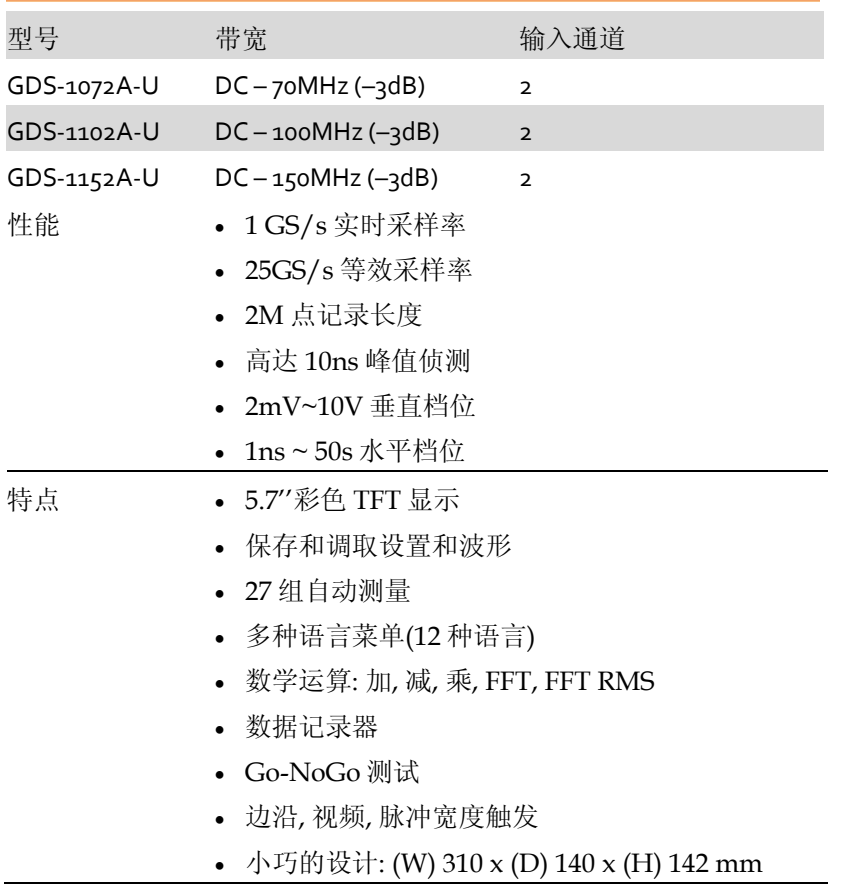

# **GWINSTEK External properties and the contract of the contract of the contract of the contract of the contract o**

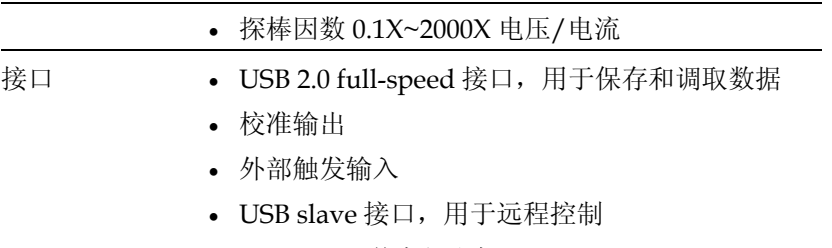

PictBridge 兼容打印机

# 面板介绍

前面板

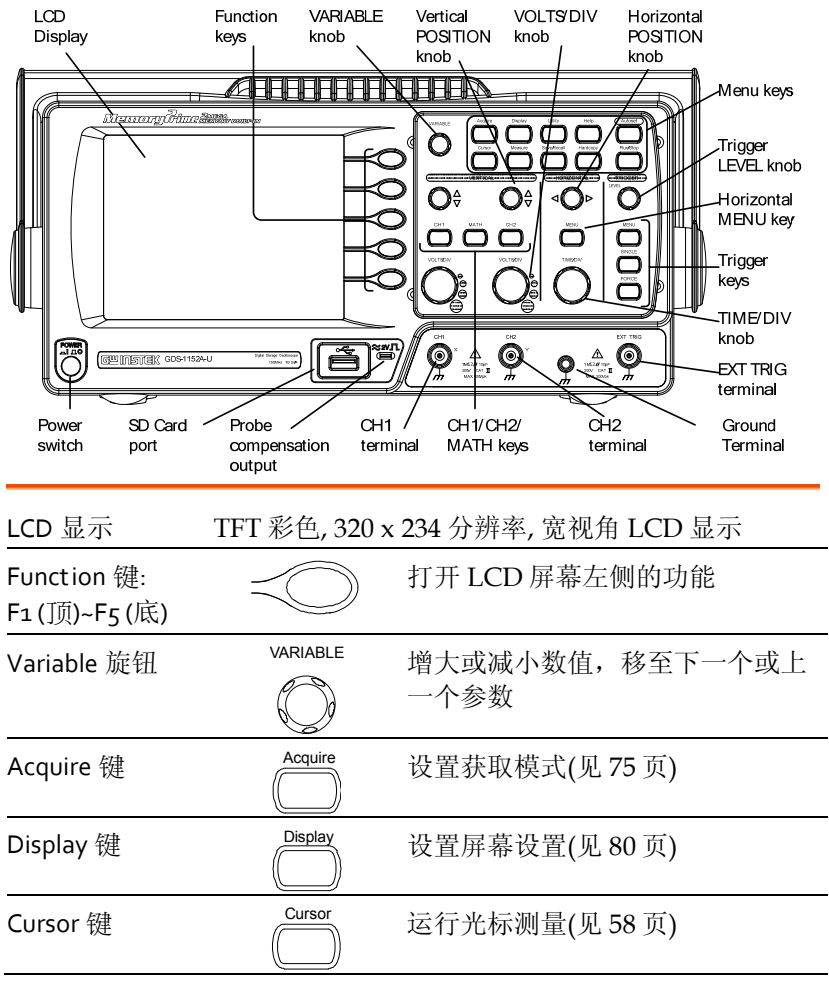

(下页继续)

### **GWINSTEK Expanding the CHINE**

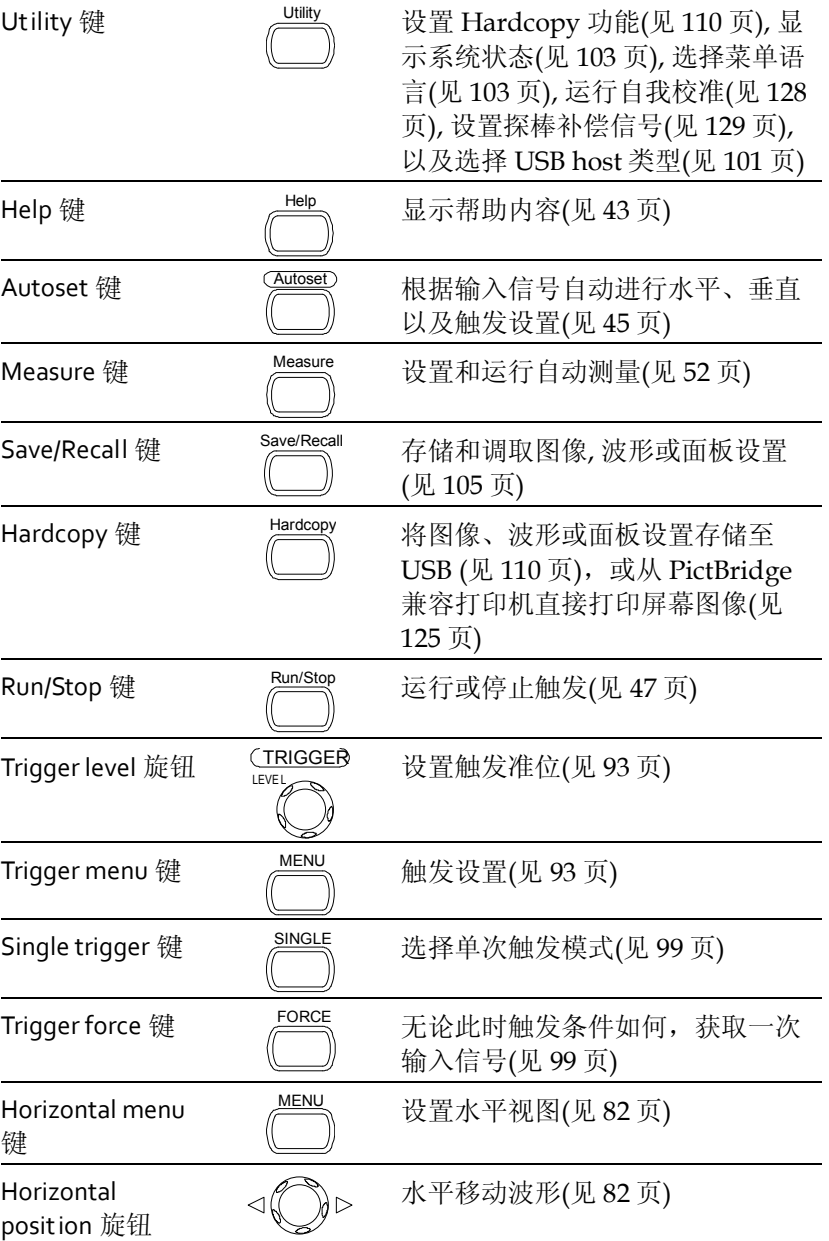

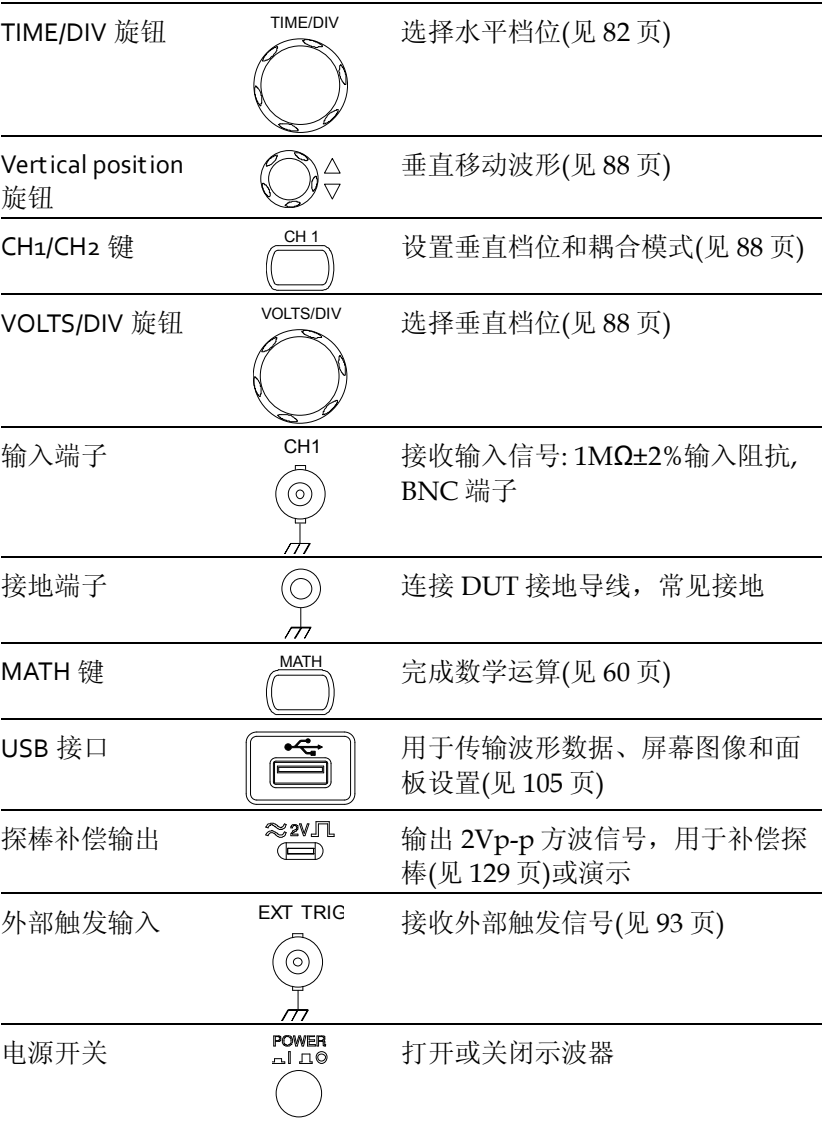

#### **GWINSTEK External properties and the contract of the contract of the contract of the contract of the contract o**

#### 后面板

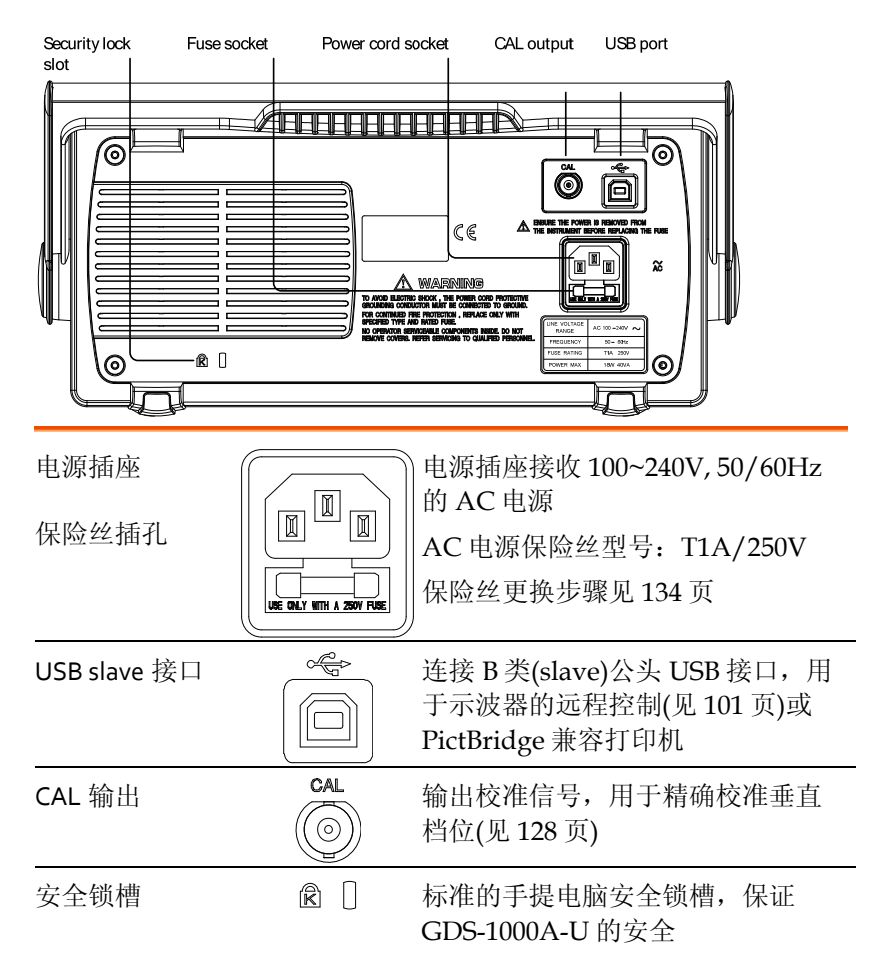

#### 显示

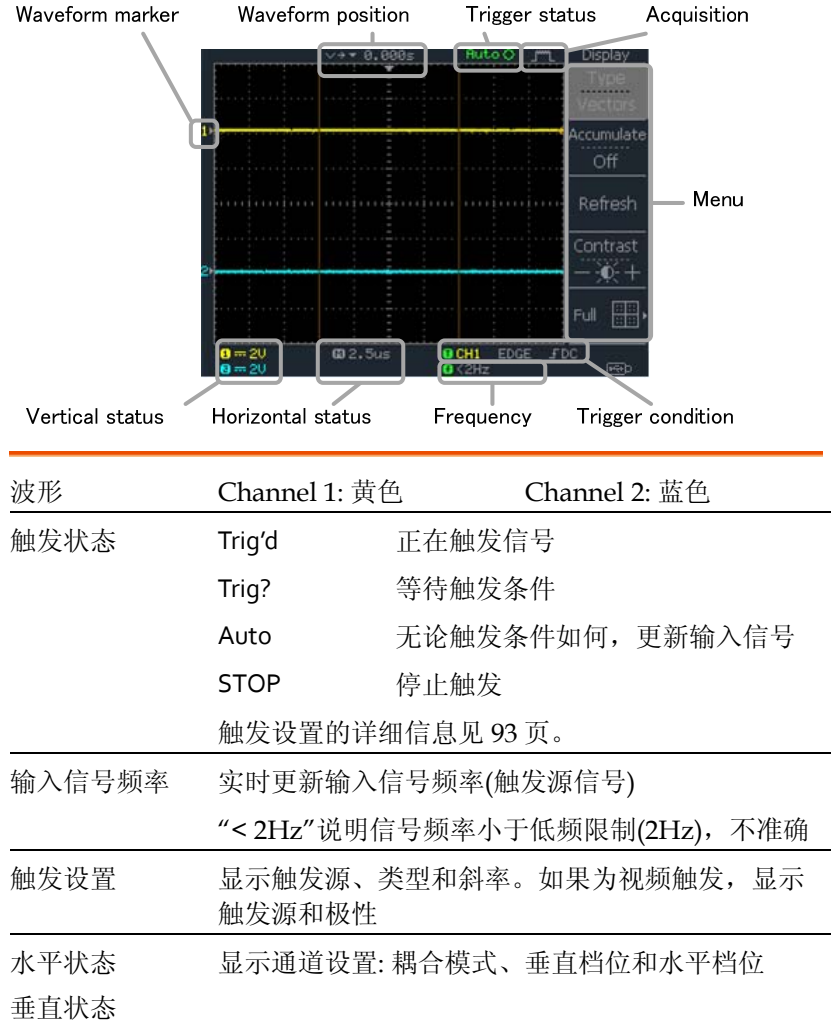

# 设置示波器

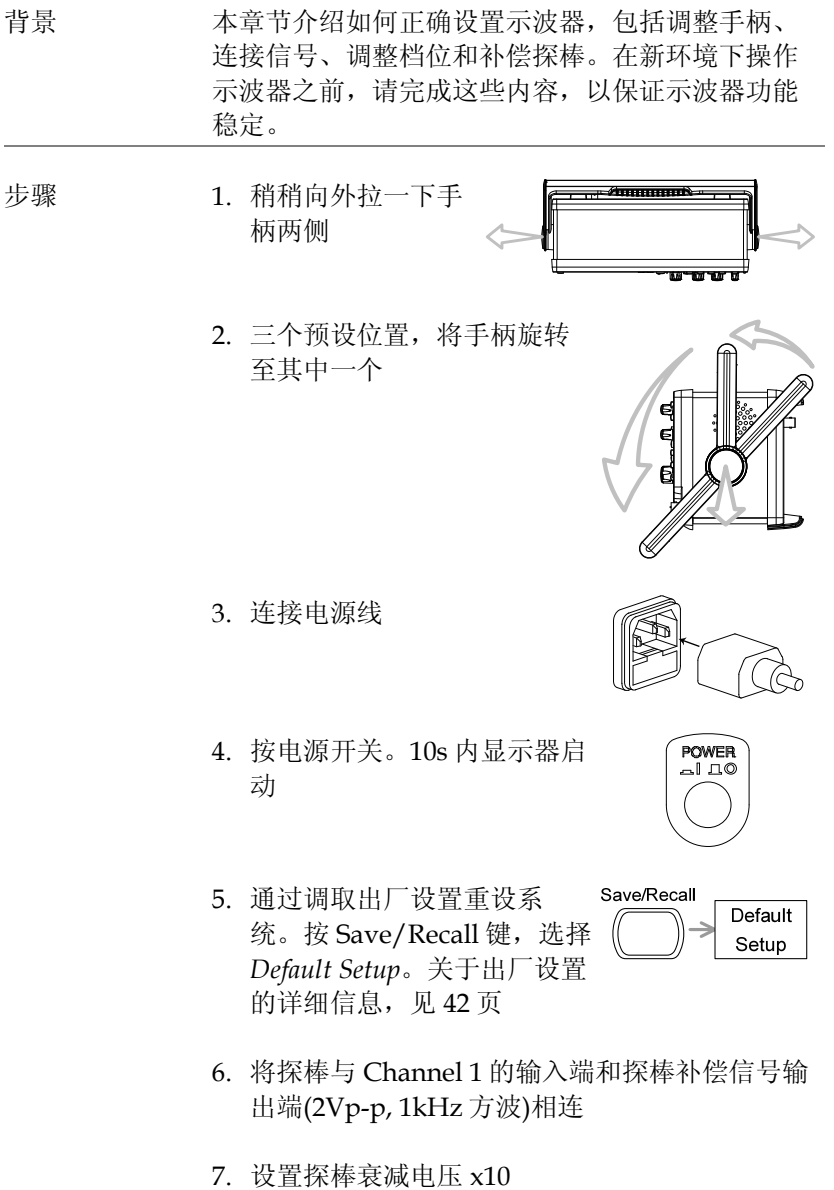

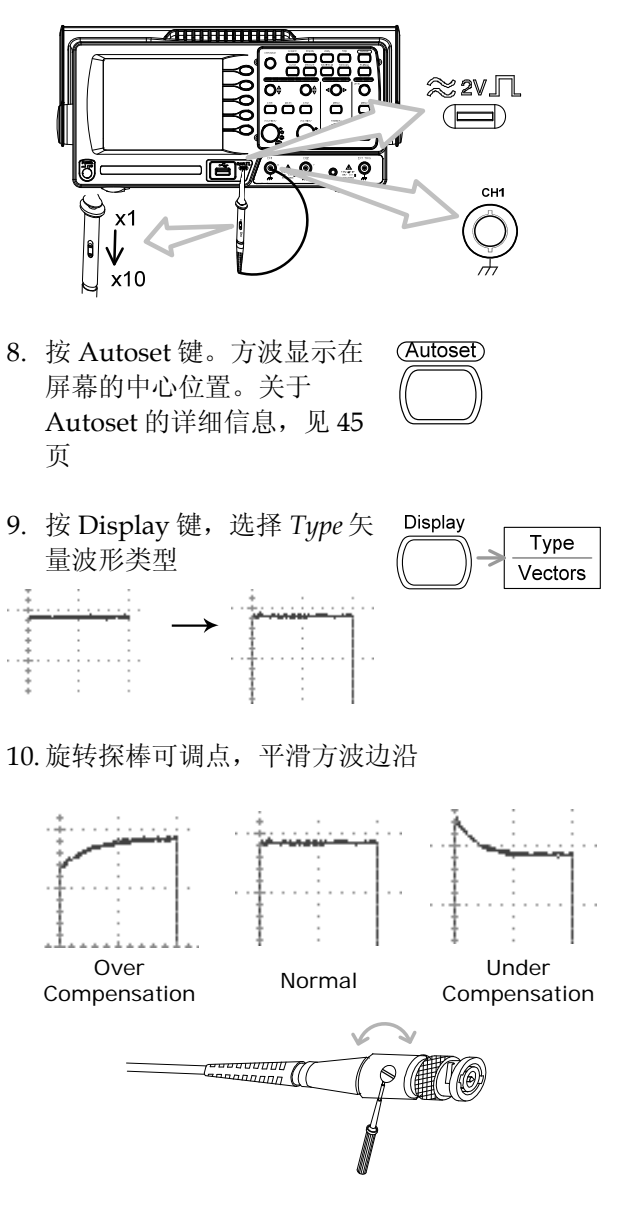

11. 示波器设置完成。可以继续其它操作 测量: 见 44 页 设置: 见 75 页

速操作

本章节介绍了示波器的菜单树、快捷操作、内置帮 助和默认出厂设置。熟练掌握本章节有利于快速了 解示波器的各项功能。

# 菜单树和快捷操作

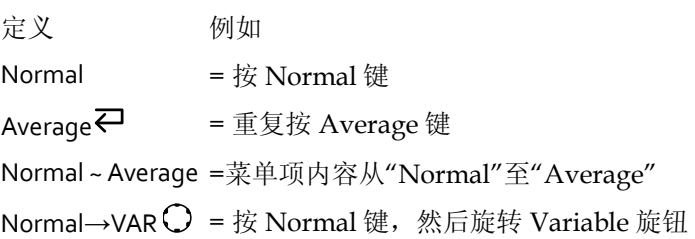

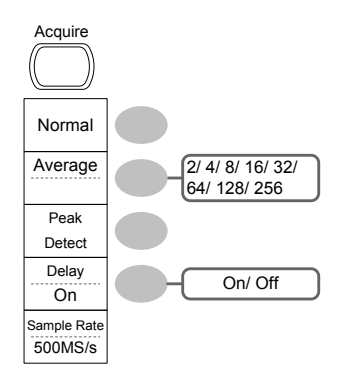

选择获取模式 Normal ~ Peak‐Detect 选择平均次数 Average 启动/关闭延迟 Delay On<sup>2</sup>

#### CH1/CH2 键

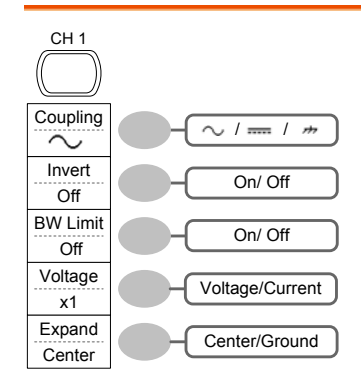

启动/关闭通道  $CH<sub>1/2</sub>$ <sup> $\rightleftarrows$ </sup> 选择耦合模式 Coupling<sup></sub></sup> 反转波形 Invert 打开/关闭带宽限制 **BW** Limit<sup></sup>₽ 选择探棒类型 Voltage↔Current 选择探棒衰减 VAR  $\rm O$  (0.1x~2000x) (1-2-5 步进) 扩展类型 Expand

#### Cursor 键 1/2

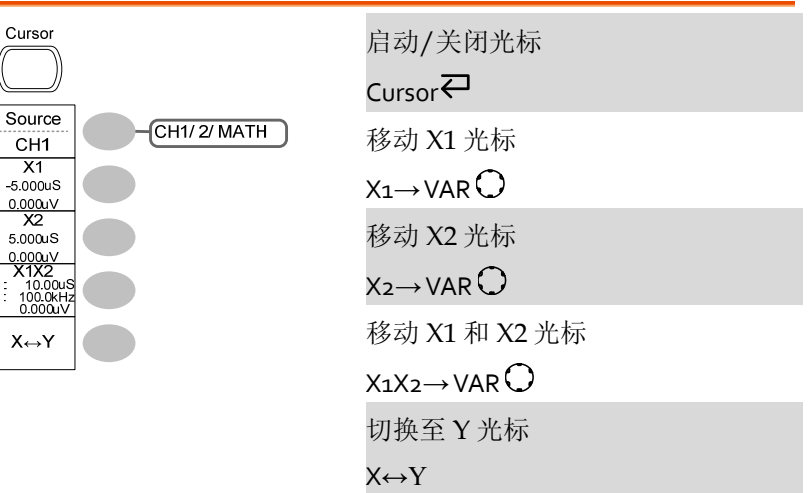

#### Cursor 键 2/2

 $\sqrt{\frac{1}{2}}$ 

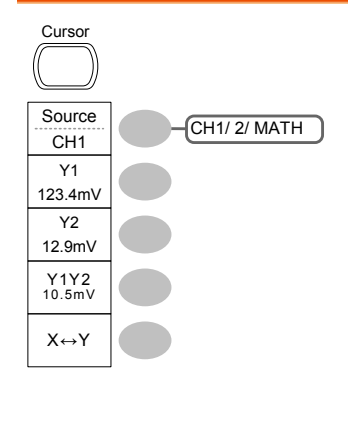

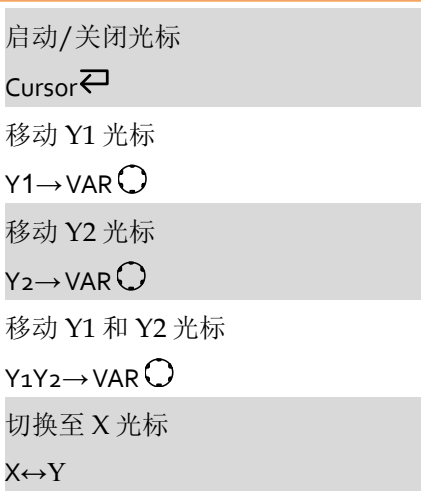

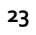

#### Display 键

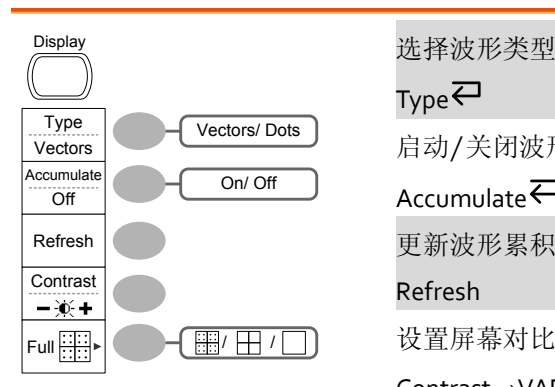

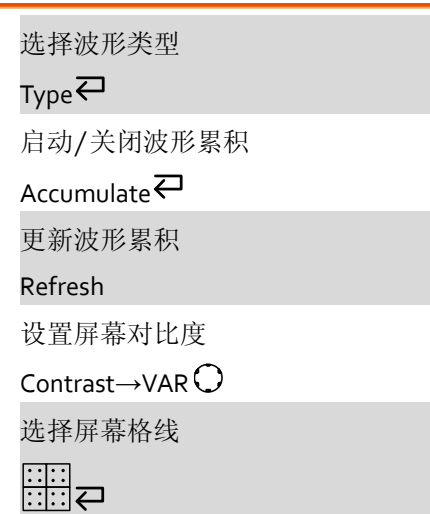

#### Autoset 键

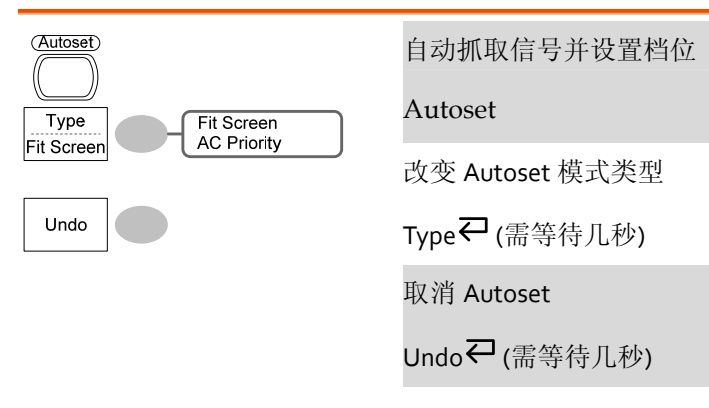

#### Hardcopy 键

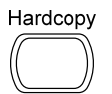

 $\rightarrow$  见 Utility 键(见 37 页)

### **GW INSTEK インタン こうしょう まんしゃ しょうしゃ 快速操作**

Help 键

Help

启动/关闭帮助模式  $HeIp\overline{C}$ 

#### Horizontal menu 键

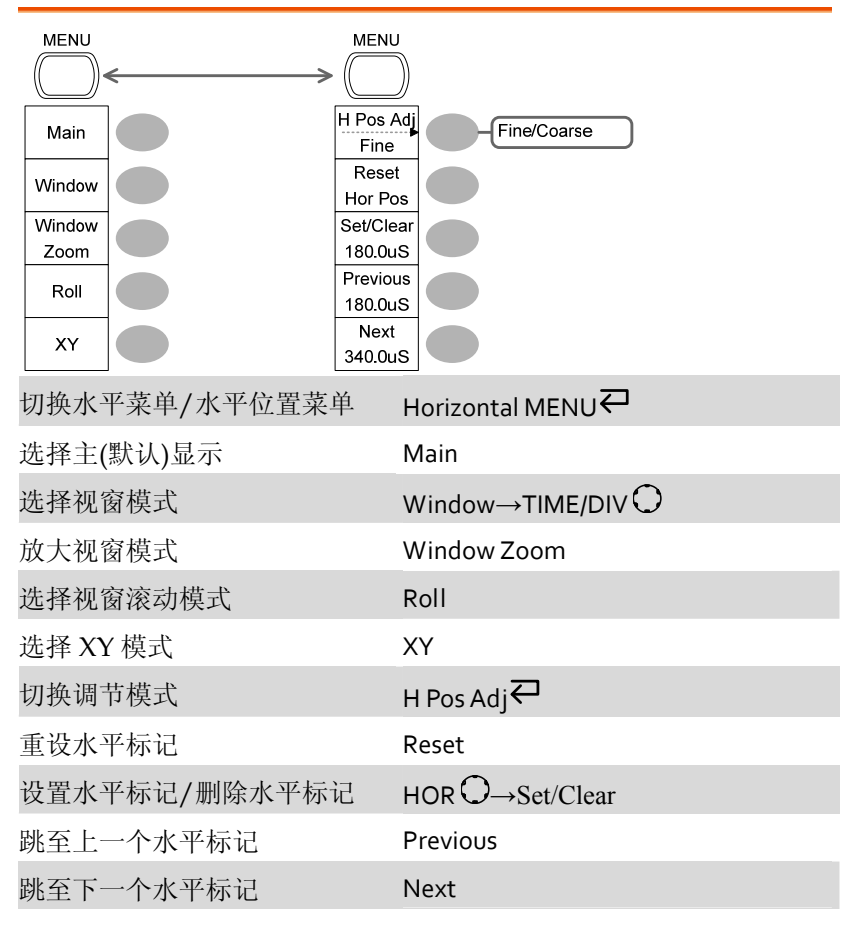

#### Math 键 1/2 (+/‐/x)

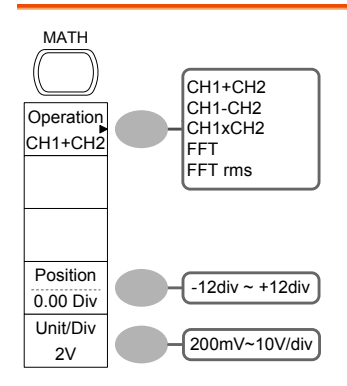

#### 启动/关闭运算

Math $\overline{\leftarrow}$ 

选择数学运算类型(+/–/x/FFT/FFT rms)

Operation<sup>{2}</sup>

设置结果位置

Position $\rightarrow$ VAR $\bigcirc$ 

运算结果 Volt/Div

Unit/Div→VOLTS/DIV(CH2)

#### Math 键 2/2 (FFT/FFT rms)

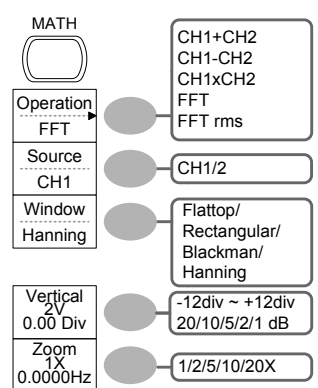

启动/关闭运算

 $Math$ <sup> $\rightleftarrows$ </sup>

选择数学运算类型(+/–/x/FFT/FFT rms)

Operation $\rightleftarrows$ 

选择 FFT 源通道

Source<sup>₹</sup>

选择 FFT 视窗

Window<sup>₽</sup>

选择 FFT 结果位置

Vertical $\rightarrow$ VAR $\bigcirc$ 

选择垂直档位

Vertical $\rightarrow$ VOLTS/DIV $\bigcirc$ 

选择垂直单位

Vertical $\rightleftarrows$ 

选择 Zoom 准位

Zoom(X) $\rightarrow$ VAR $\bigcirc$ 

选择水平位置

Zoom(Hz) $\rightarrow$ VAR $\bigcirc$ 

#### Measure 键

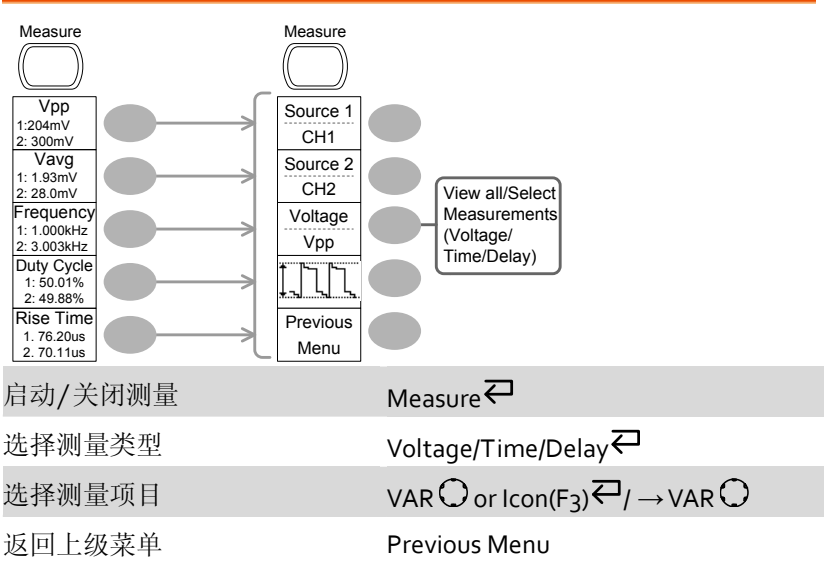

### Run/Stop 键

Run/Stop

停止/运行波形或触发 Run/Stop<sup>₹</sup>

#### Save/Recall 键 1/10

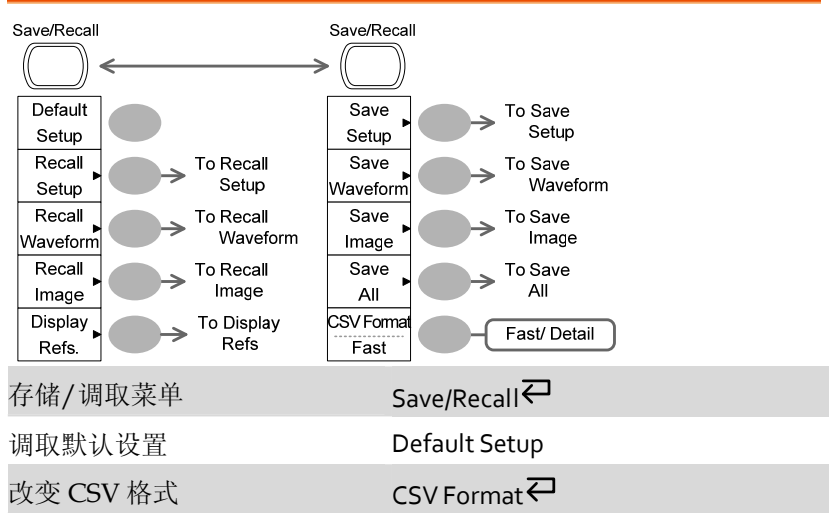

#### Save/Recall 键 2/10

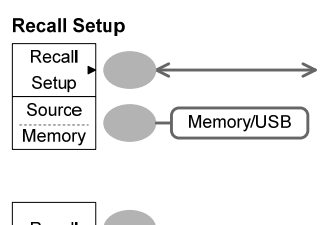

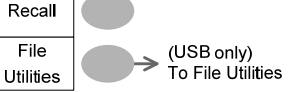

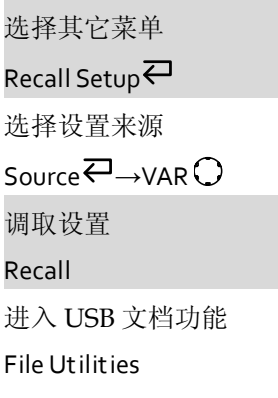

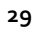

#### Save/Recall 键 3/10

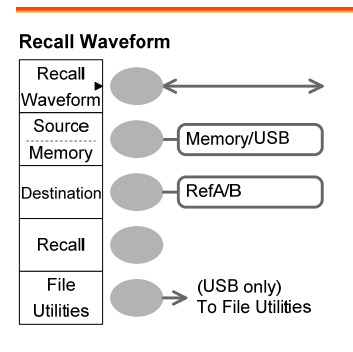

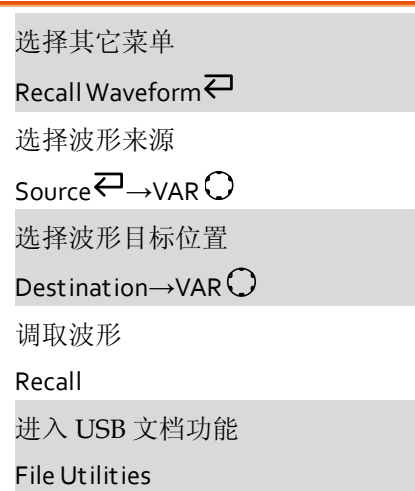

#### Save/Recall 键 4/10

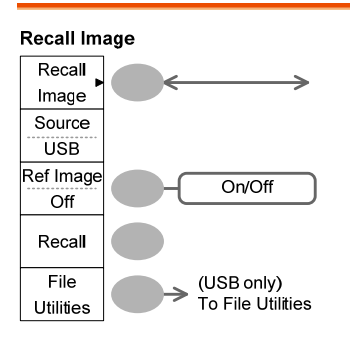

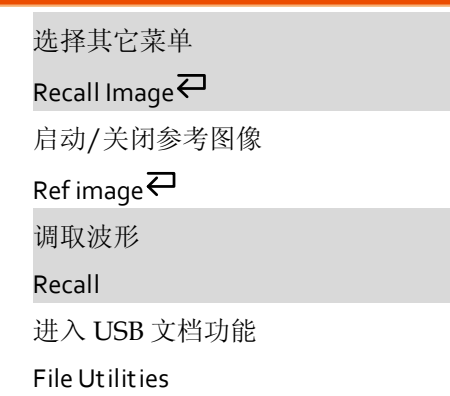

#### **GW INSTEK インタン せいしょう しょうしゃ 大速操作**

#### Save/Recall 键 5/10

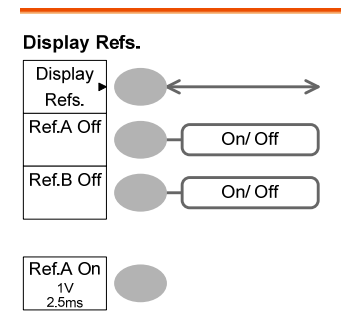

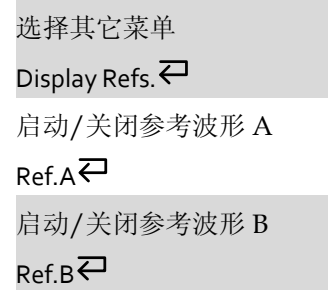

#### Save/Recall 键 6/10

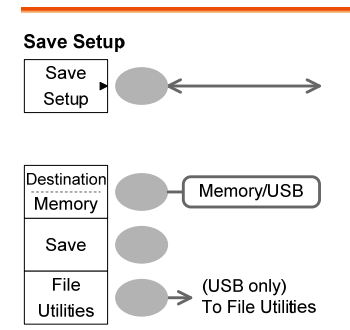

Save Setup<sup>∠</sup> 选择目标位置 Destination<sup>2</sup>→VAR O 保存设置 Save 进入 USB 文档功能 File Utilities

选择其它菜单

### Save/Recall 键 7/10

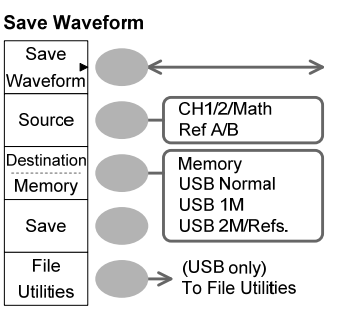

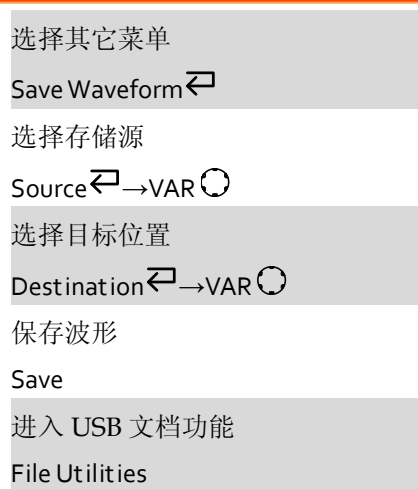

#### Save/Recall 键 8/10

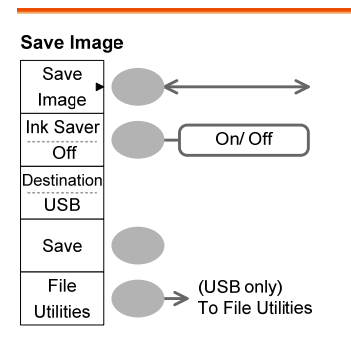

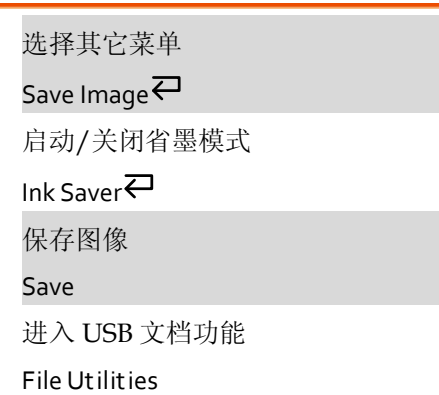

#### Save/Recall 键 9/10

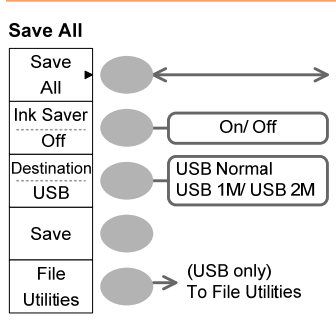

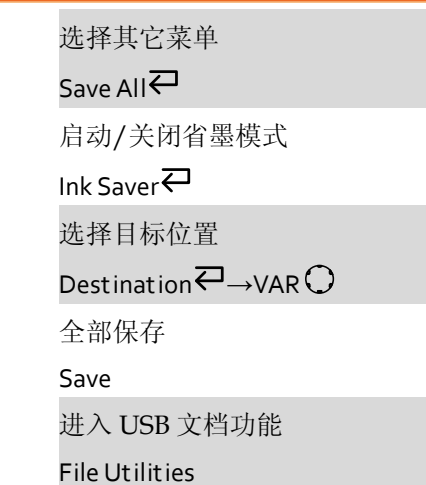

### Save/Recall 键 10/10

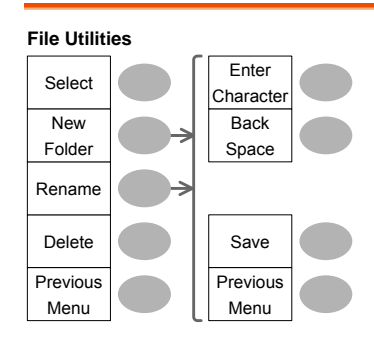

选择文件/文件夹

 $VAR \bigcirc \rightarrow$ Select

新建或重命名文件夹/文件

New Folder/Rename

VAR  $\bigcirc$  > Enter character / Backspace / Save / Previous menu

删除文件夹/文件

Delete

返回上级菜单

Previous menu

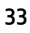

### Trigger 键 1/6

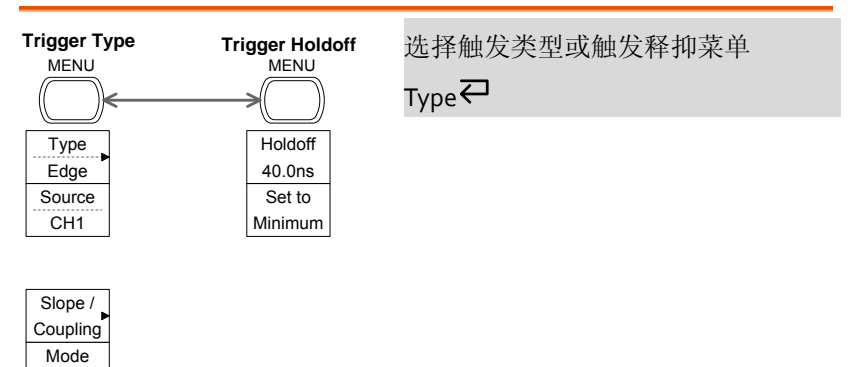

### Trigger 键 2/6

Auto

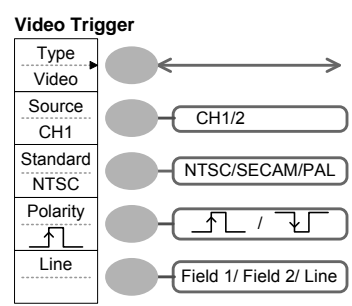

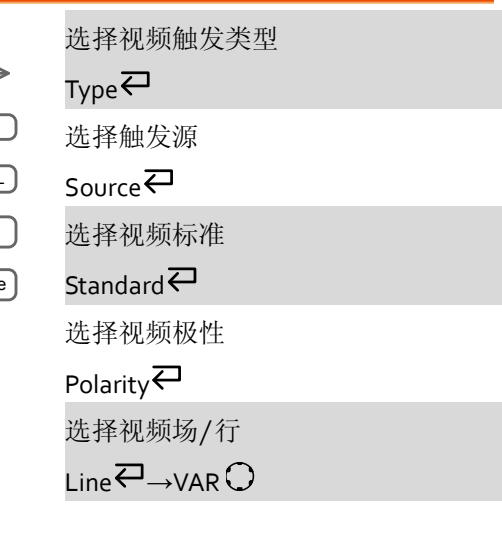

# **GW INSTEK インタン まんしゃ まんしゃ しょうしゃ しょうしゃ しょうしゃ ほんきゅうしゃ しょうしゃ しょうしゃ しょうしゃ しょうしゃ しょうしゃ**

### Trigger 键 3/6

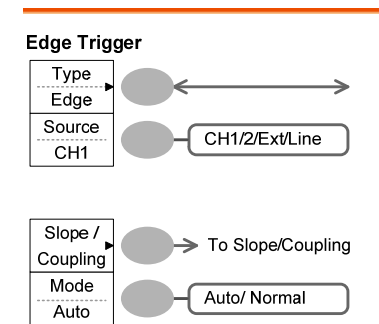

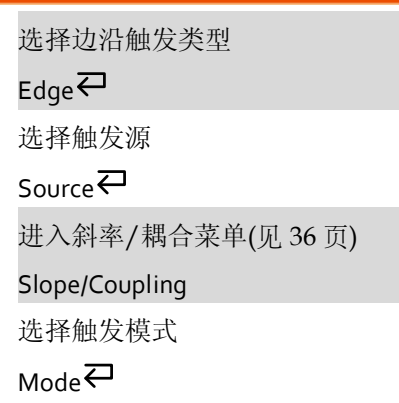

### Trigger 键 4/6

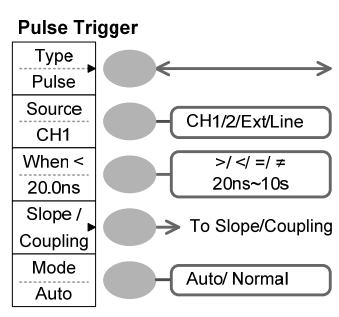

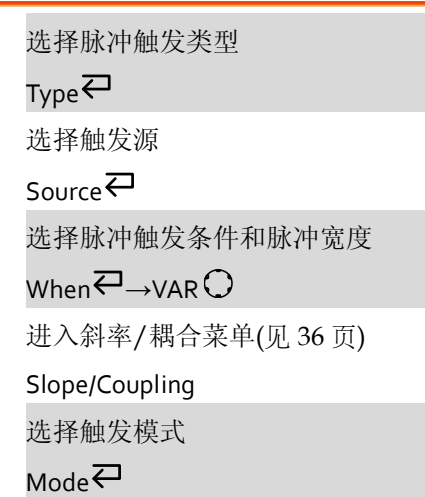

### Trigger 键 5/6

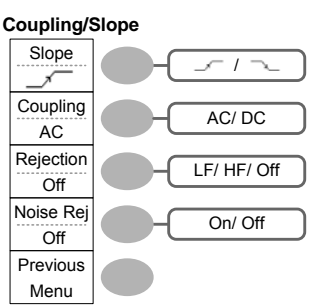

**Coupling/Slope** 选择触发斜率类型  $Slope$ 选择触发耦合模式 Coupling<sup>₹</sup> 选择频率抑制 Rejection<sup>p</sup>

启动/关闭噪声抑制

Noise Rej

返回上级菜单

Previous Menu

### Trigger 键 6/6

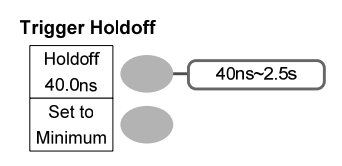

选择触发释抑时间 VAR 设置最小触发释抑时间 Set to Minimum

#### Utility 键 1/11 (Utility #1)

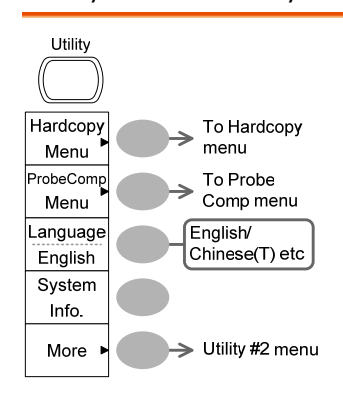

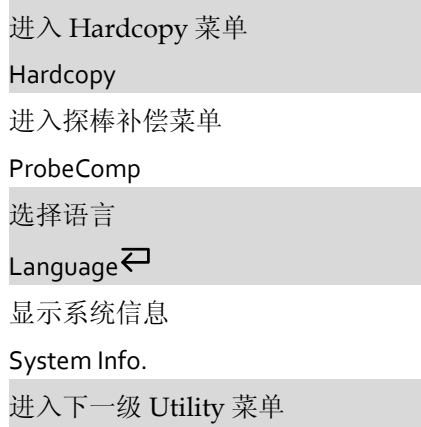

More

#### Utility 键 2/11 (Utility #2)

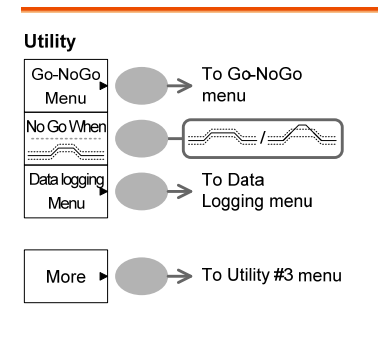

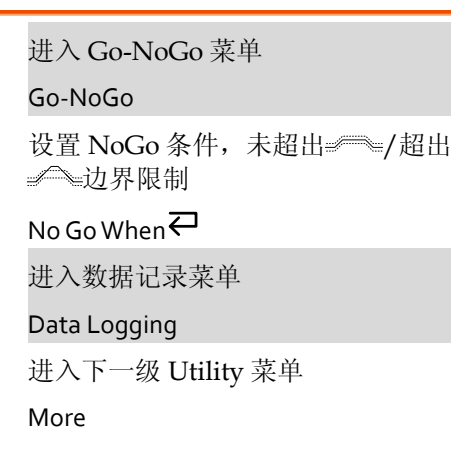
## Utility 键 3/11 (Utility #3)

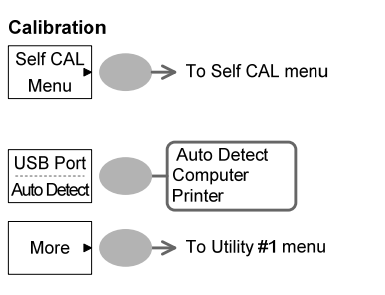

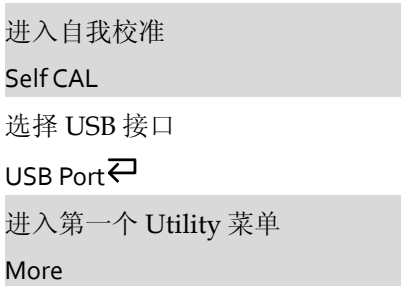

### Utility 键 4/11 (Hardcopy ‐Save All)

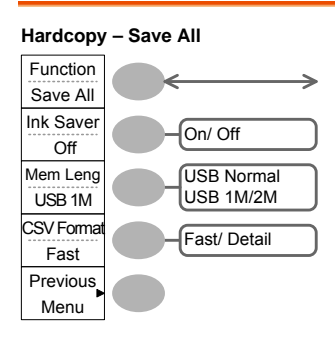

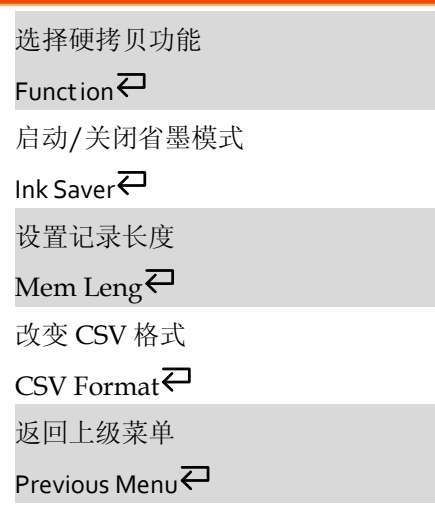

### Utility 键 5/11 (Hardcopy -Printer)

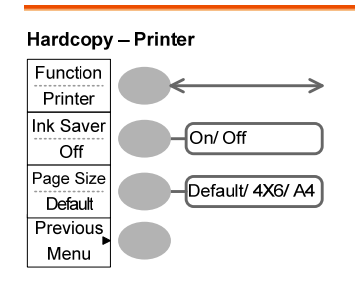

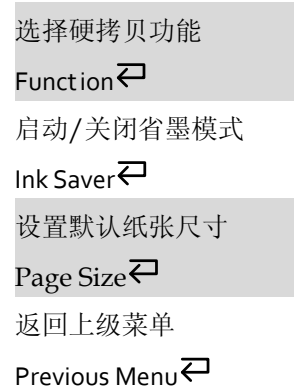

### Utility 键 6/11 (Hardcopy ‐Save Image)

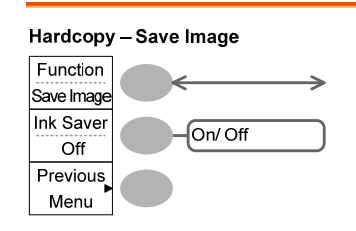

选择硬拷贝功能

Function<sup>{2}</sup>

启动/关闭省墨模式

Ink Saver

返回上级菜单

Previous Menu<

### Utility 键 7/11 (Probe compensation)

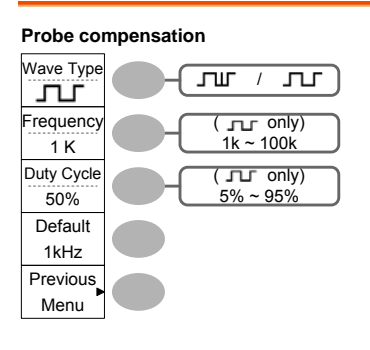

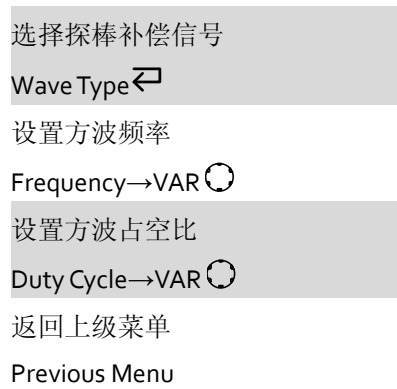

## Utility 键 8/11 (Go‐NoGo)

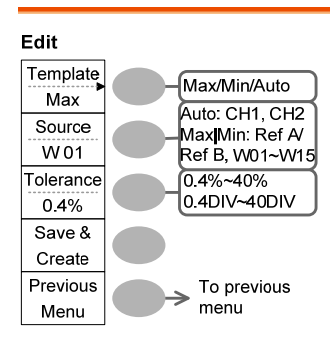

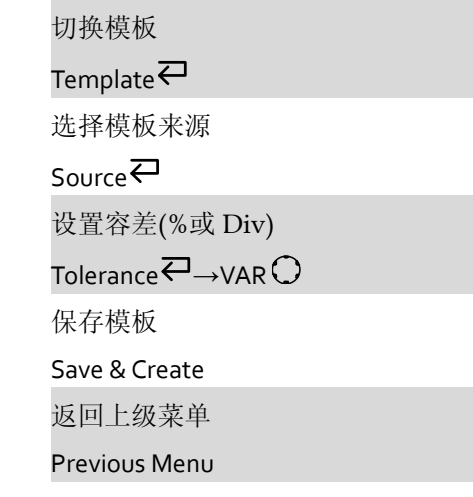

### Utility 键 9/11 (Data Logging 1/2)

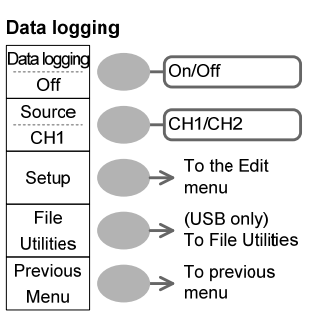

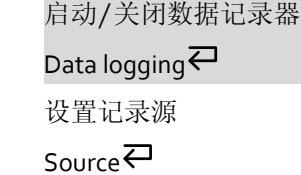

进入数据记录编辑菜单

Setup

进入文档功能菜单

File Utilities

返回上级菜单

Previous Menu

### Utility 键 10/11 (Data Logging 2/2)

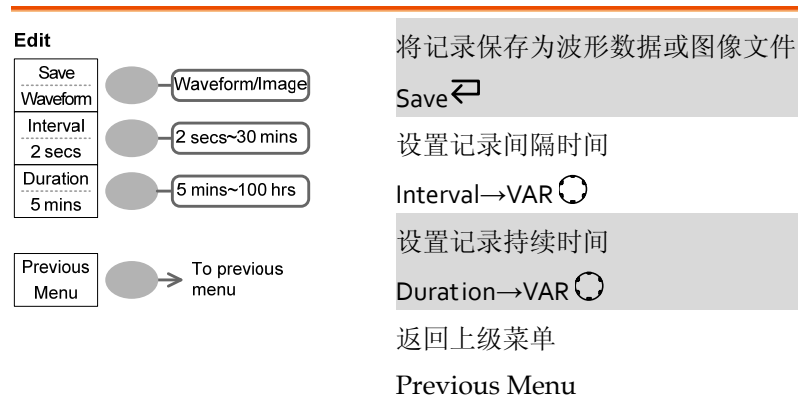

Utility 键 11/11 (Self CAL Menu)

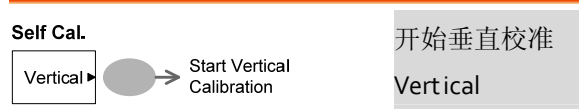

默认设置

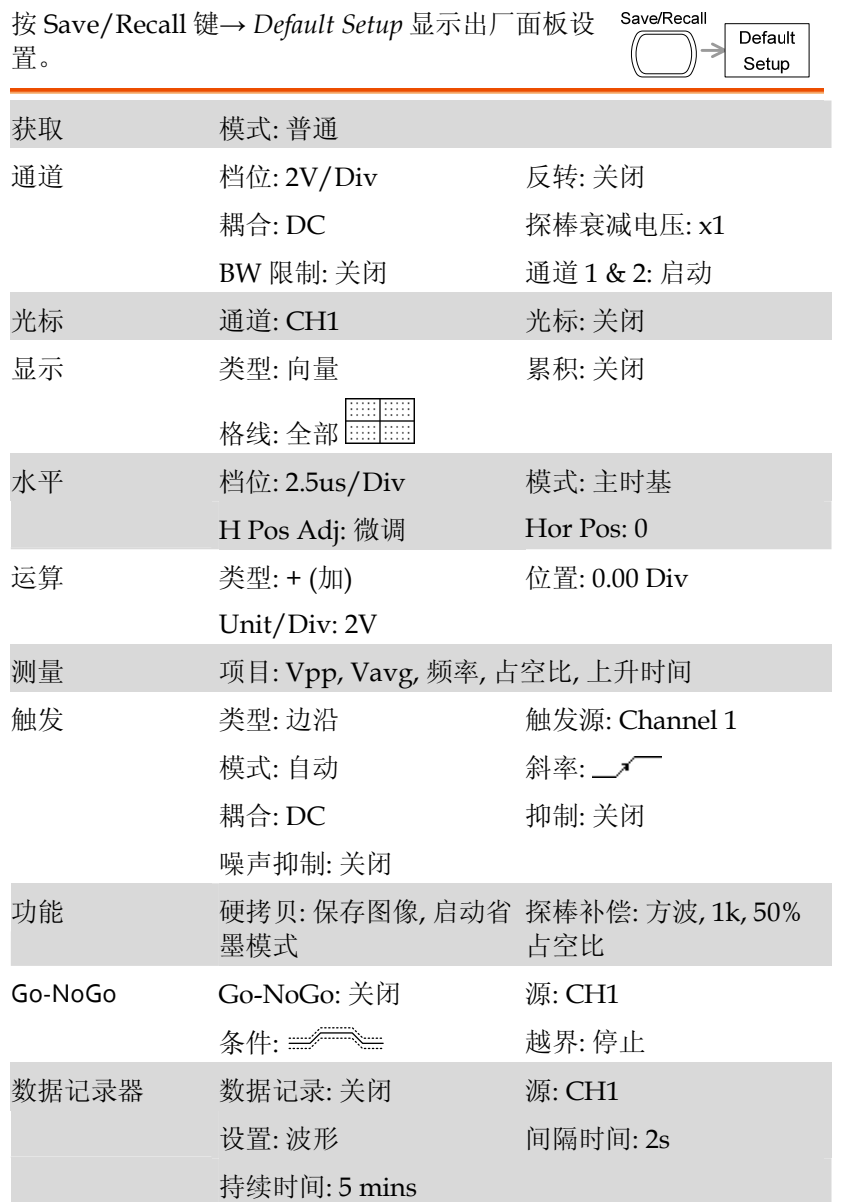

# **GW INSTEK インタン まんじょう しょうしゃ しょうしゃ しょうしゃ しょうしゃ** 快速操作

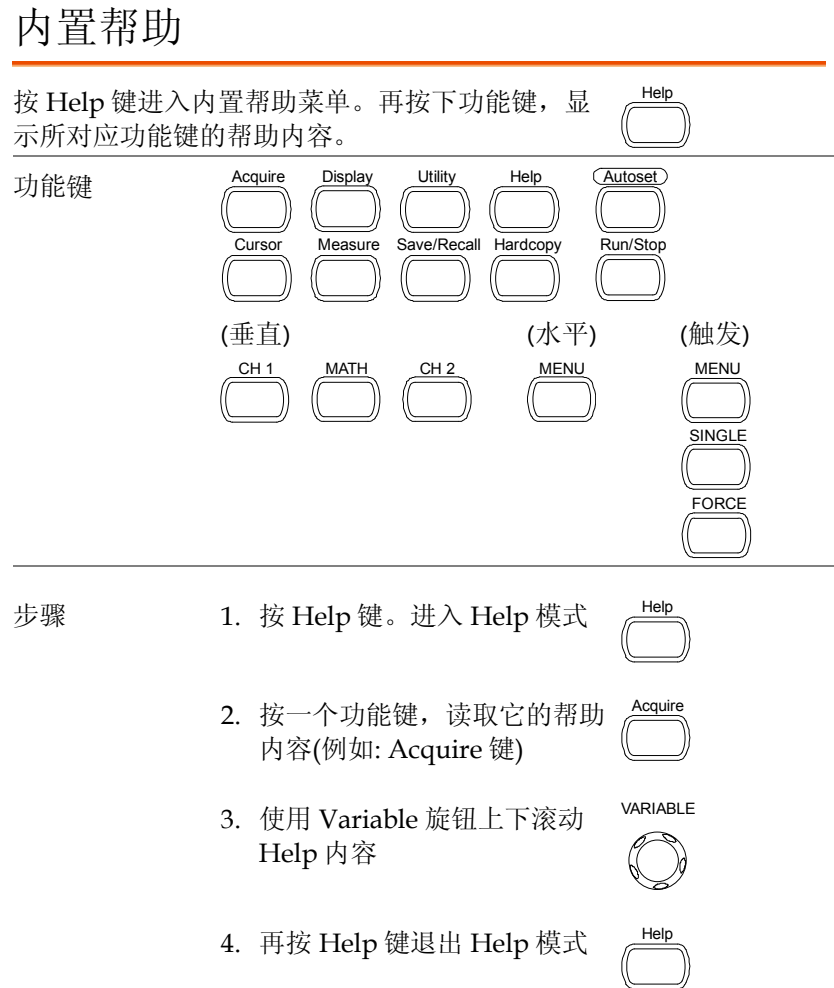

# 测量

本章节将介绍如何使用示波器的基本功能准确观察 信号,如何使用高级功能详细观察信号,如: 自动测量, 光标测量以及数学运算。

# 基本测量

该部分介绍了捕获和观察输入信号时必要的基本操作。更多详细信 息,见如下章节。

- 测量 → 见 44 页
- 设置 → 见 75 页

### 激活通道

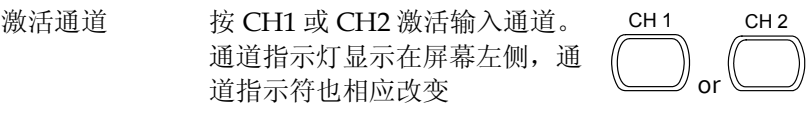

(下页继续)

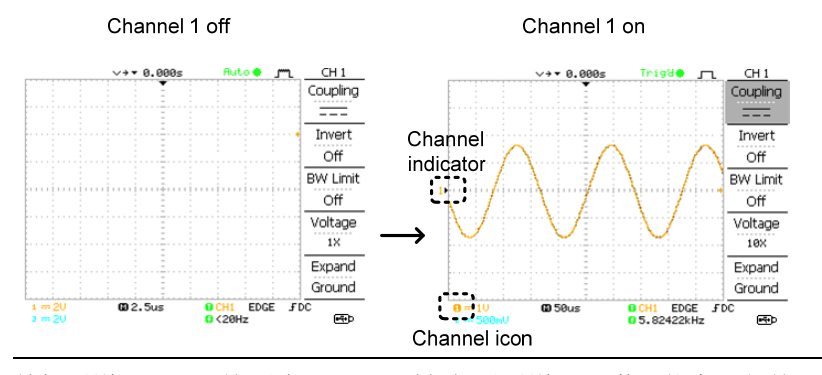

关闭通道 按两次 Channel 键(如果通道处于激活状态,仅按一 次)关闭通道

## 使用自动设置

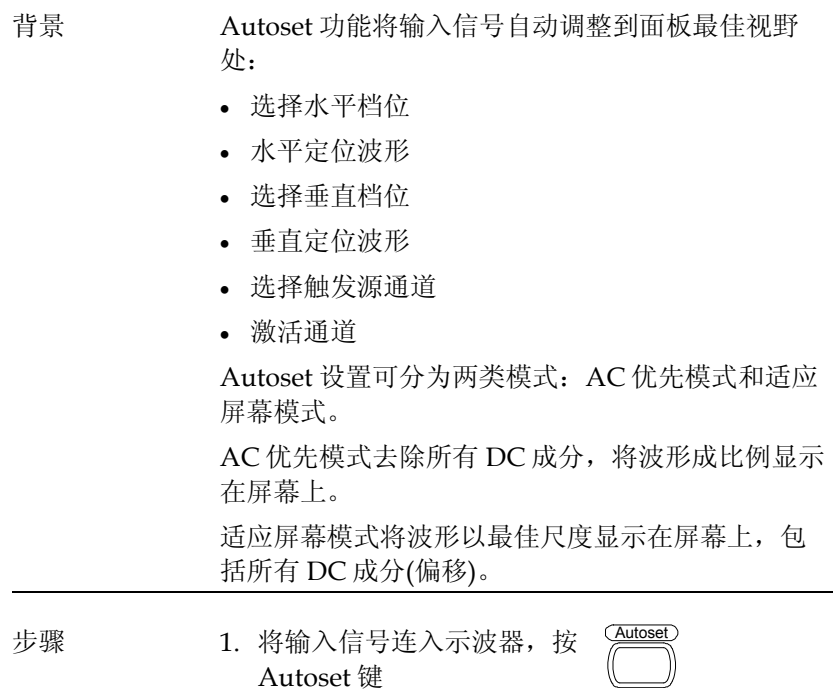

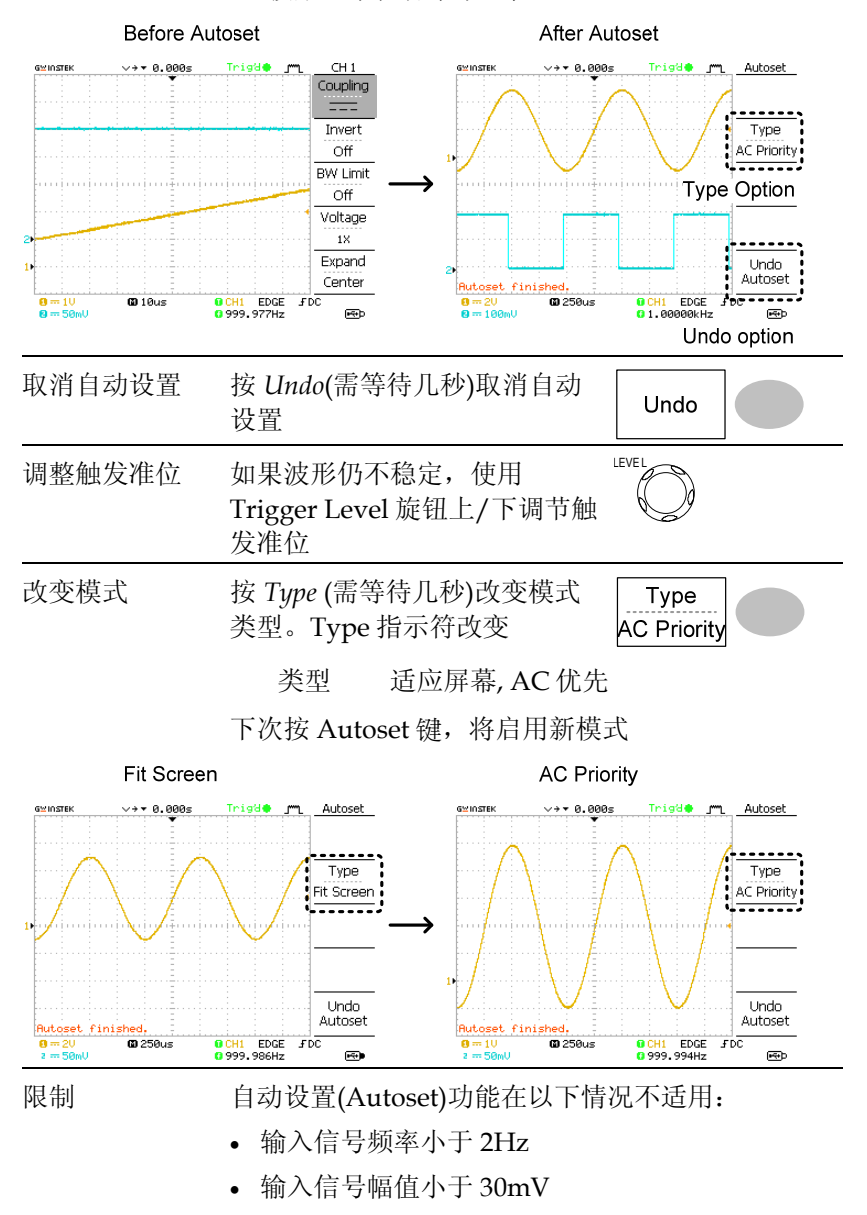

2. 波形显示在屏幕中心位置

### 运行和停止触发

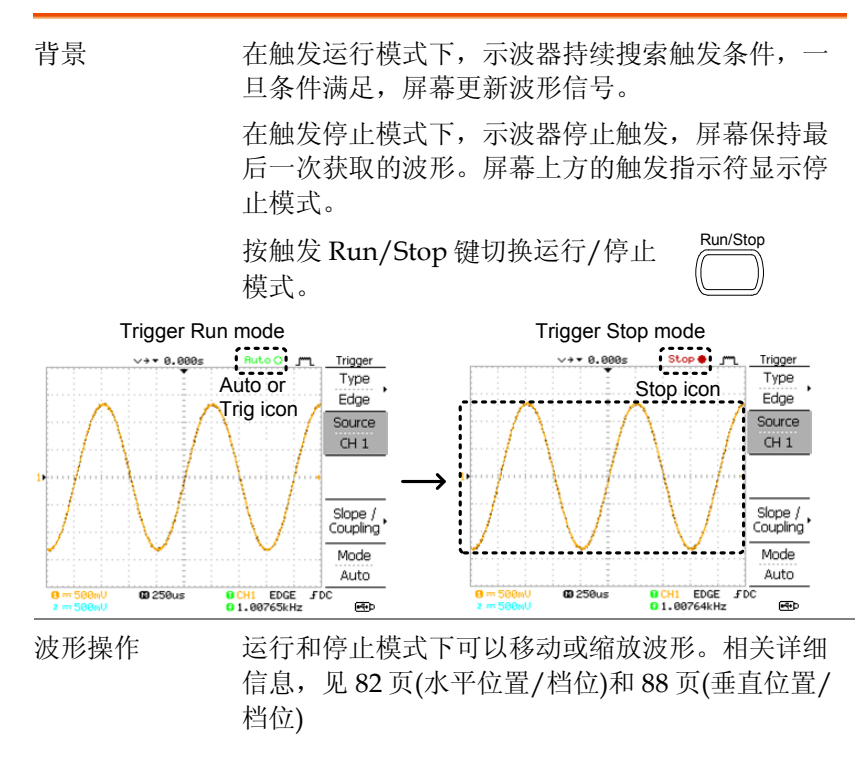

改变水平位置和档位

更多详细设置,见 82 页。

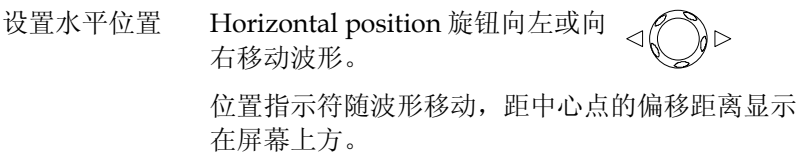

**47**

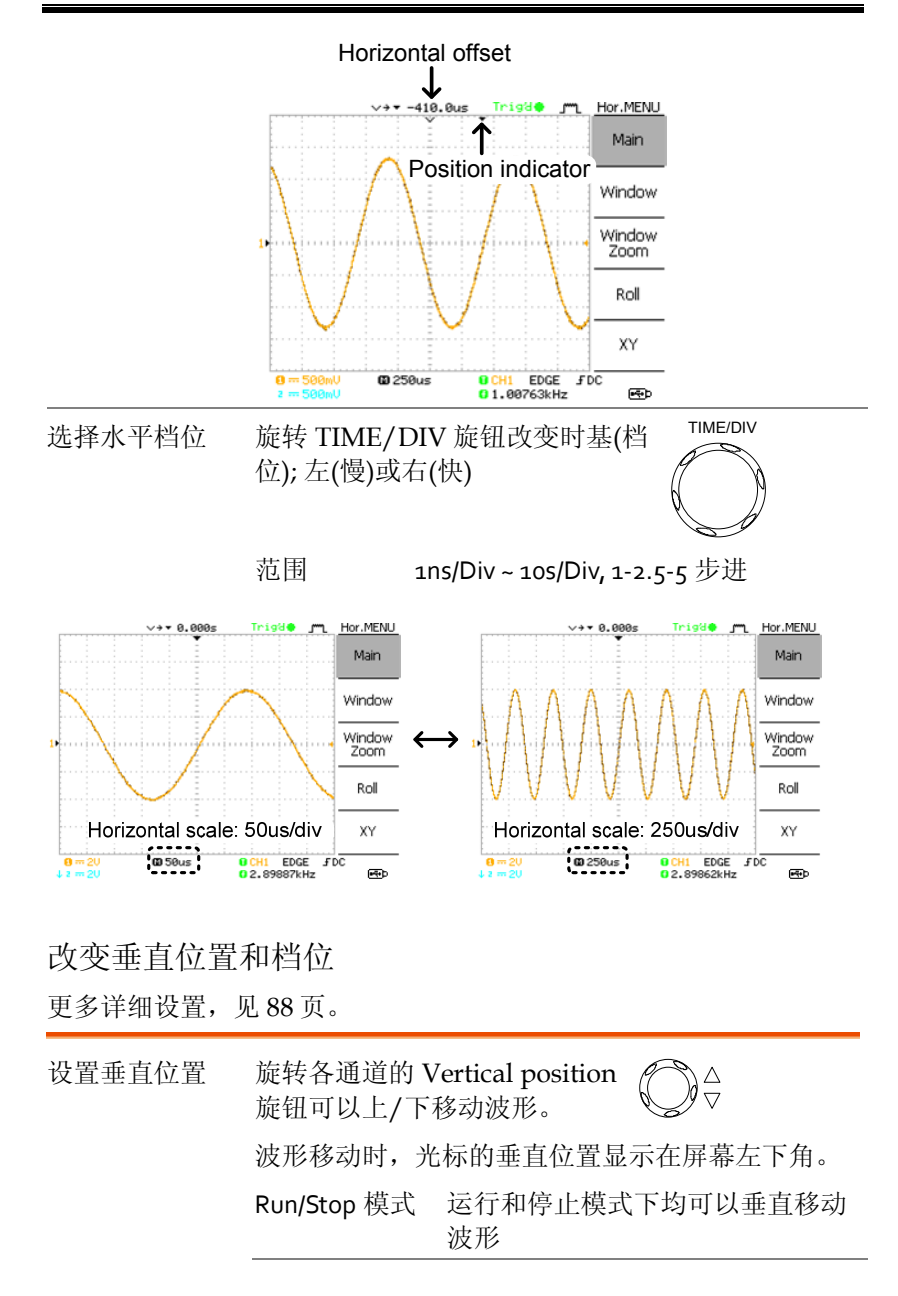

选择垂直档位 旋转 VOLTS/DIV 旋钮改变垂 直档位; 左(下)或右(上) VOLTS/DIV

范围 2mV/Div ~ 10V/Div, 1-2-5 步进 屏幕左下角的各通道垂直档位指示符也相应改变

### 使用探棒补偿信号

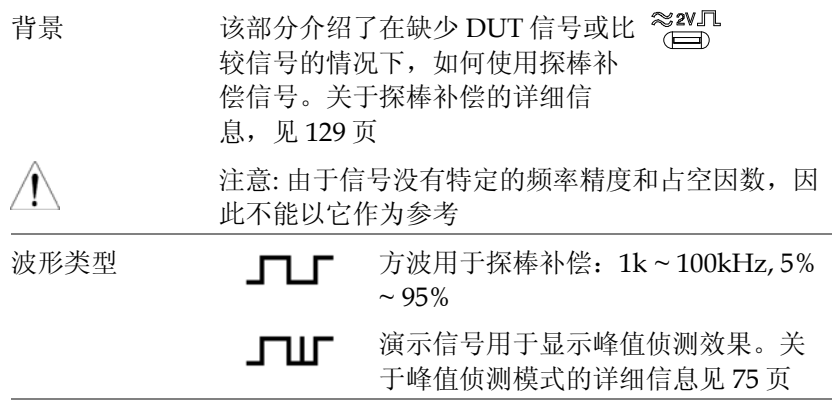

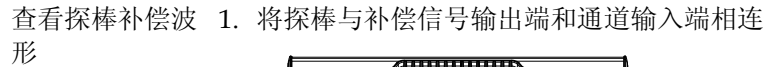

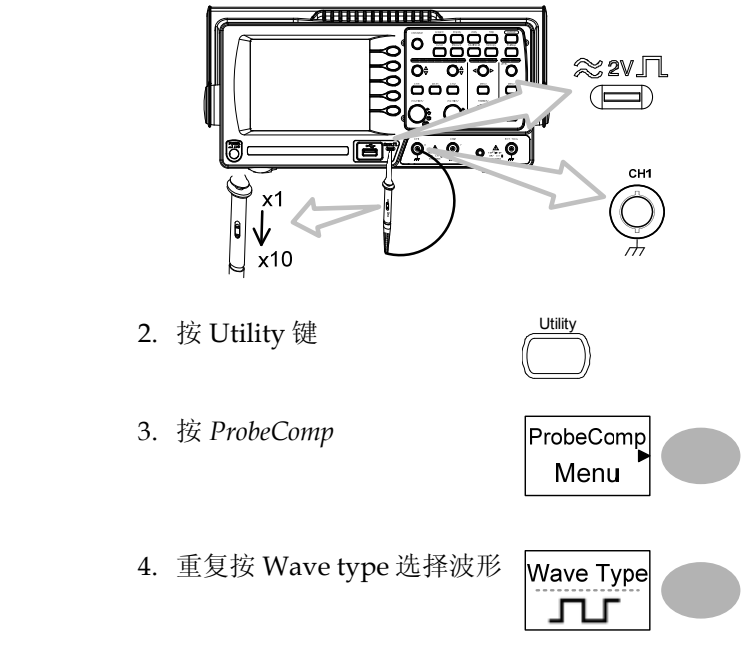

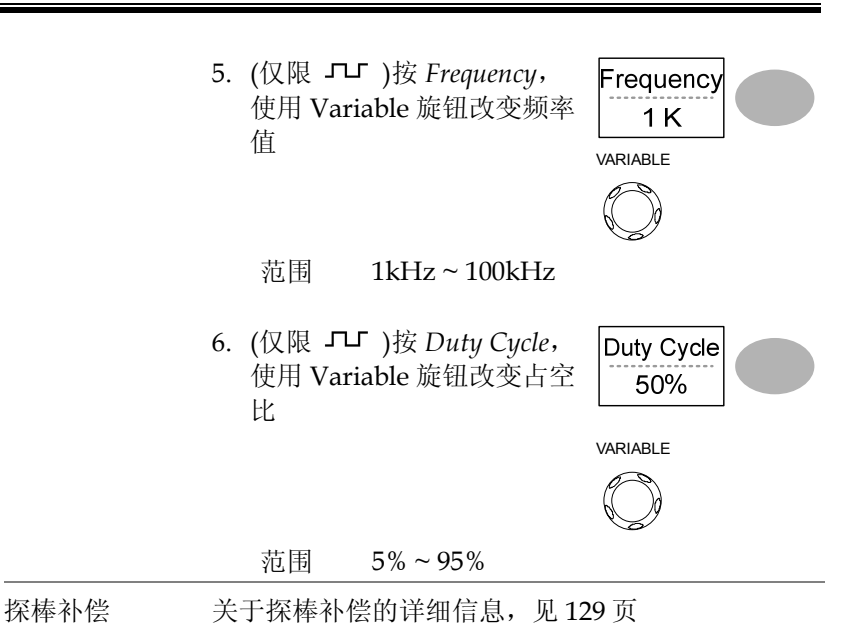

**51**

# 自动测量

自动测量功能测量输入信号的属性,并将结果显示在屏幕上。最多同 时更新 5 组自动测量项目。如有必要,所有自动测量类型都可以显示 在屏幕上。

测量项目

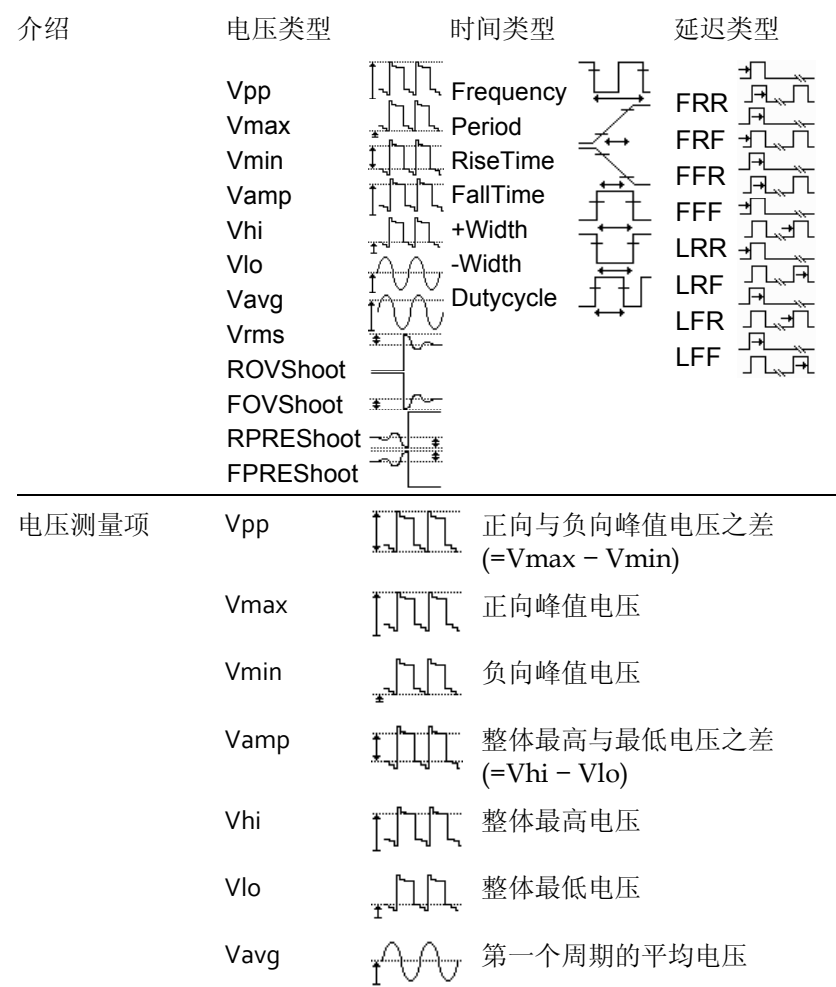

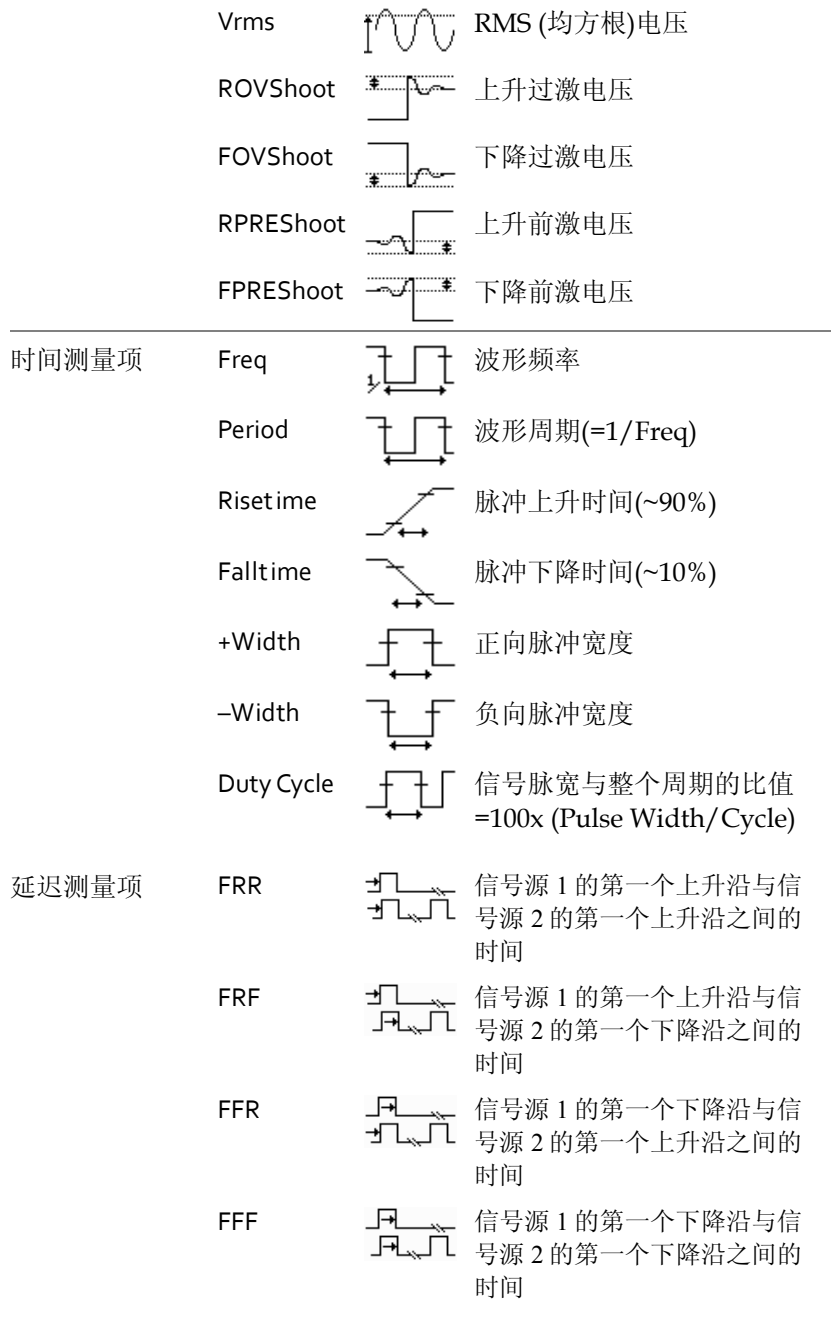

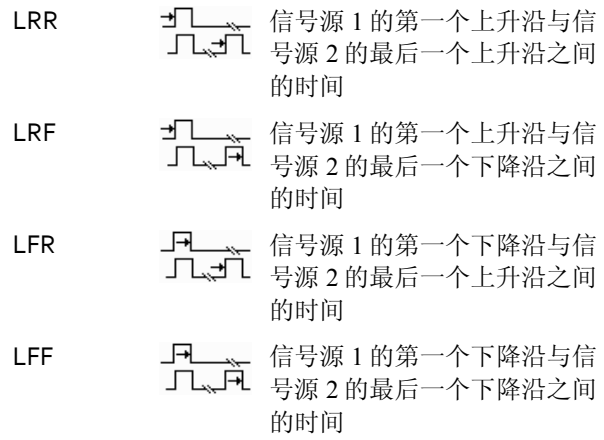

### 自动测量门控

- 背景 自动测量被限制在一个指定区域(门控)。光标开启, 自动测量仅针对光标之间的区域;光标关闭,测量 范围涵盖屏幕上的所有点。
- 启动门控 1. 开启光标,启动门控自动测 见 58 页 量功能
	- 2. 按 Measure 键
	- 3. 右侧菜单栏显示并持续更新测量结果。所有测量 都与光标位置有关。更多详细信息,见 A*utomatically measuring the input signals*(55 页)

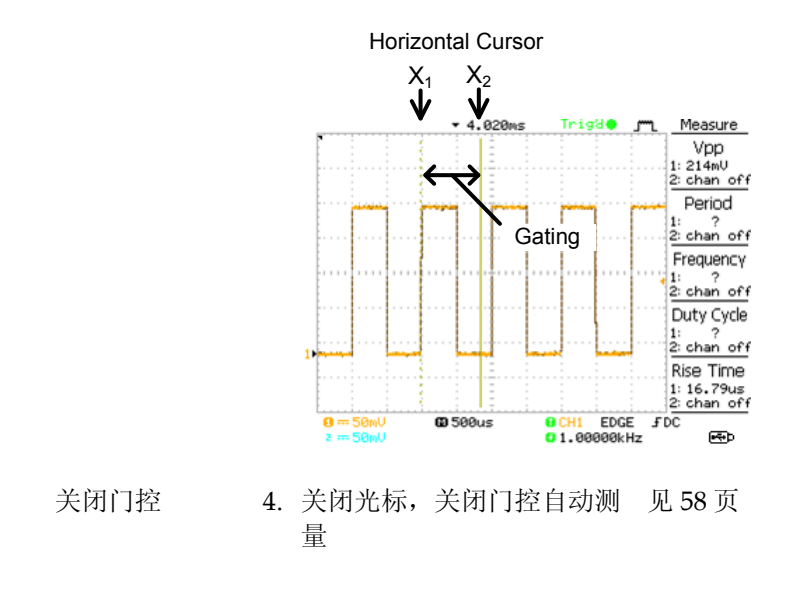

自动测量输入信号

查看测量结果 1. 按 Measure 键 **Measure** 

2. 右侧菜单栏显示并持续更新测量结果。共可以指 定 5 组测量项(F1~F5)

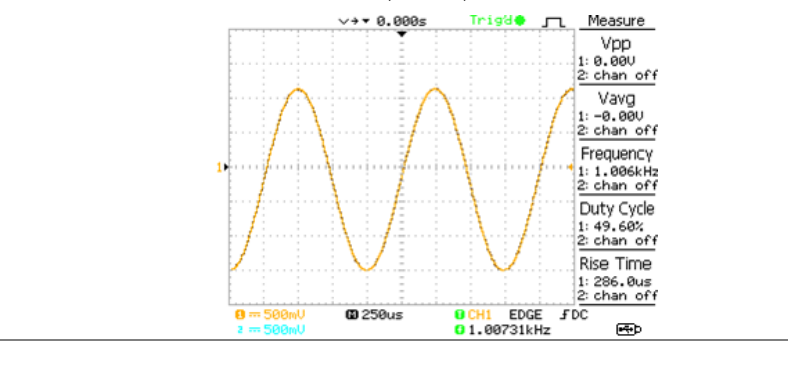

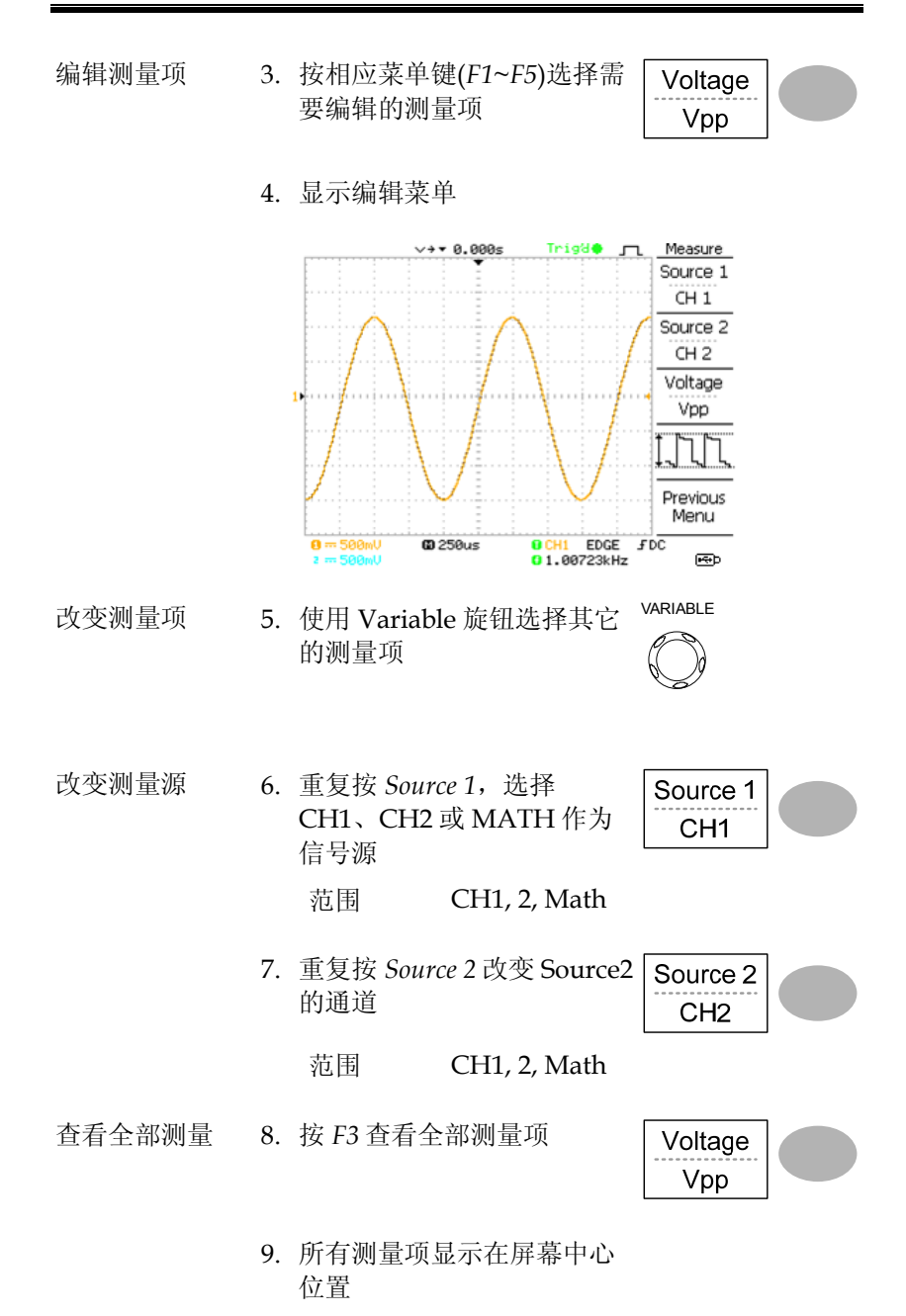

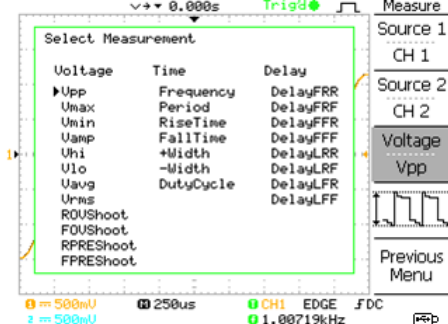

10. 再按 *F3* 返回

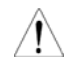

注意: 查看全部测量项时,所有编辑操作仍在进行

11. 按 *Previous Menu* 确认选 项,并返回测量结果

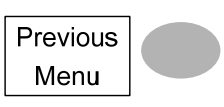

### GUINSTEK

## 光标测量

水平或垂直光标线显示输入波形或数学运算结果的精确位置。水平光 标显示时间、电压/电流\*和频率,垂直光标显示电压/电流\*。所有测 量实时更新。\*与探棒类型有关(见 91 页)

使用水平光标

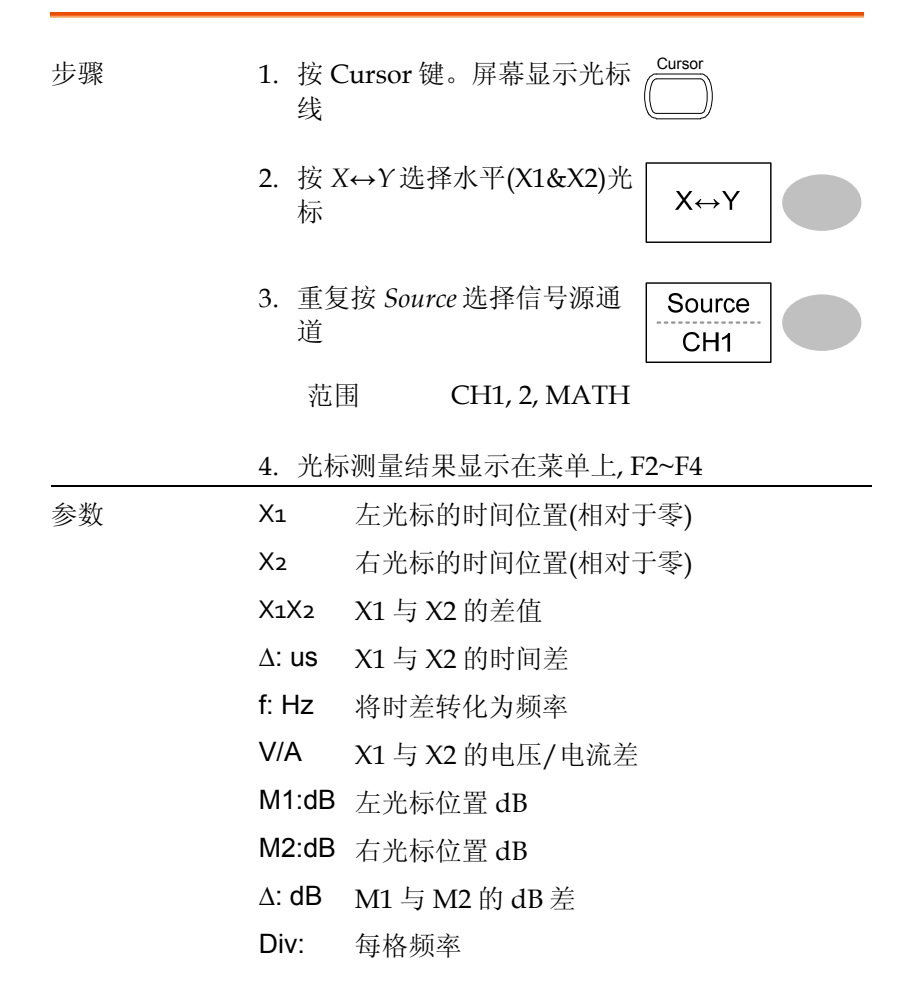

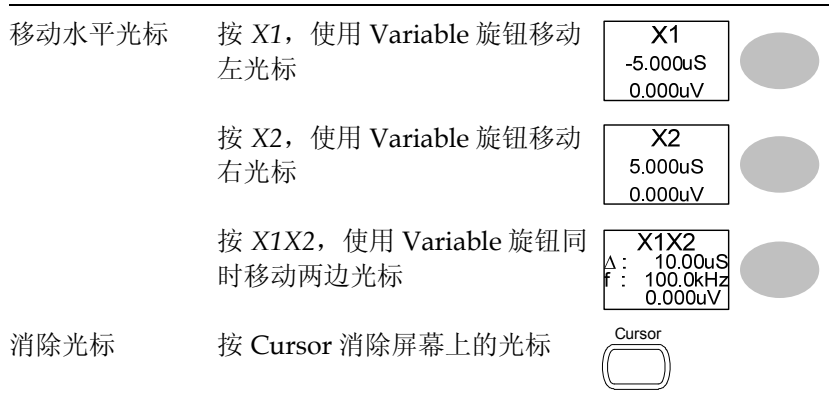

## 使用垂直光标

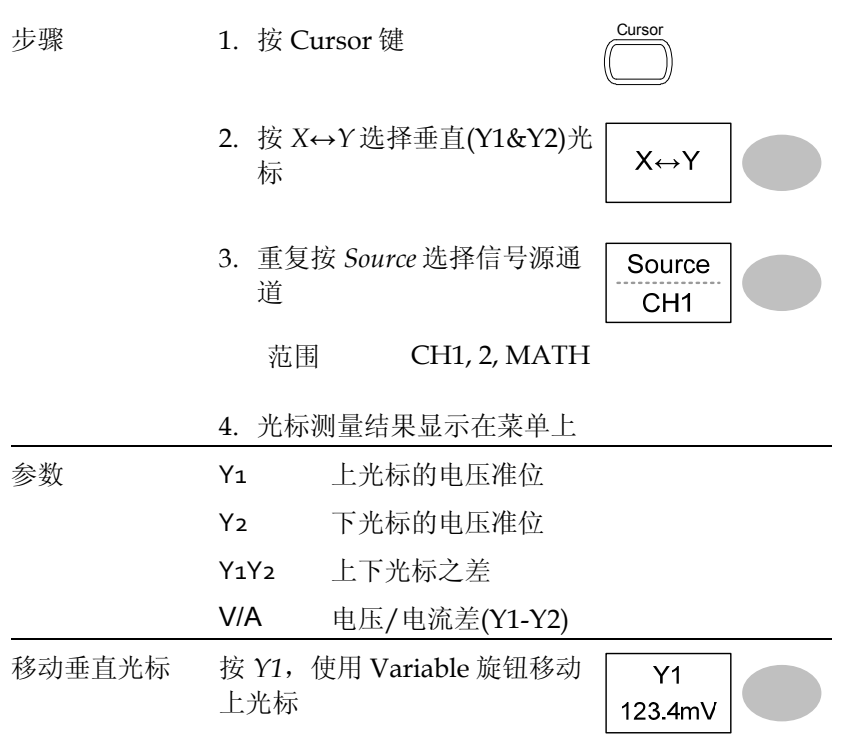

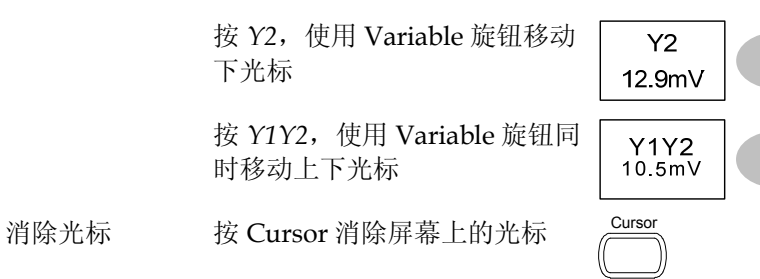

# 数学运算

数学运算功能对输入波形进行加、减、乘或 FFT/FFT RMS 运算。波 形特性可以使用光标测量,并像正常输入信号一样保存或调取。

### 介绍

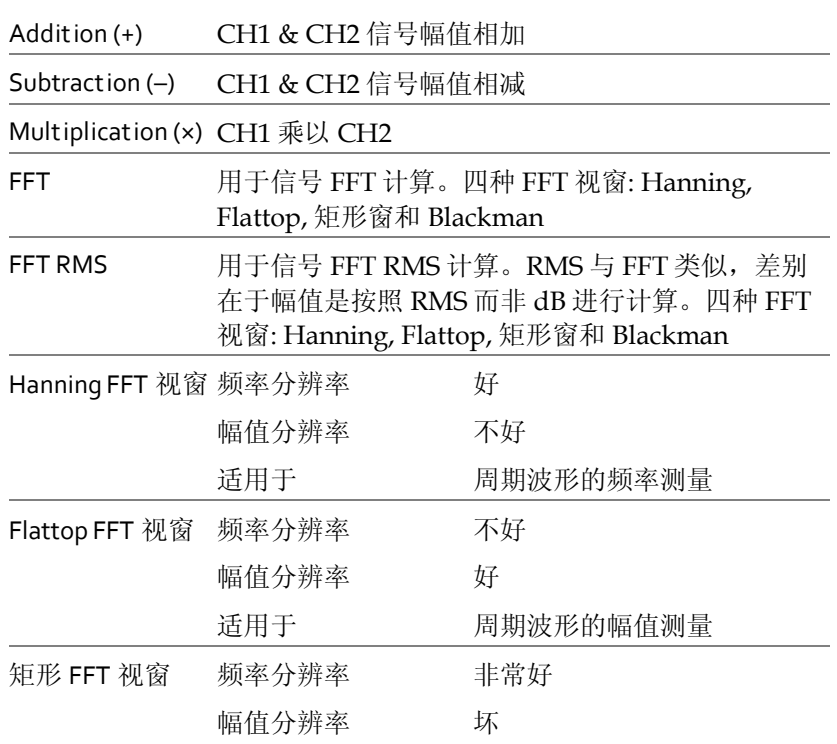

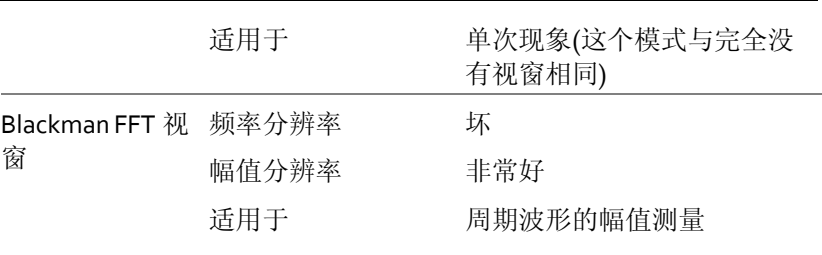

## 加, 减或乘信号

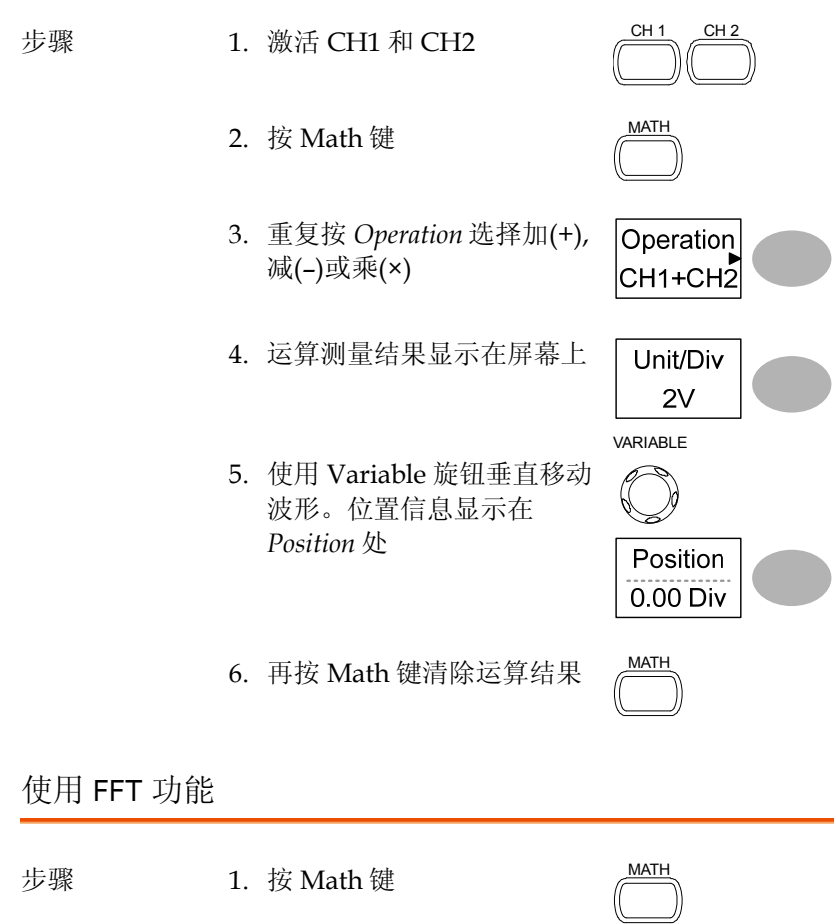

**61**

### **The Contract of the Contract of the Contract of the Contract of the Contract of the Contract of the Contract o**

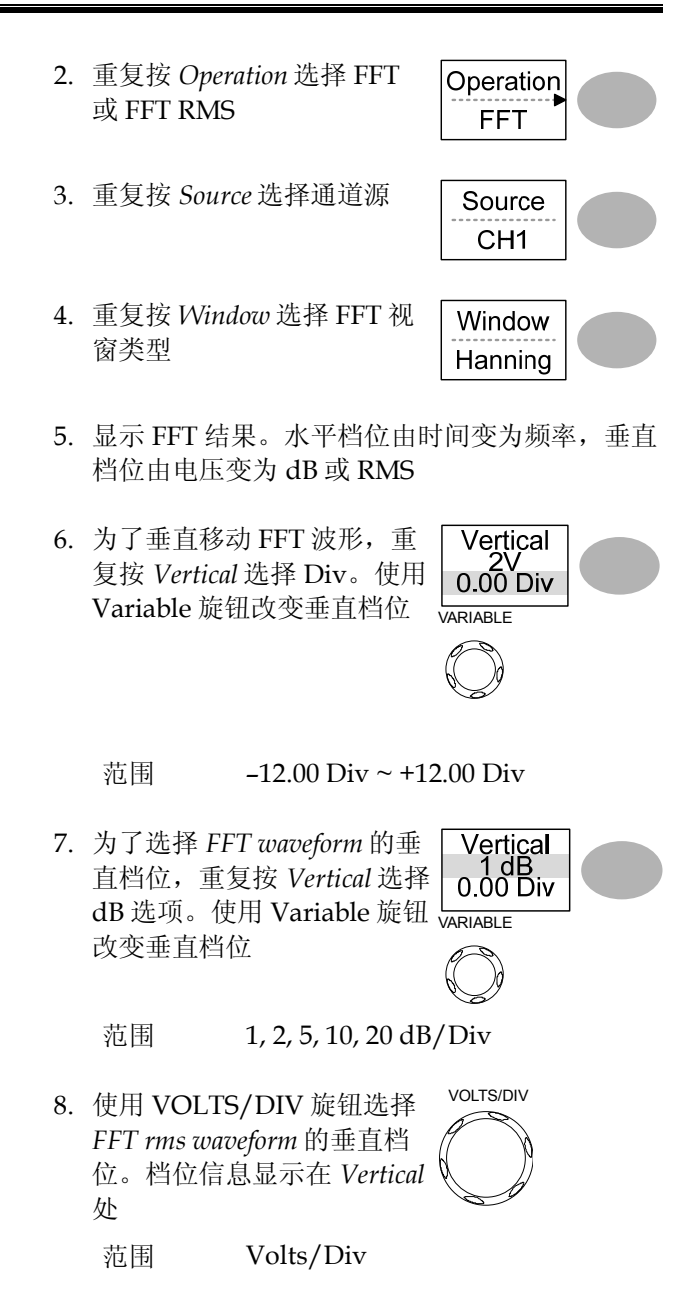

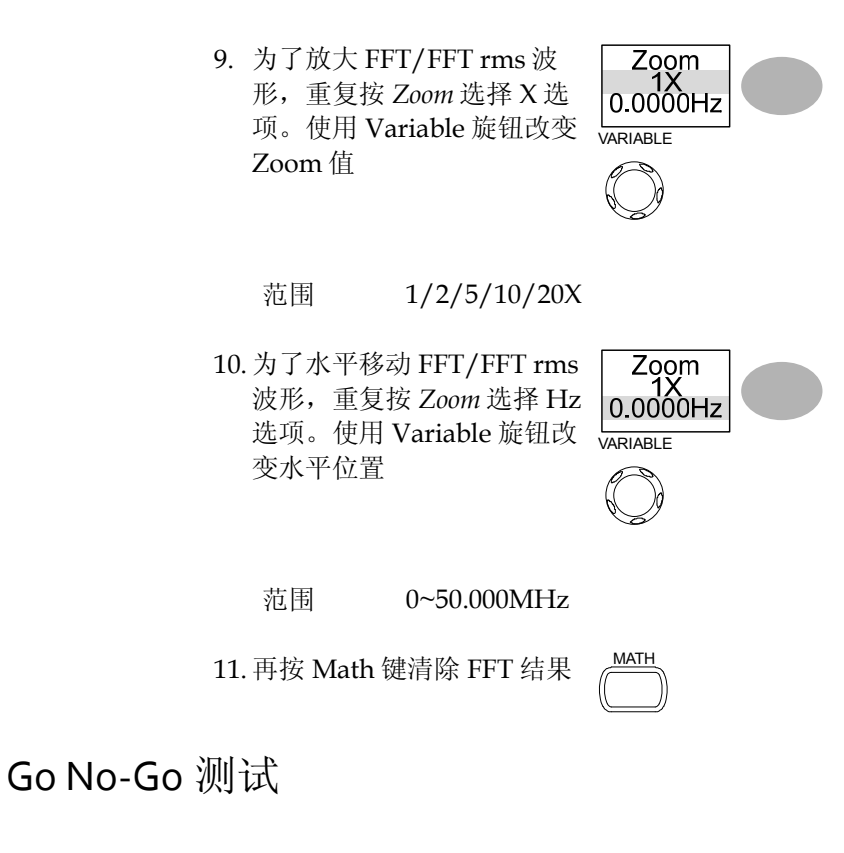

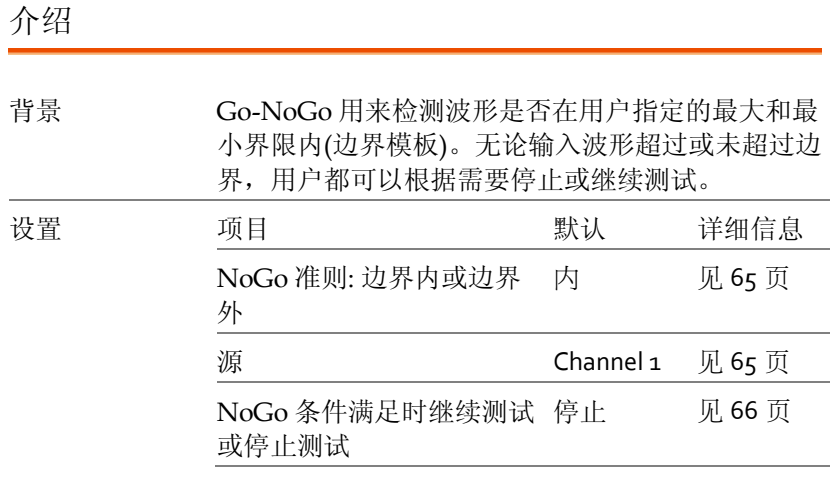

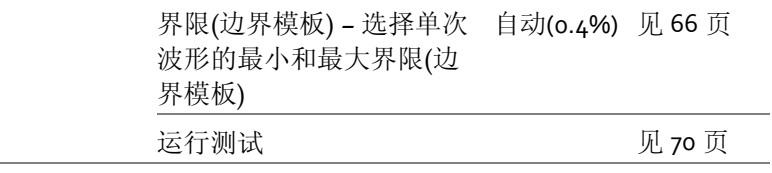

### **The Contract of the Contract of the Contract of the Contract of the Contract of the Contract of the Contract o**

**65**

### 编辑: NoGo When

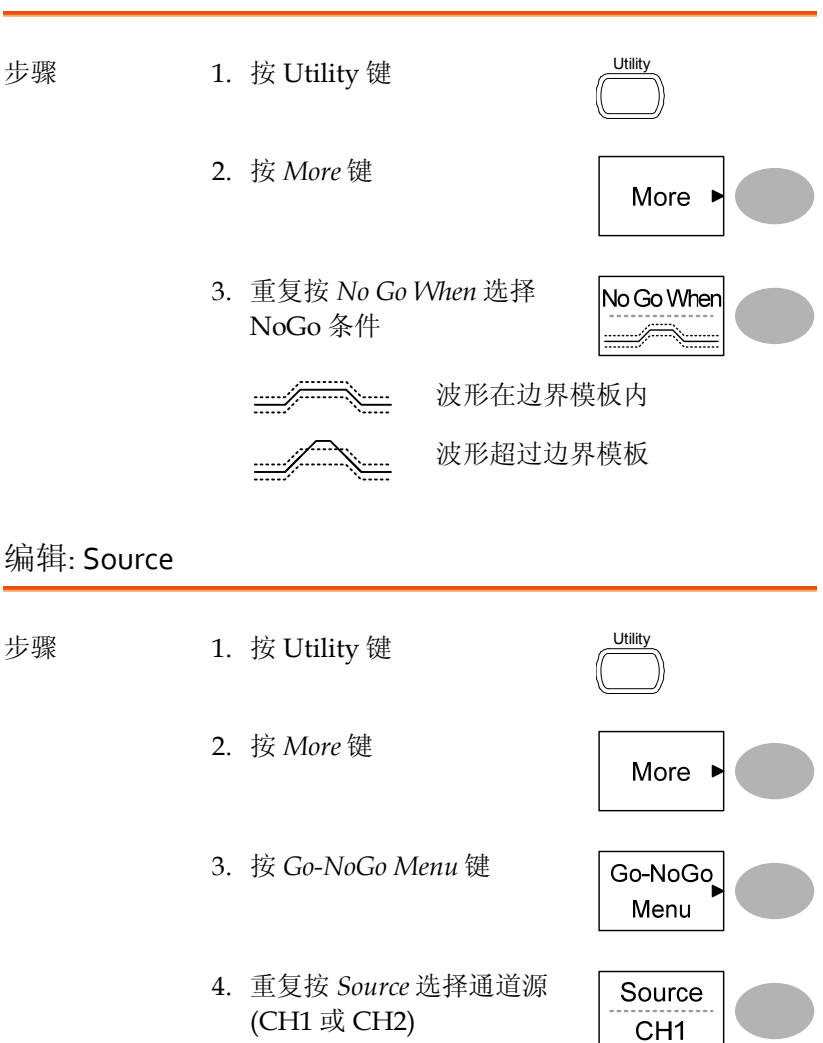

## 编辑: NoGo 越界条件

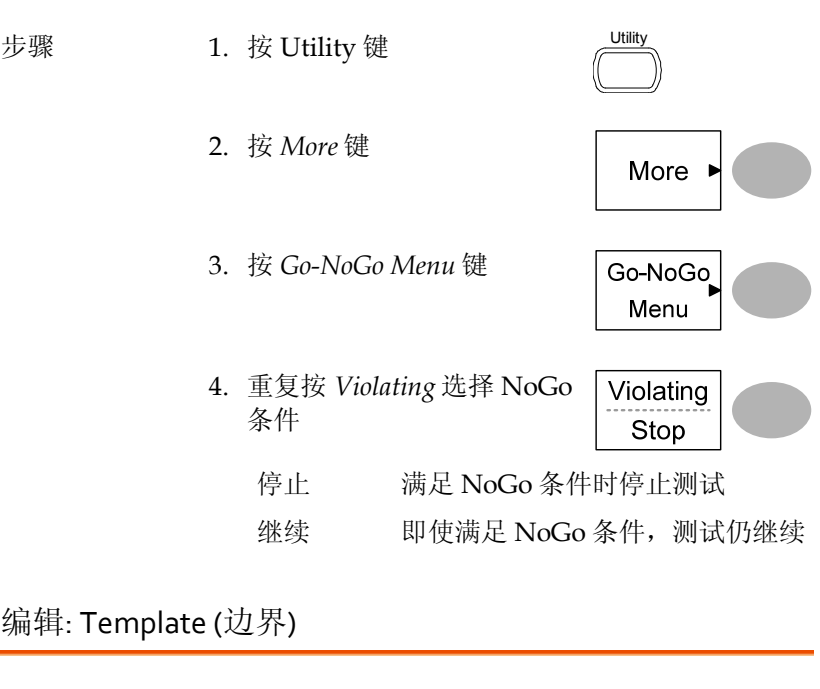

- 背景 NoGo 模板用于设置波形幅值的上界和下界。两种 方式可选: 最小/最大和自动。
	- 最小/最大 从内存中选择上界(Max)和下界 (Min)两个独立波形。上界保存为 Ref A, 下界保存为 Ref B。 优点: 模板形状和间距(容差)完全可 以自定义 缺点: 波形(模板)必须事先存储在内 存中

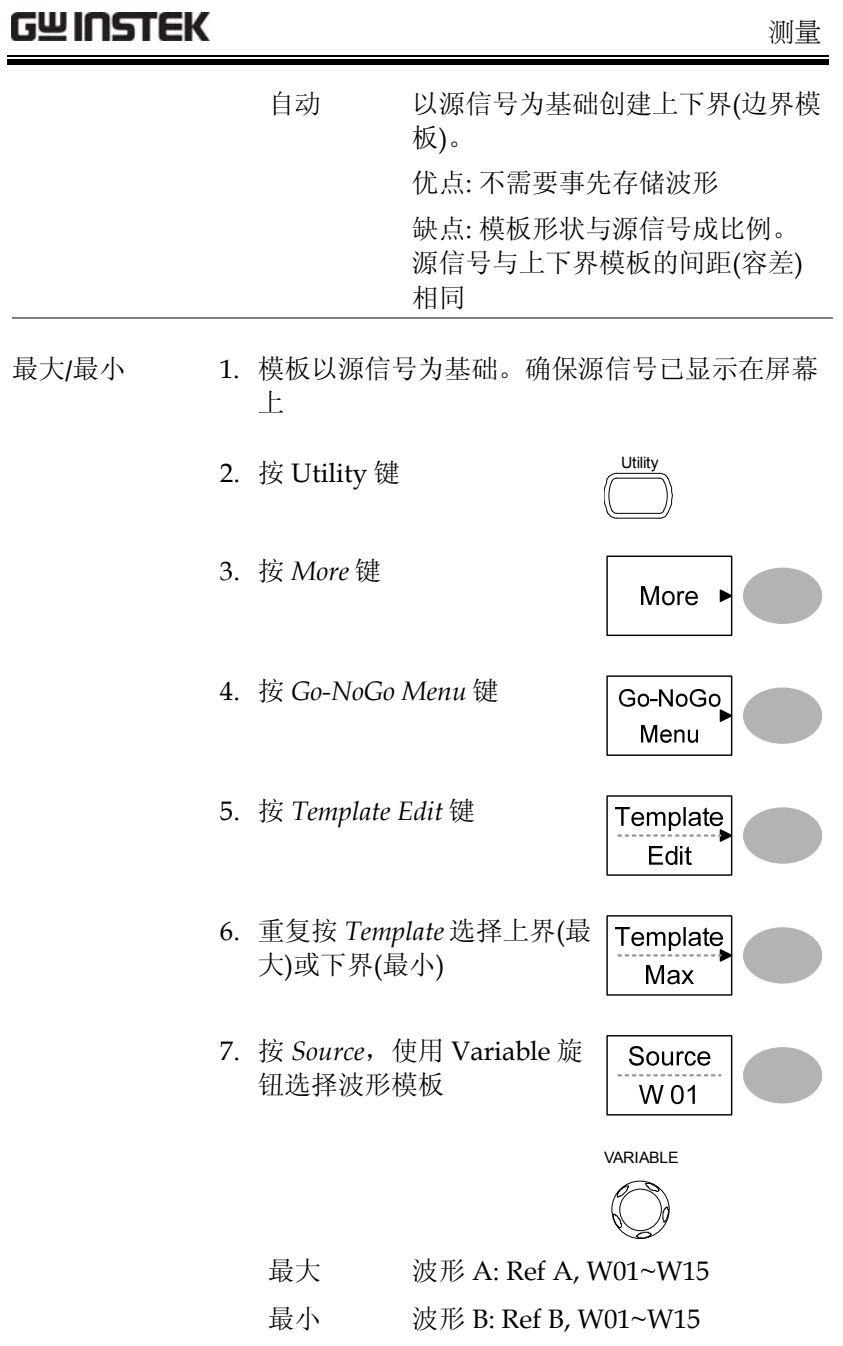

 $\overline{\phantom{a}}$ 

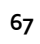

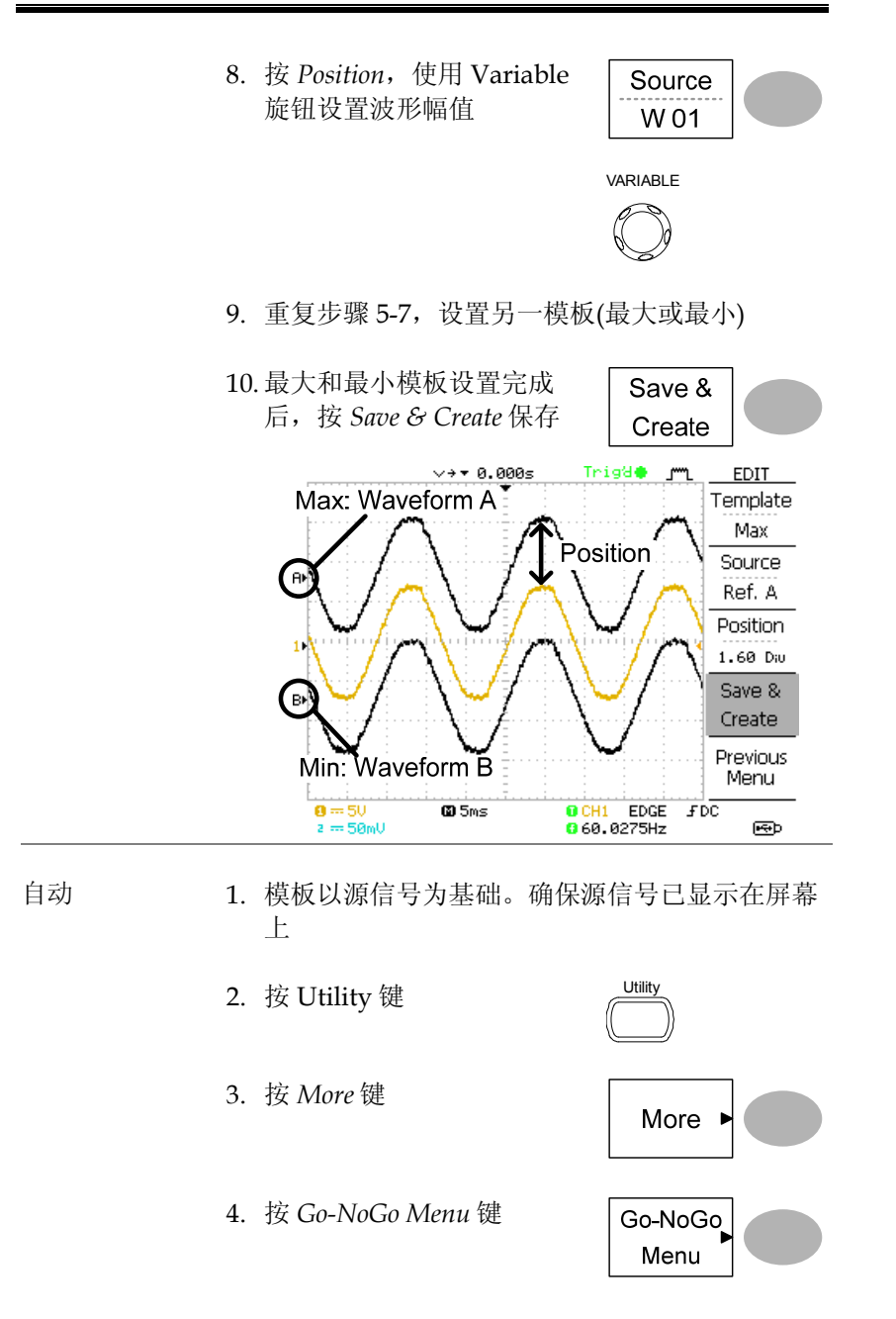

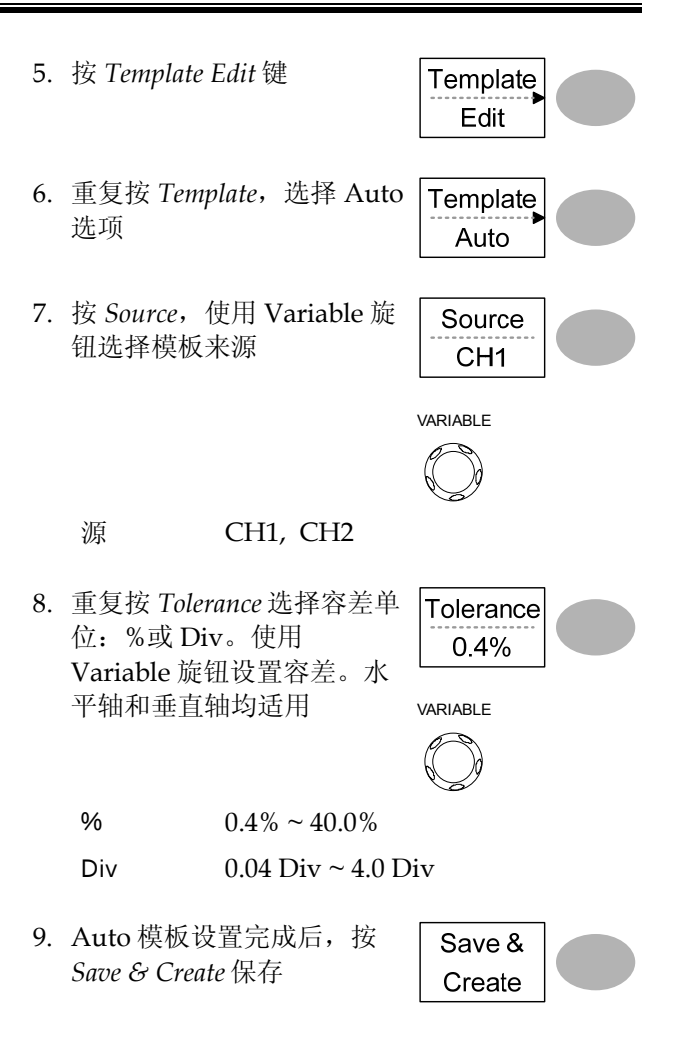

**69**

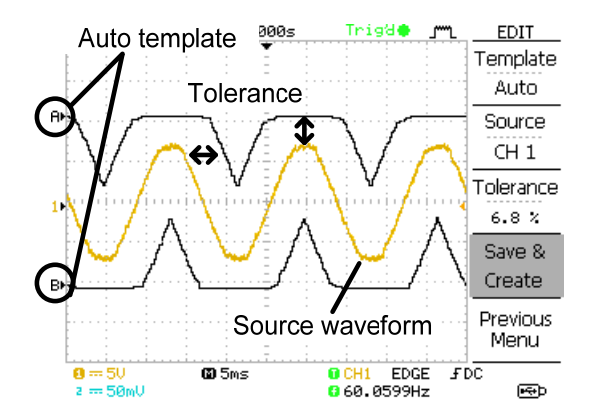

### 运行 Go‐NoGo 测试

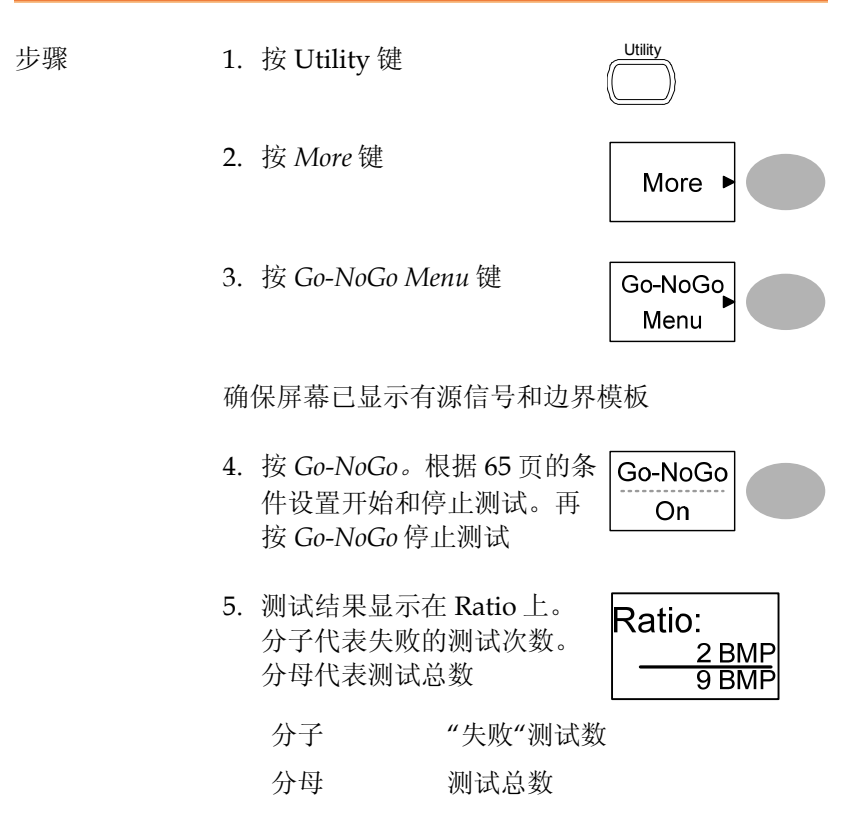

数据记录器

## 介绍

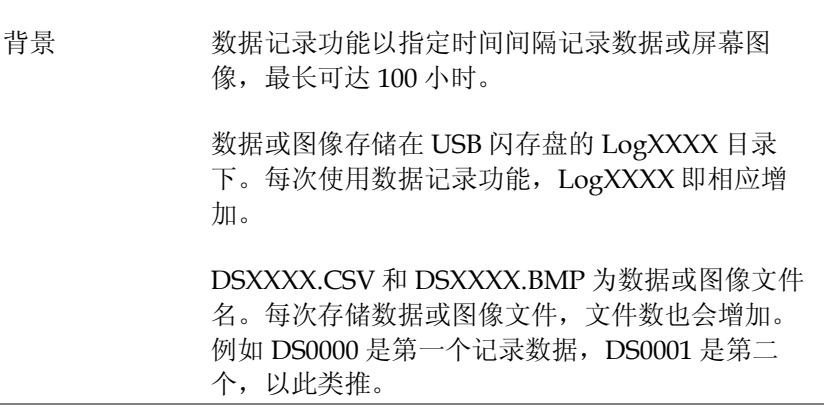

# 编辑: Source 步骤 1. 按 Utility 键  $\sqrt{\frac{1}{2}}$ 2. 按 *More* 键 More 3. 按 *Data logging Menu* 键 Data logging Menu 4. 重复按 *Source* 选择源通道 Source (CH1 或 CH2) CH<sub>1</sub> 编辑: 设置参数 背景 记录功能必须设置将要记录的数据类型(波形/图 像)、捕获间隔时间和数据记录的持续时间。 步骤 1. 按 Utility 键  $\overline{\mathcal{L}}$ 2. 按 *More* 键 More 3. 按 *Data logging Menu* 键 Data logging Menu 4. 按 *Setup* 键Setup

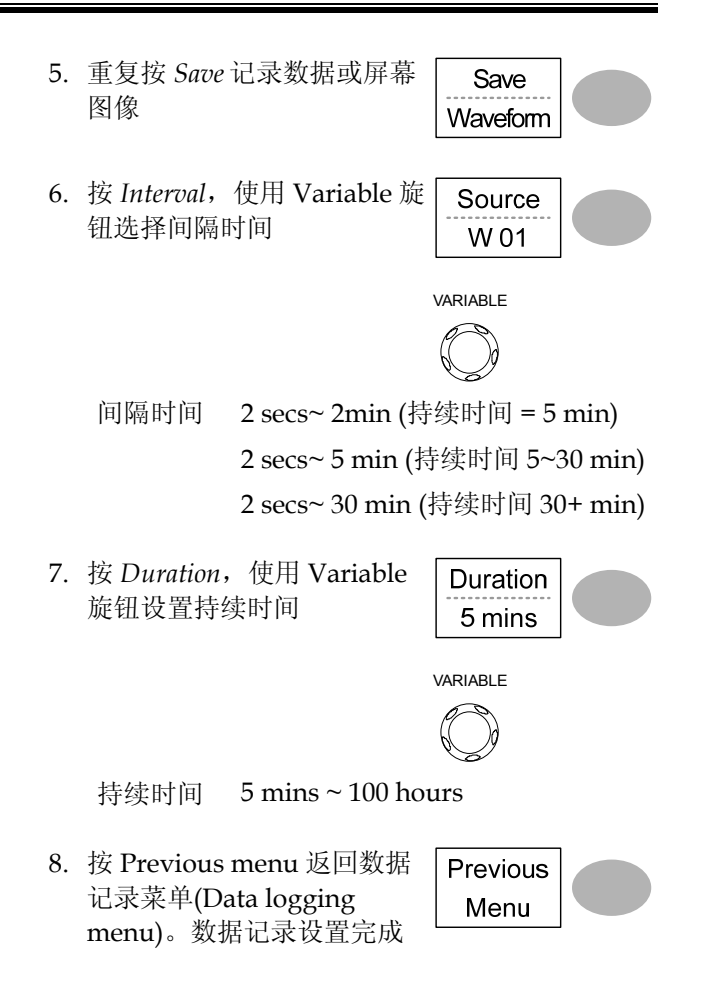

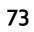
## 运行数据记录

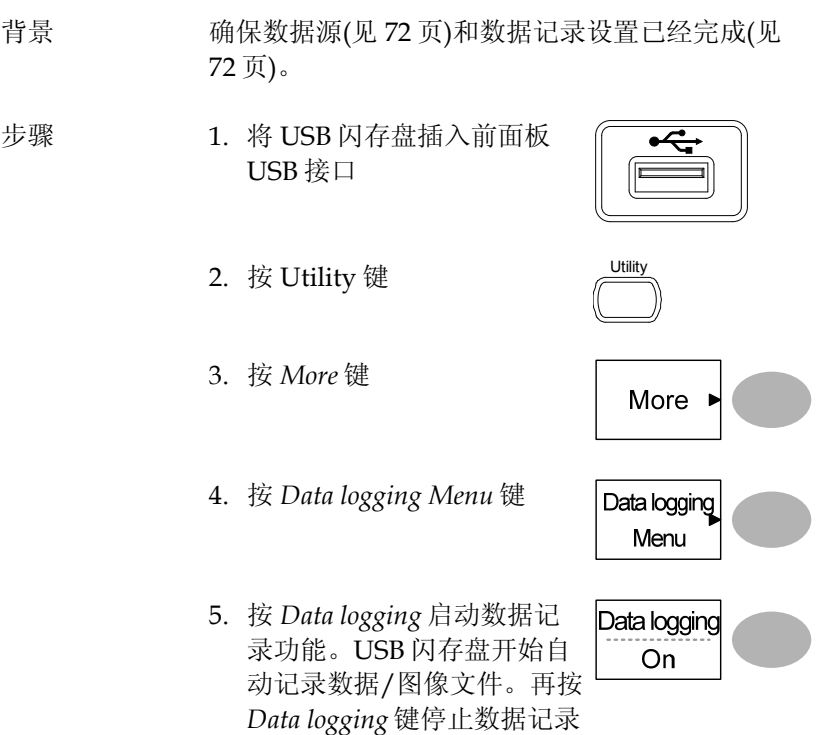

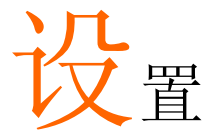

本章节介绍了如何根据测量和观察要求设置面板。

# 获取

采样模拟输入信号,并将其转化为方便内部处理的数字格式,这一过 程称为获取过程。您可以选择正常、平均或峰值侦测获取模式。

### 设置获取模式

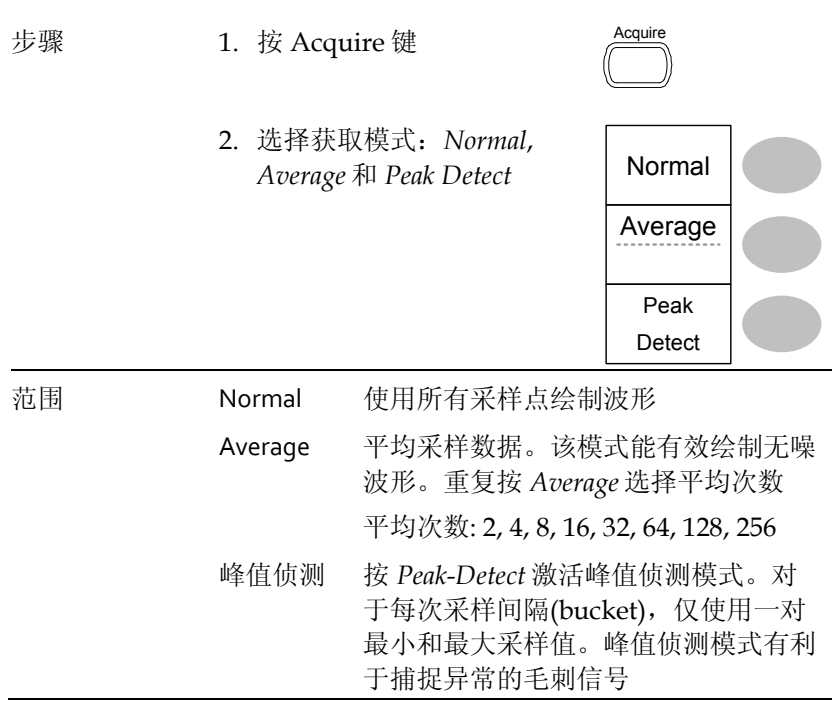

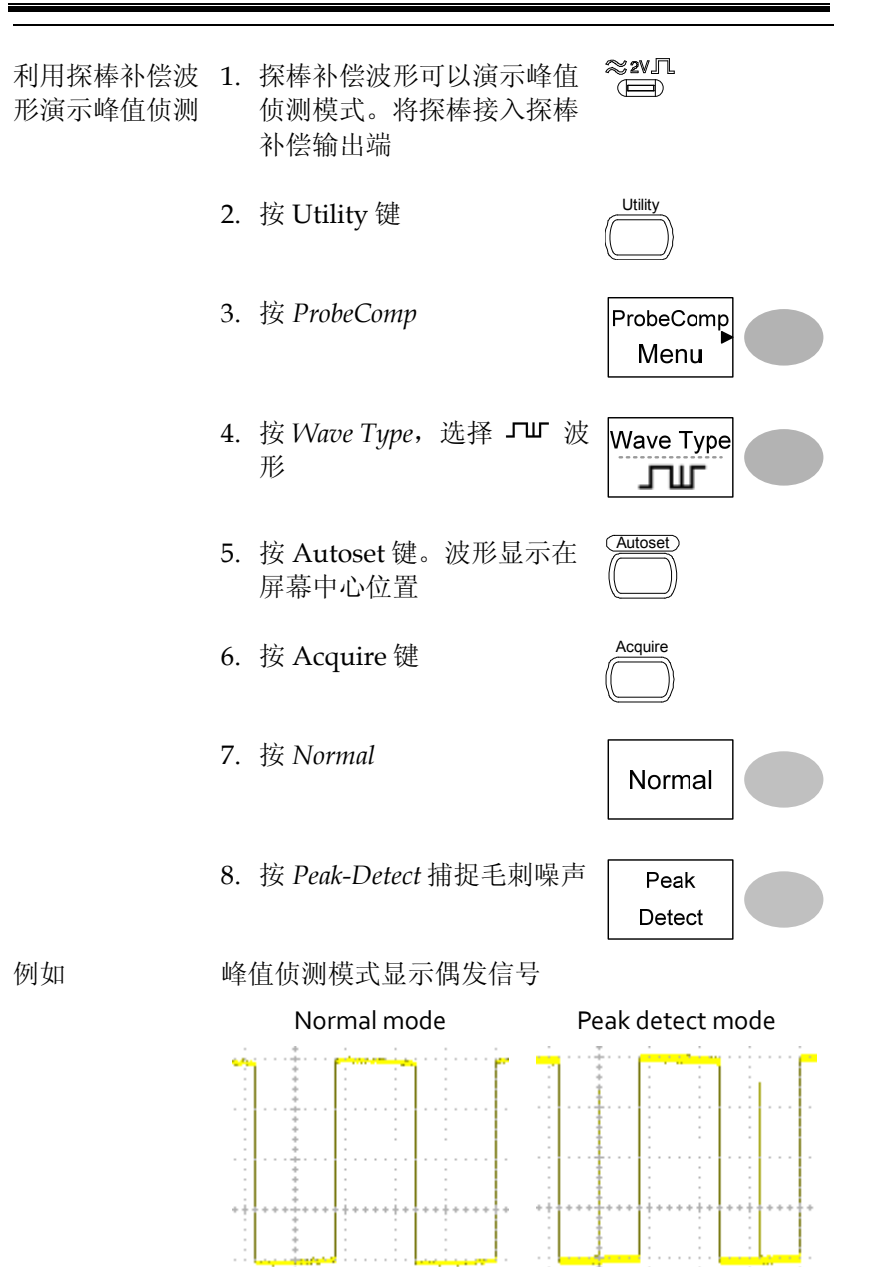

选择延迟模式

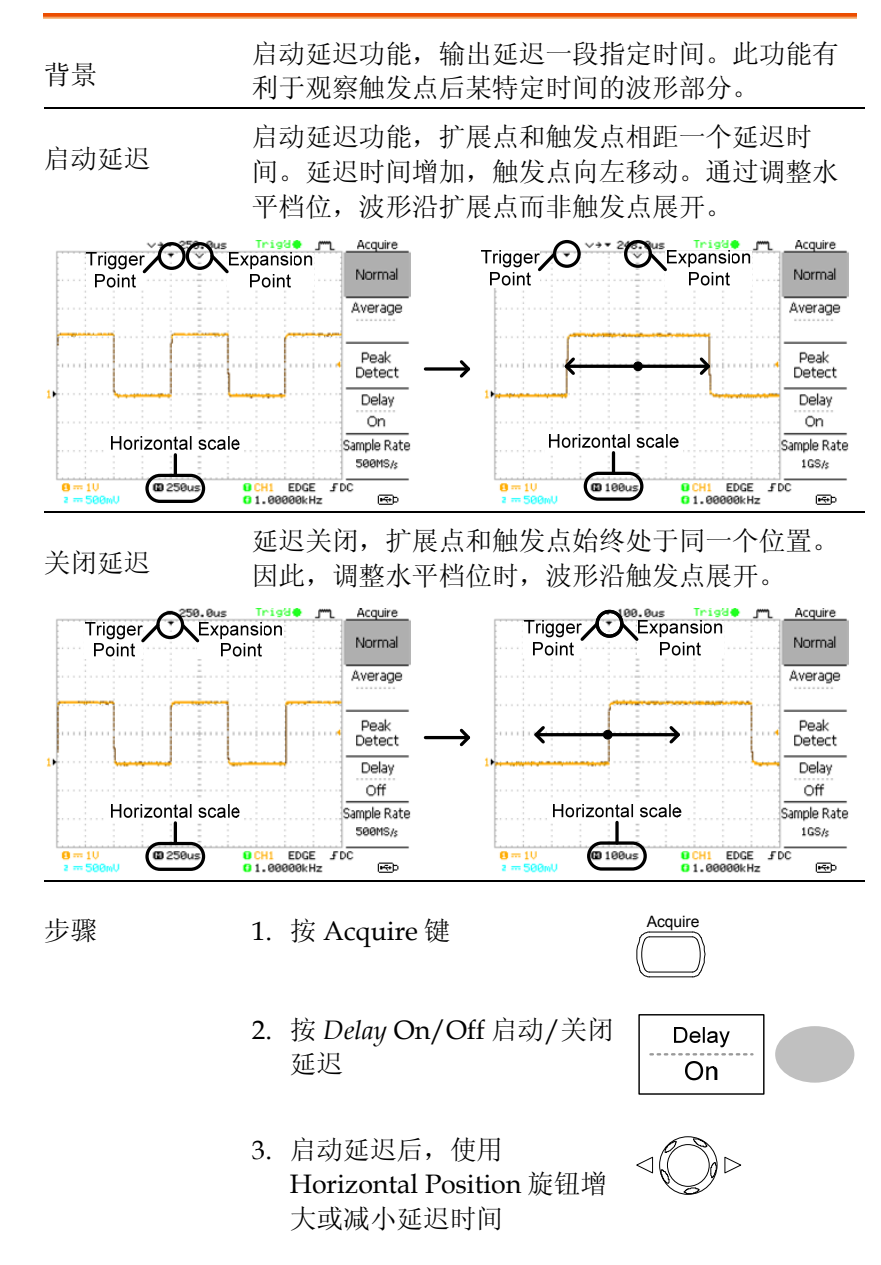

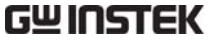

4. 调整水平档位,放大波形 TIME/DIV

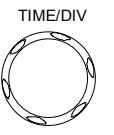

实时 vs 等效采样模式

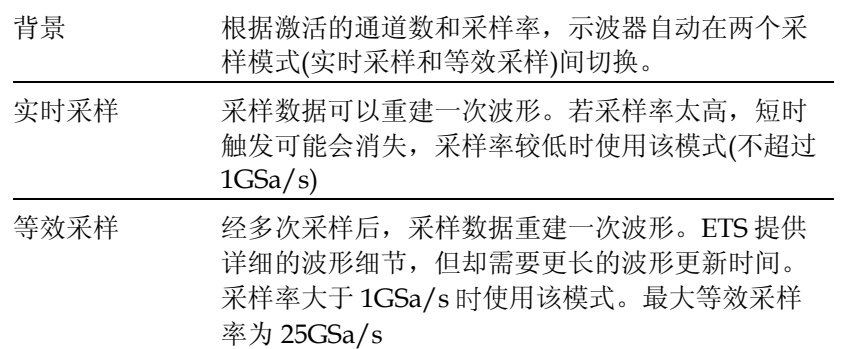

# 显示

该部分介绍了如何设置屏幕显示,包括绘制类型、波形累积、对比度 调整和格线设置。

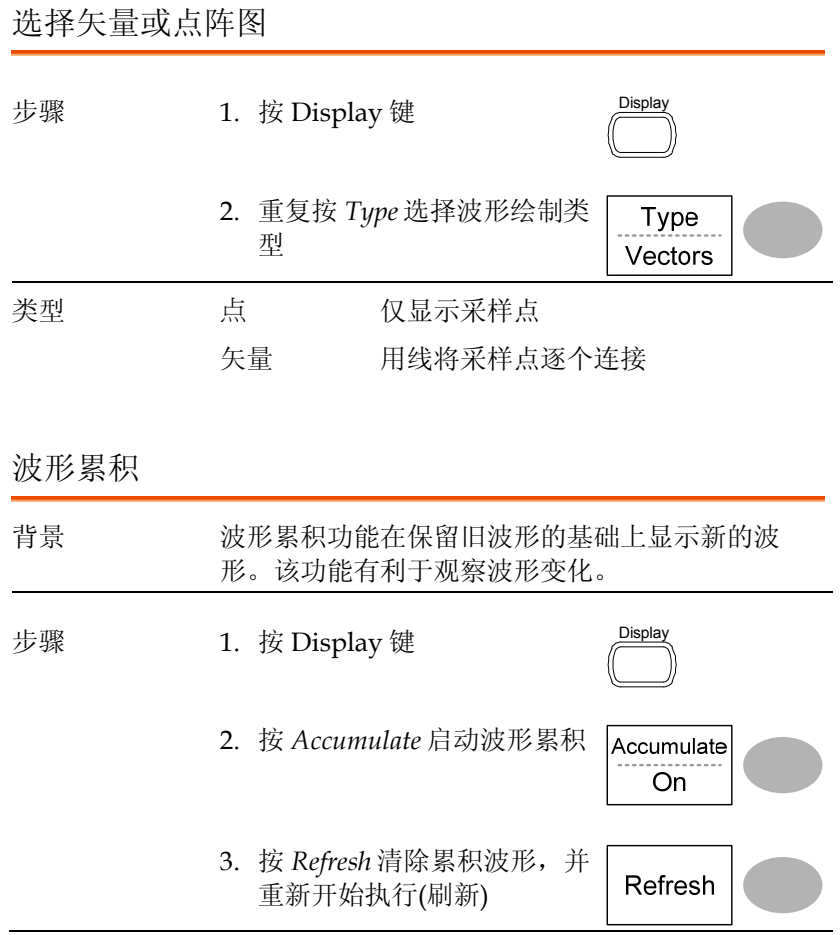

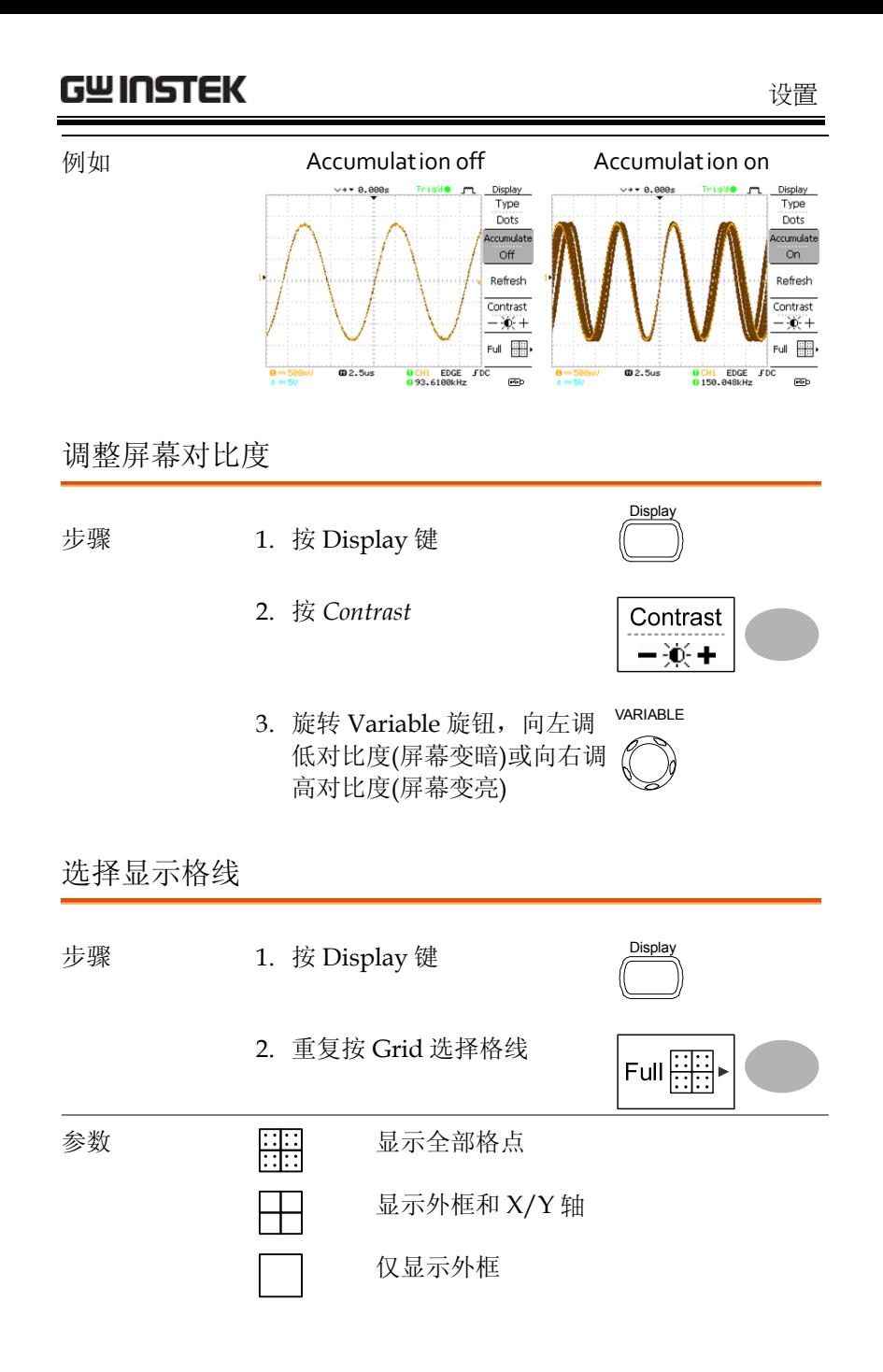

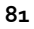

## 水平视图

该部分介绍了如何设置水平档位、位置、波形更新模式、zoom 窗和 X-Y 模式。

### 水平移动波形位置

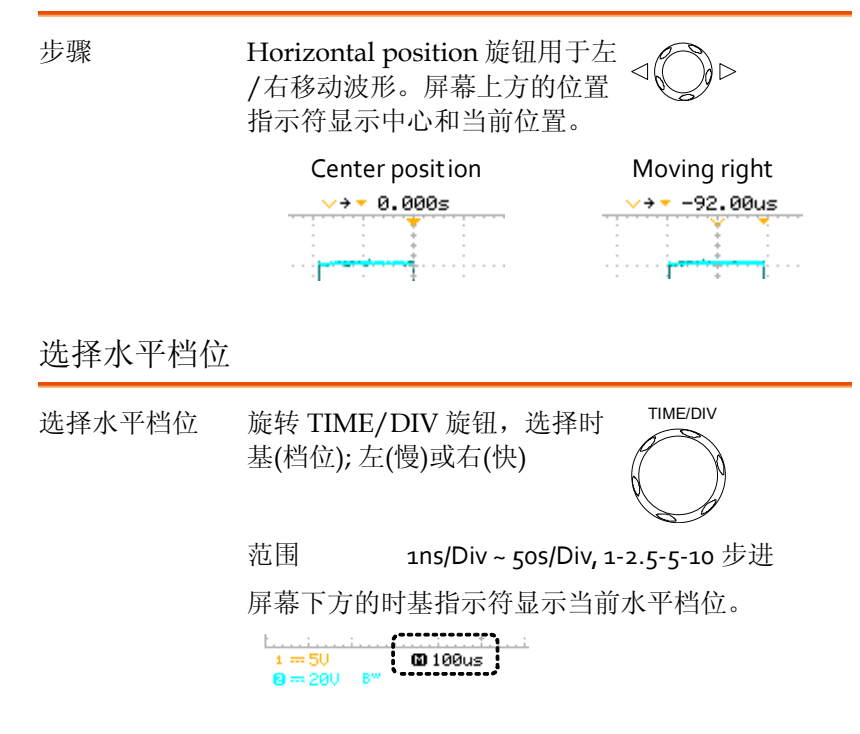

## 选择波形更新模式

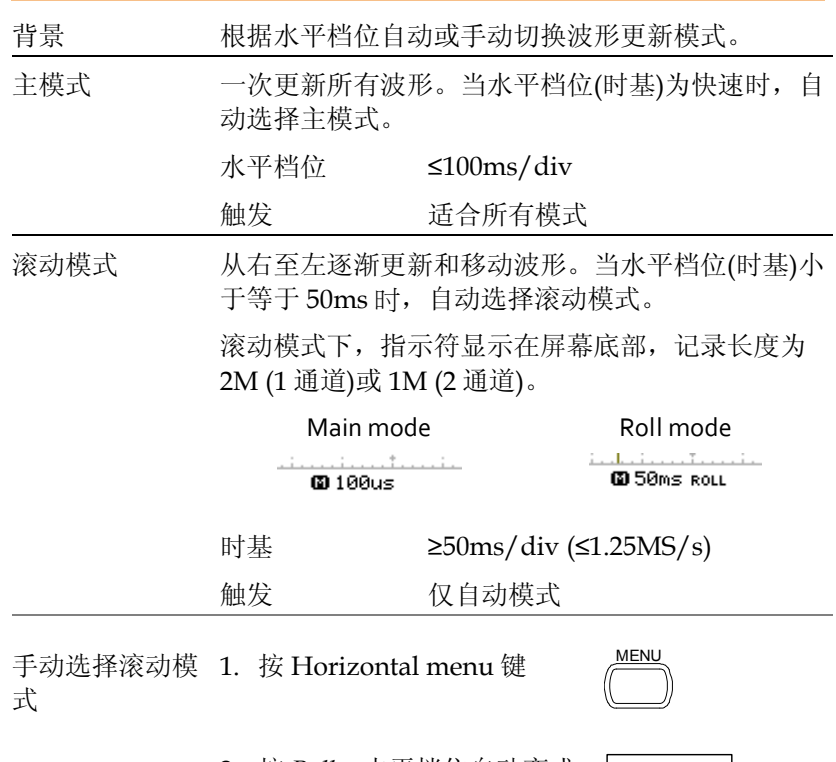

2. 按 *Roll*。水平档位自动变成 50ms/div,波形从屏幕右侧 开始滚动(如果示波器已经处 于滚动模式,将无改变)

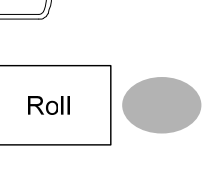

### 水平放大波形

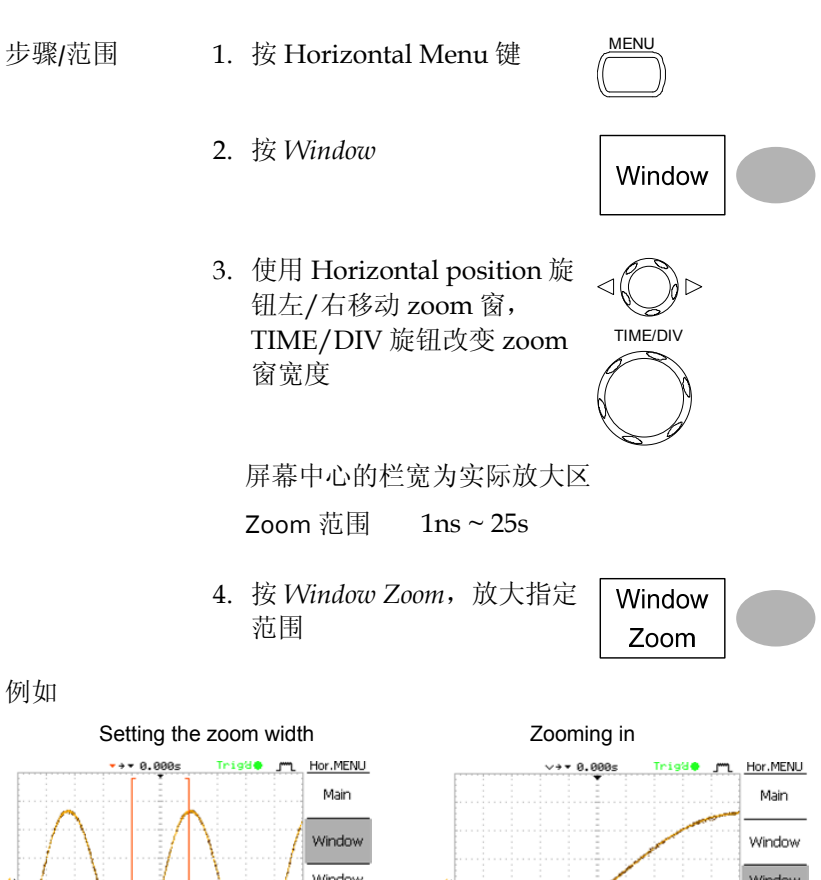

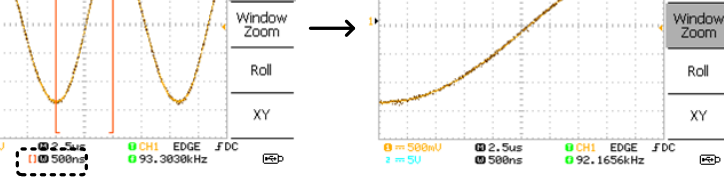

**84**

Zoom width

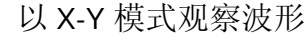

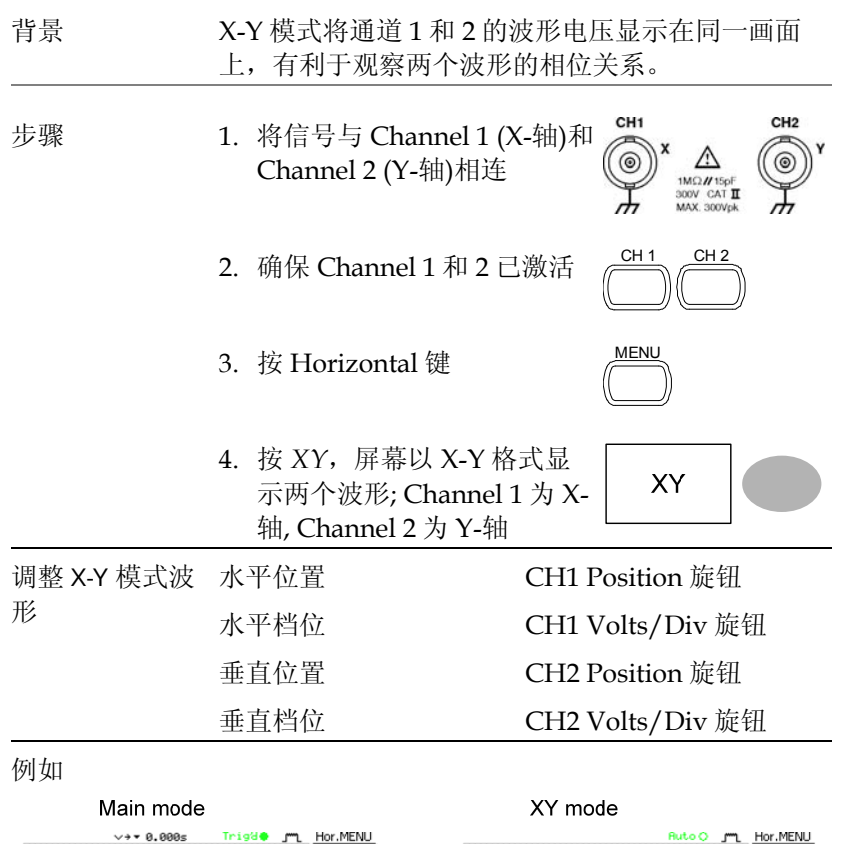

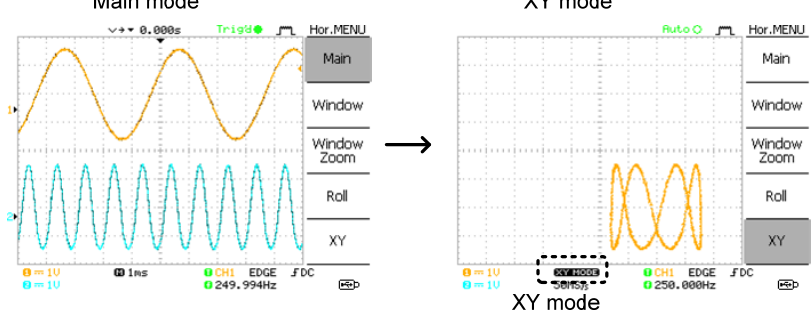

**85**

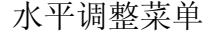

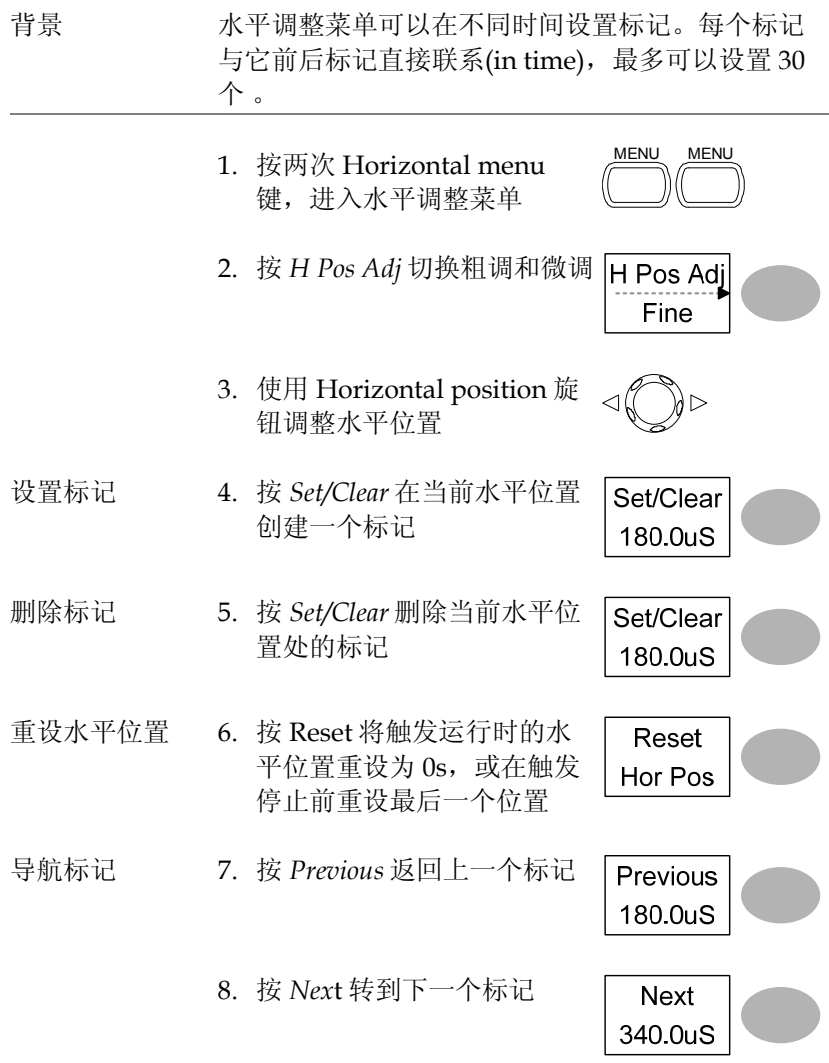

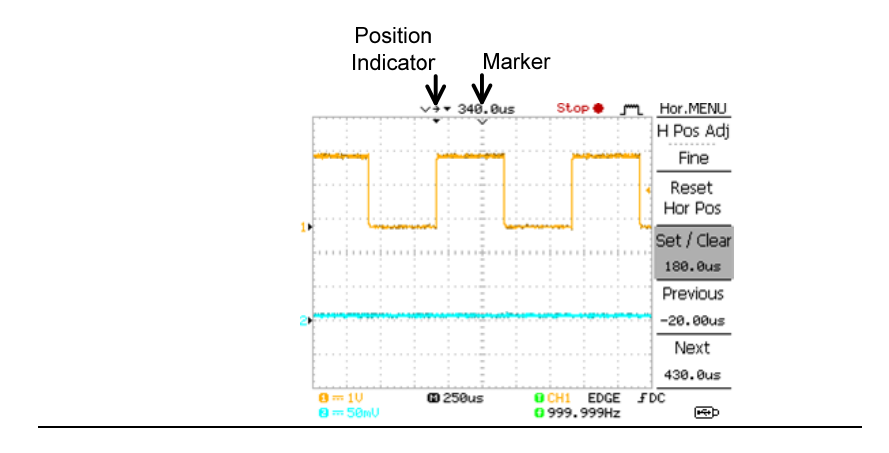

# 垂直视图(通道)

该部分介绍了如何设置垂直档位、位置、带宽限制、耦合模式和衰 减。

### 垂直移动波形位置

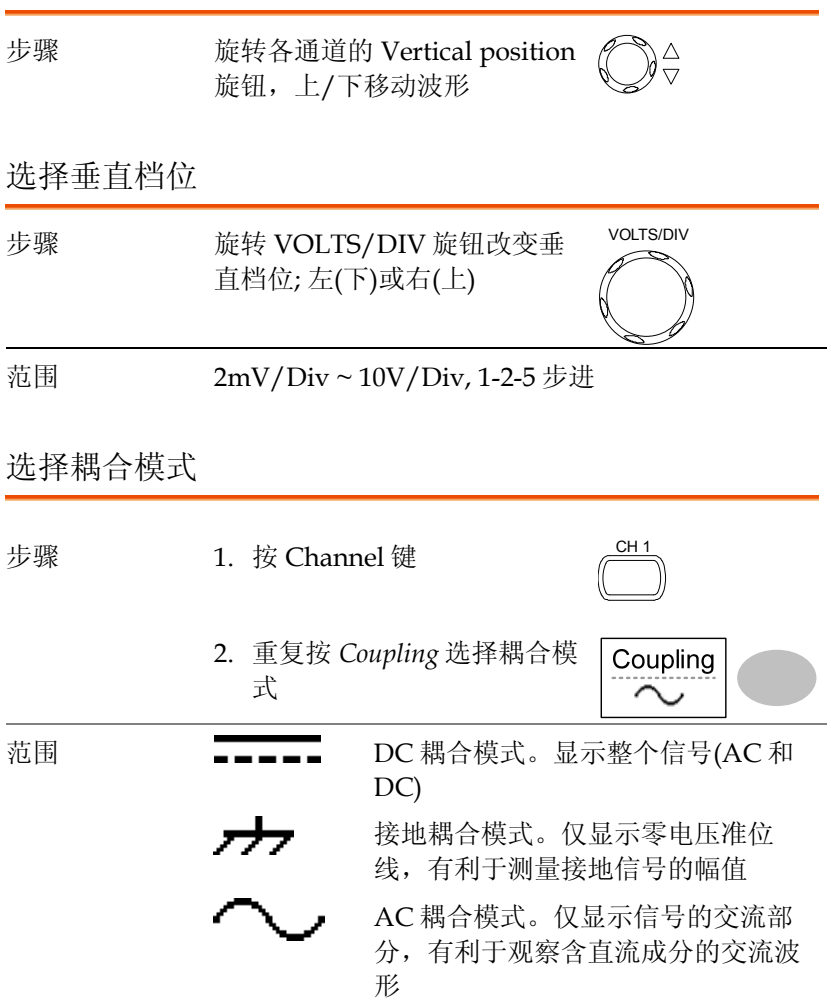

### 沿中心/地扩展

背景 通常情况下,当垂直档位增大时,波形图像沿地集 中,不利于偏压信号的观察。沿中心展开功能使信 号沿波形图像的中心位置展开。

### 沿地展开

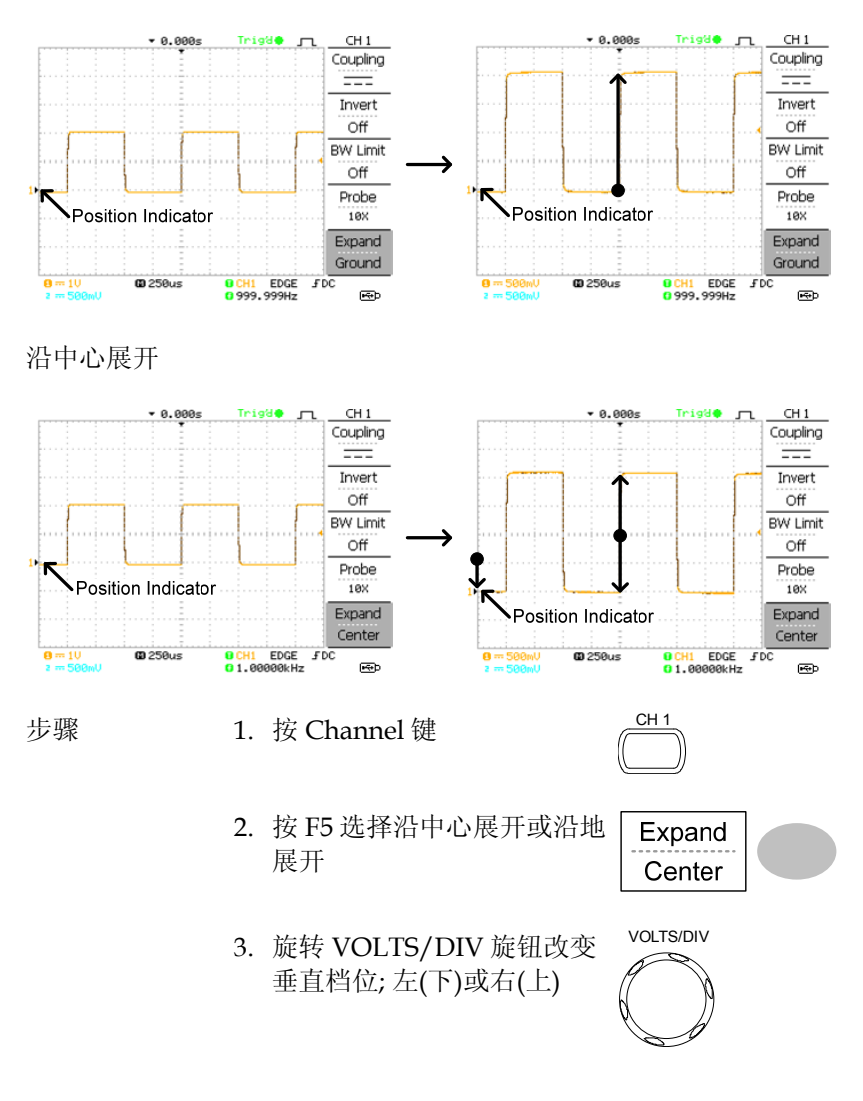

 $0 - 588$ mil 屏幕左下角显示的垂直档位也相 应改变

### 垂直反转波形

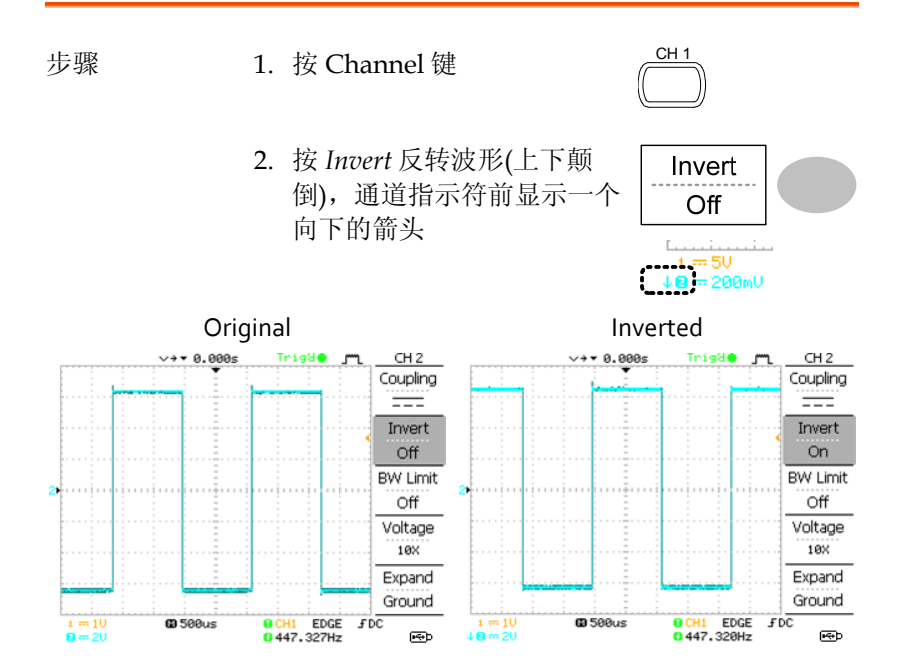

### 限制波形带宽

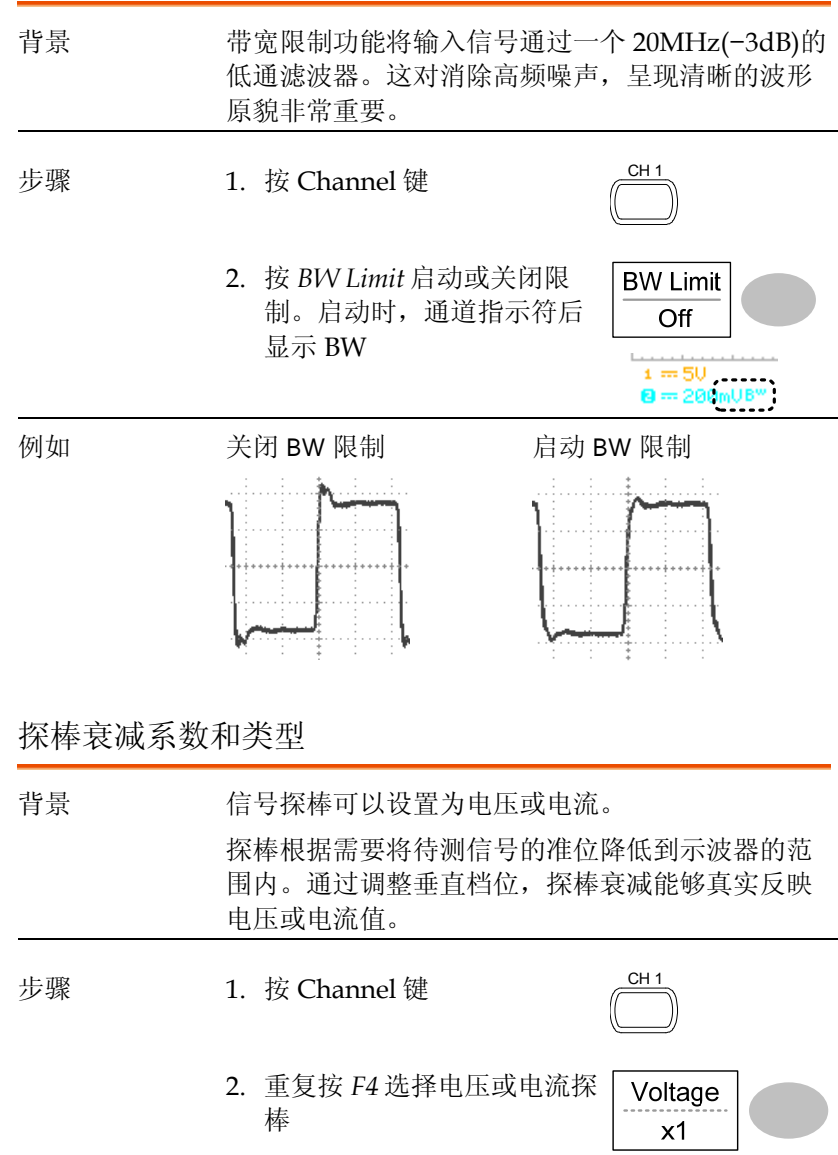

VARIABLE 3. 使用 Variable 旋钮编辑电压  $\bigcirc$ 或电流衰减 4. 通道指示符显示的电压/电流档位相应改变。波 形不变 范围 0.1X~2000X (1-2-5 步进)  $\bigwedge$ 注意: 衰减系数不影响实际信号; 它仅改变显示的电 压/电流档位

# 触发

设置示波器捕获波形的触发条件。

### 触发类型

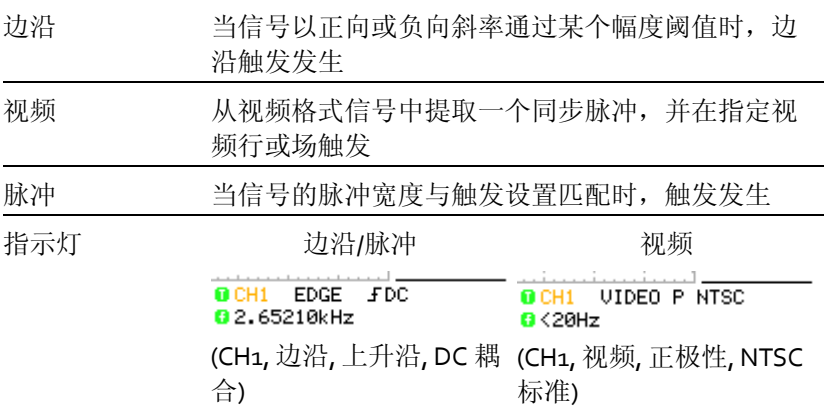

### 触发参数

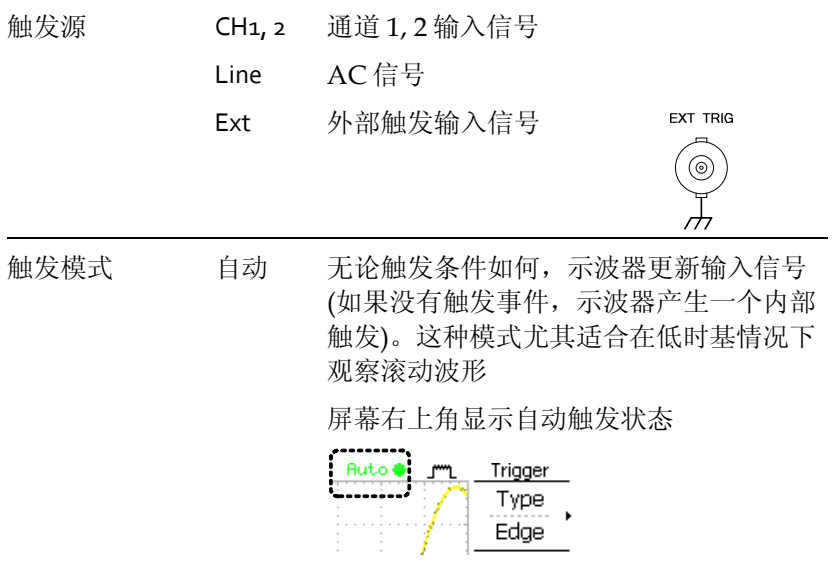

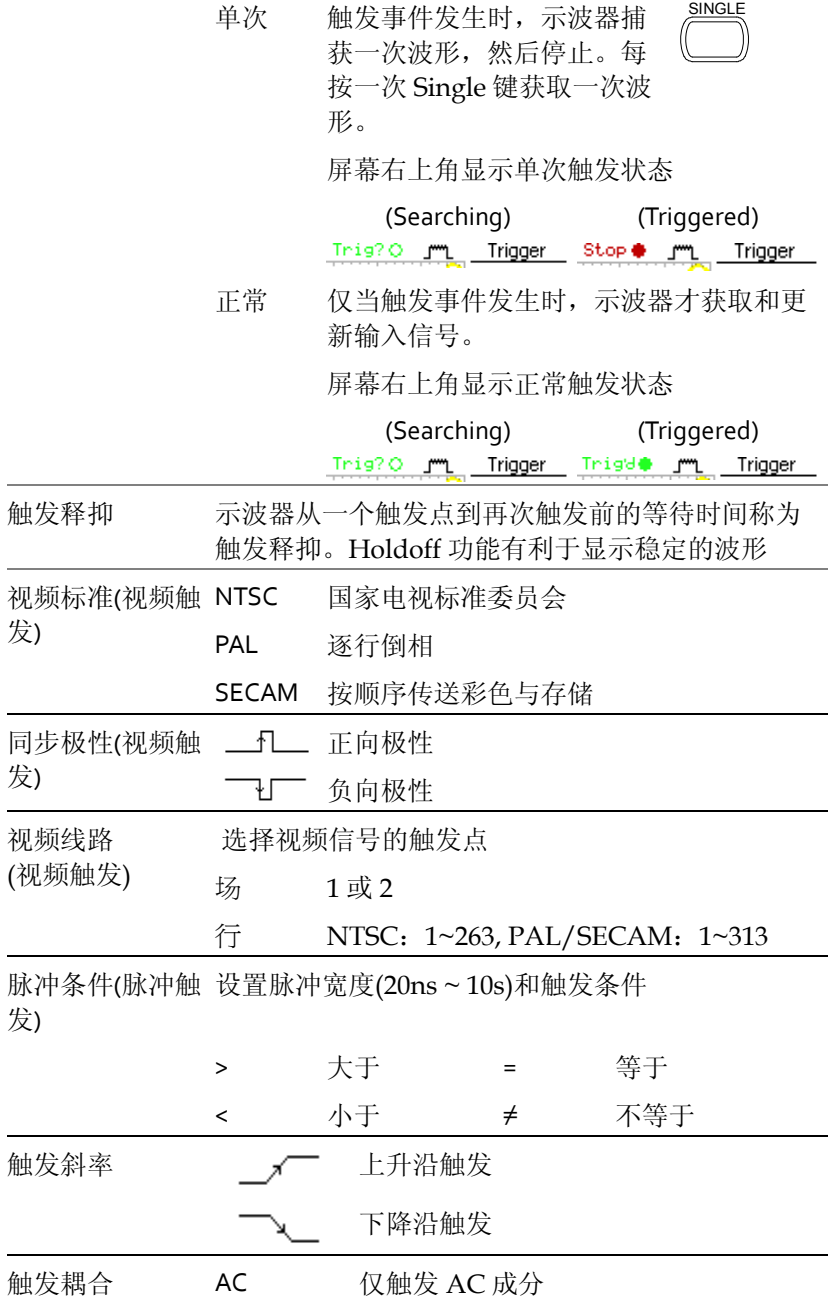

## **The Contract of the Contract of the Contract of the Contract of the Contract of the Contract of the Contract o**

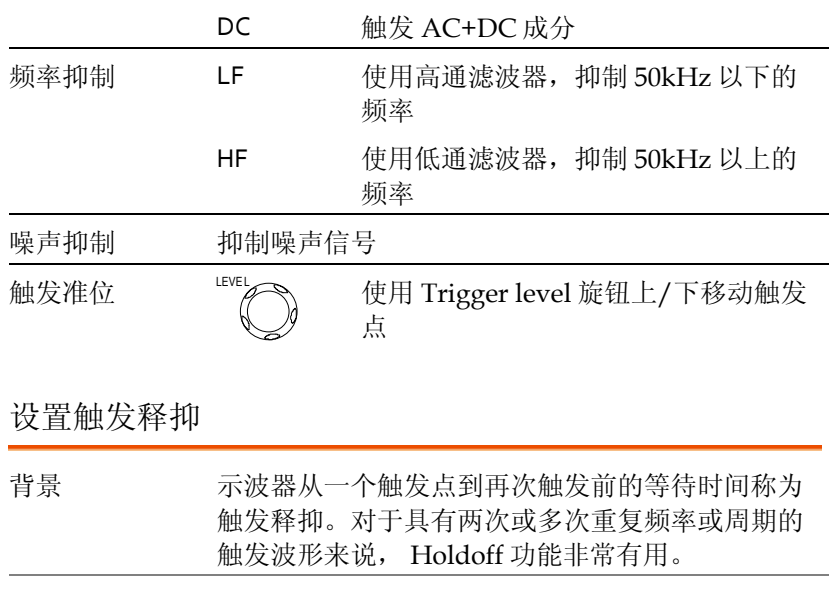

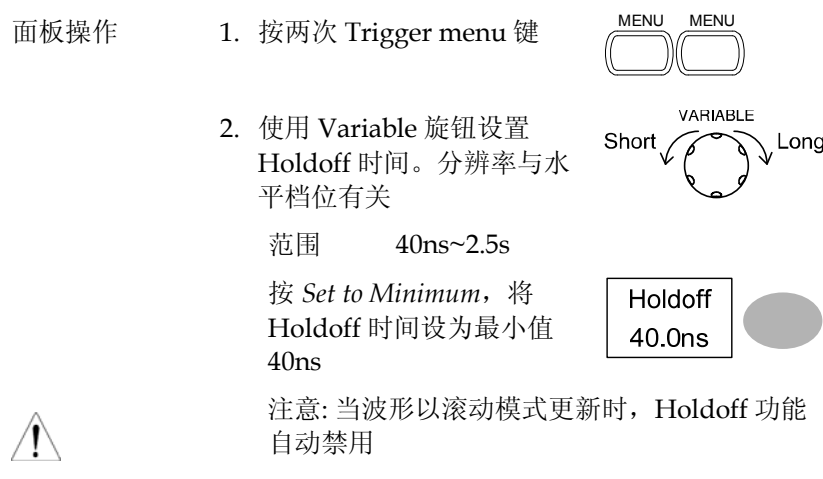

设置边沿触发

步骤 1. 按 Trigger menu 键  $\overbrace{ }$  MENU

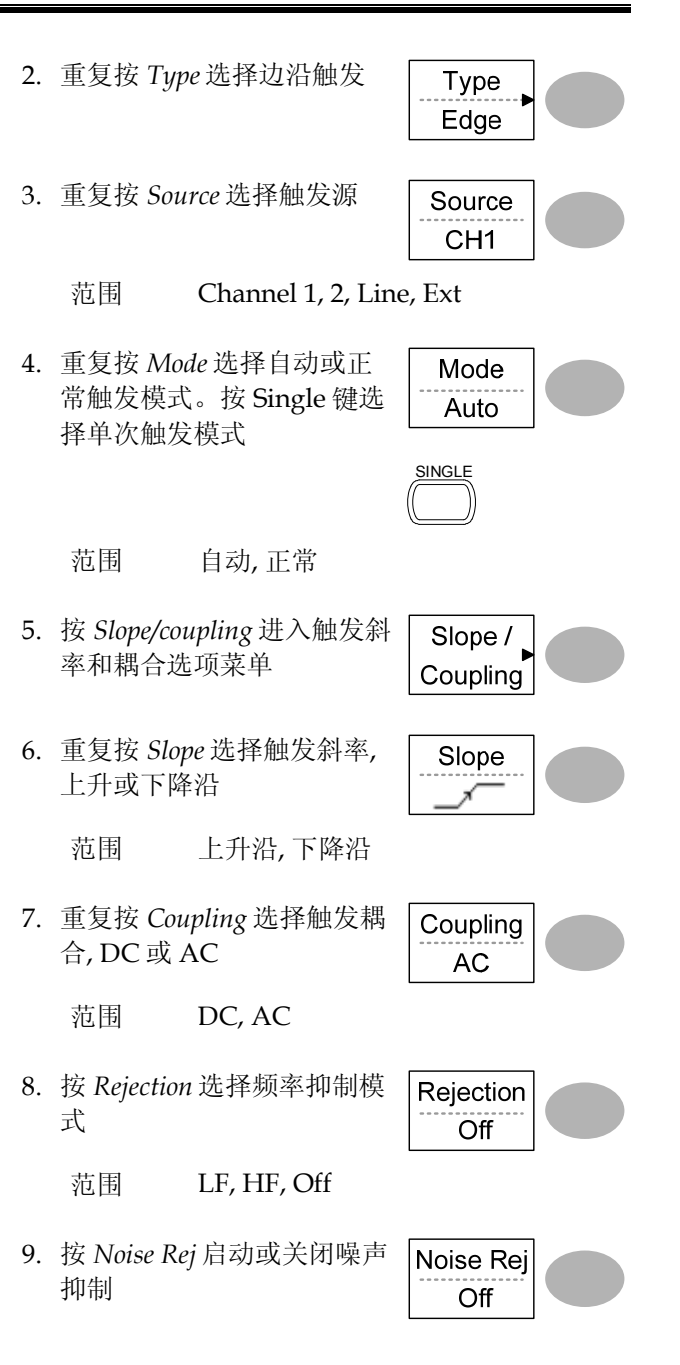

## **The Contract of the Contract of the Contract of the Contract of the Contract of the Contract of the Contract o**  范围 On, Off 10. 按 *Previous* menu 返回上级 Previous 菜单 Menu 设置视频触发 步骤 1. 按 Trigger menu 键  $\overline{\overline{M}}$ 2. 重复按 *Type* 选择视频触发。 Type 视频触发指示灯显示在屏幕 Video 底部 3. 重复按 *Source* 选择触发源通 Source 道 CH<sub>1</sub> 范围 Channel 1, 2 4. 重复按 *Standard* 选择视频标 Standard 准 **NTSC**  范围 NTSC, PAL, SECAM 5. 重复按 *Polarity* 选择视频信 Polarity 号极性 不 范围 正向, 负向 6. 重复按 *Line* 选择视频场和 Line 行。使用 Variable 旋钮选择 视频行 VARIABLE

视频行 NTSC: 1~262 (Field 2), 1~263 (Field 1) PAL/SECAM: 1 ~ 312  $(Field 2), 1 \sim 313 (Field1)$ 

### 设置脉冲宽度触发

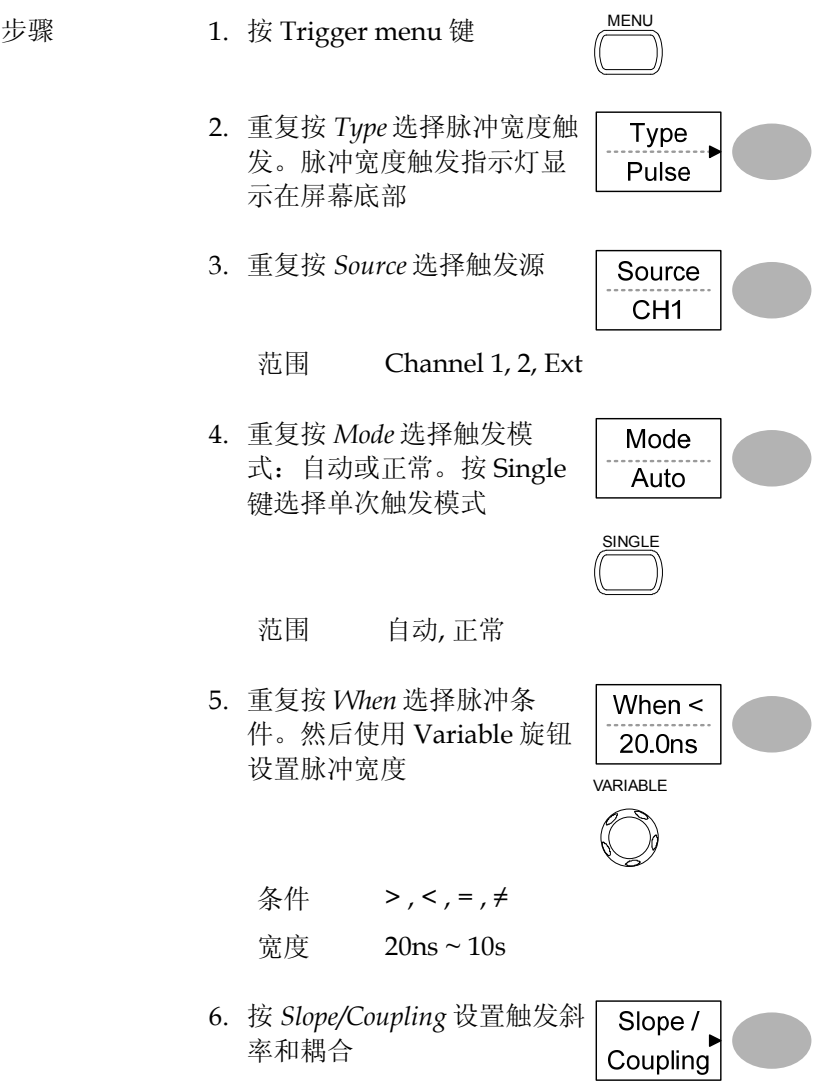

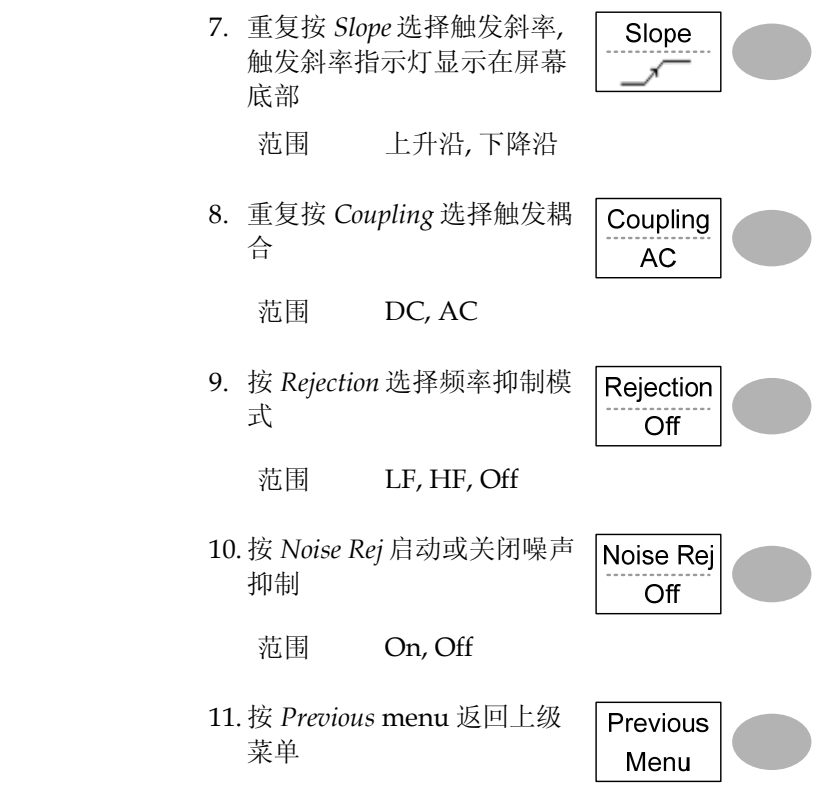

## 手动触发信号

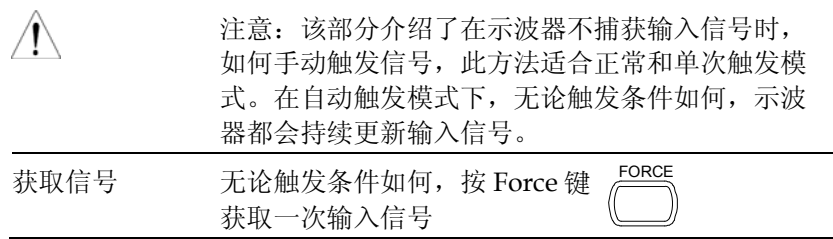

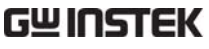

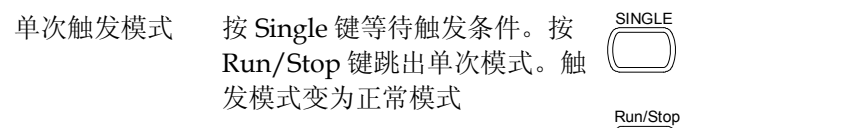

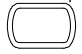

# 后面板 USB 接口

后面板 USB slave 接口支持自动侦测, 但有时却检测不到 USB host 类 型接口。GDS-1000A-U 系列提供手动或自动设置 USB host 接口的功 能。

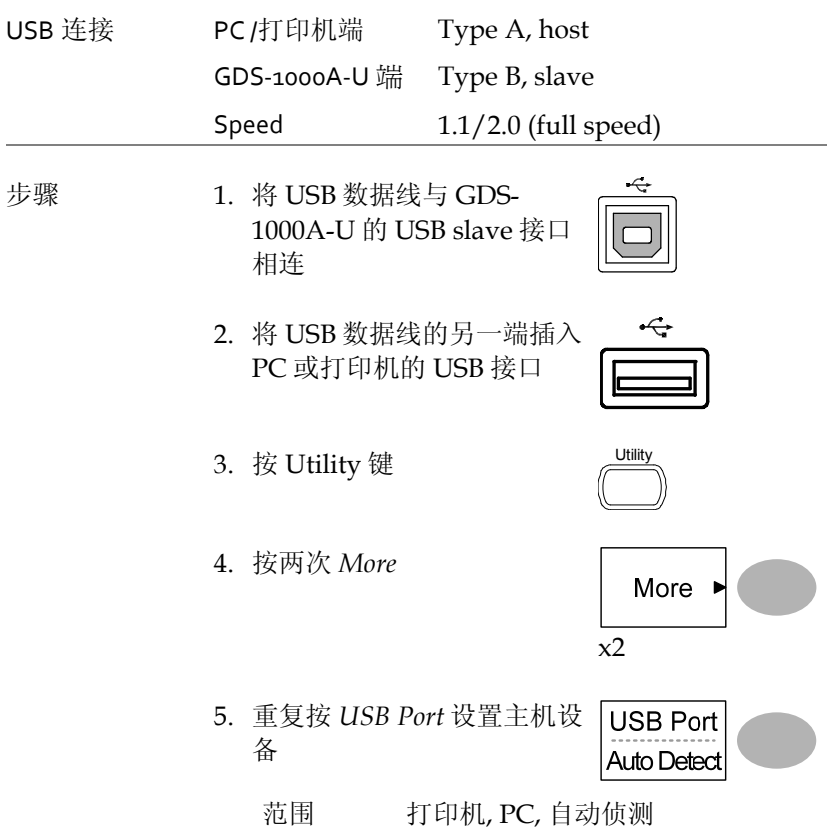

# 远程控制接口

该部分介绍了如何设置与 PC 相连的 USB 接口。远程控制指令见 GDS-1000A-U 编程手册。注意:PictBridge 兼容打印机与远程控制不 能同时使用一个 USB 接口。

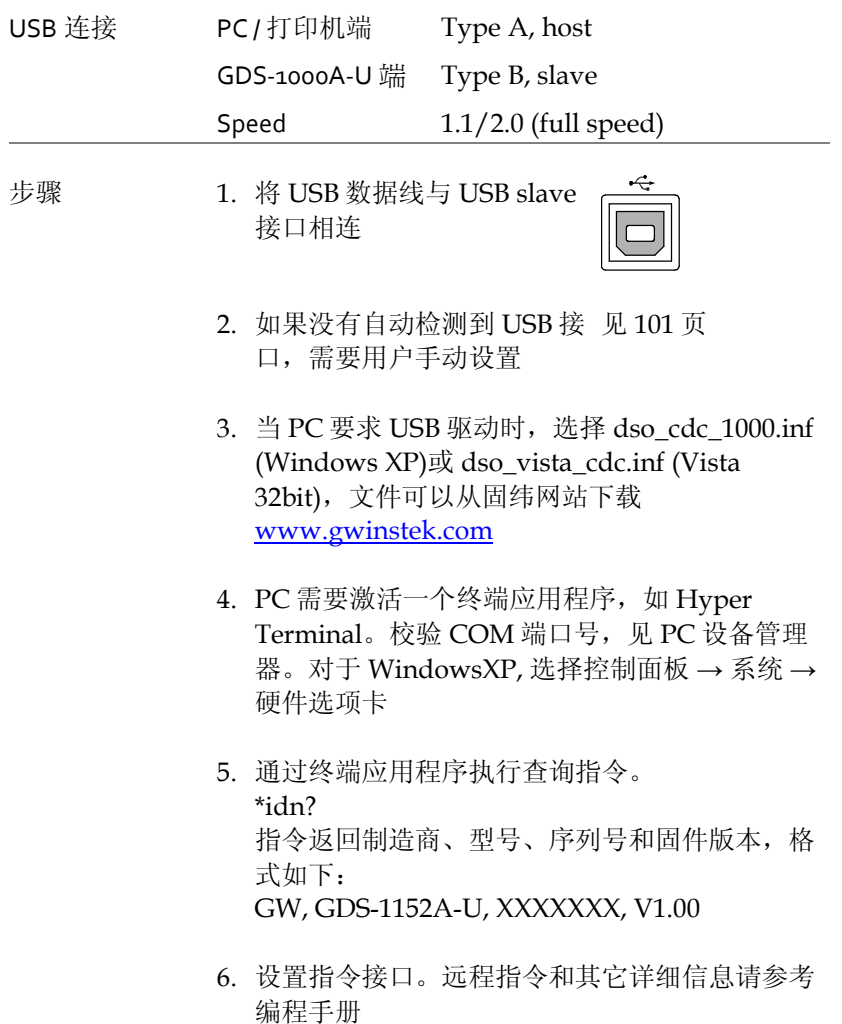

# 系统设置

系统设置显示了示波器的系统信息和支持的语言种类。

## 查看系统信息

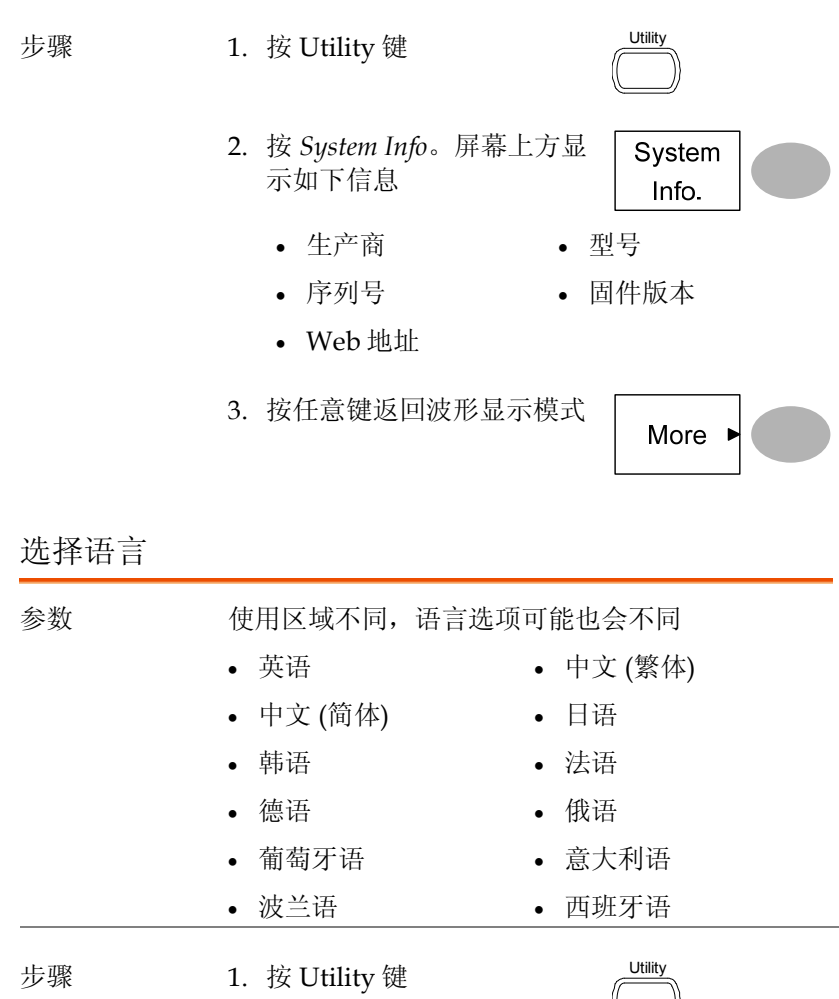

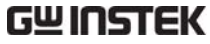

2. 重复按 *Language* 选择语言

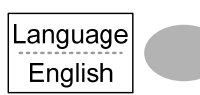

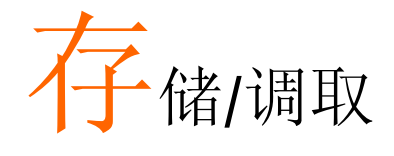

存储功能将屏幕图像、波形数据和面板设置保存到 示波器的内存或前面板 USB 接口。调取功能从示波 器的内存或 USB 中调取默认出厂设置、波形数据和 面板设置。

# 文件结构

三种文件类型: 屏幕图像、波形文件和面板设置。

显示图像文件格式

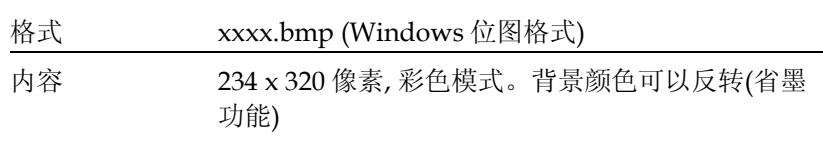

## 波形文件格式

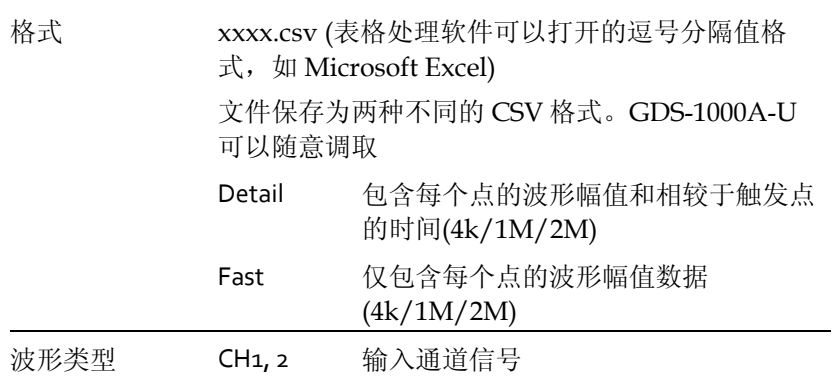

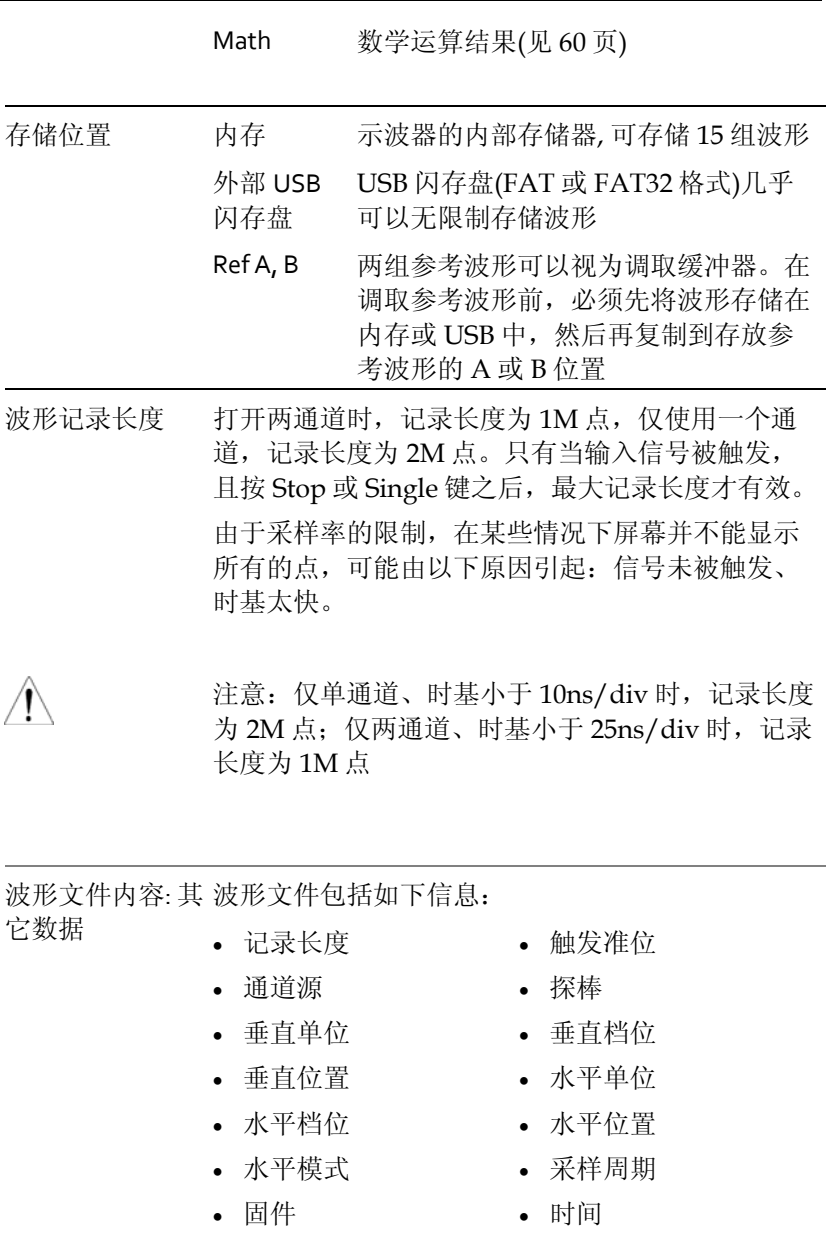

模式

波形数据

## 设置文件格式

 $\overline{\phantom{a}}$  $\overline{a}$ 

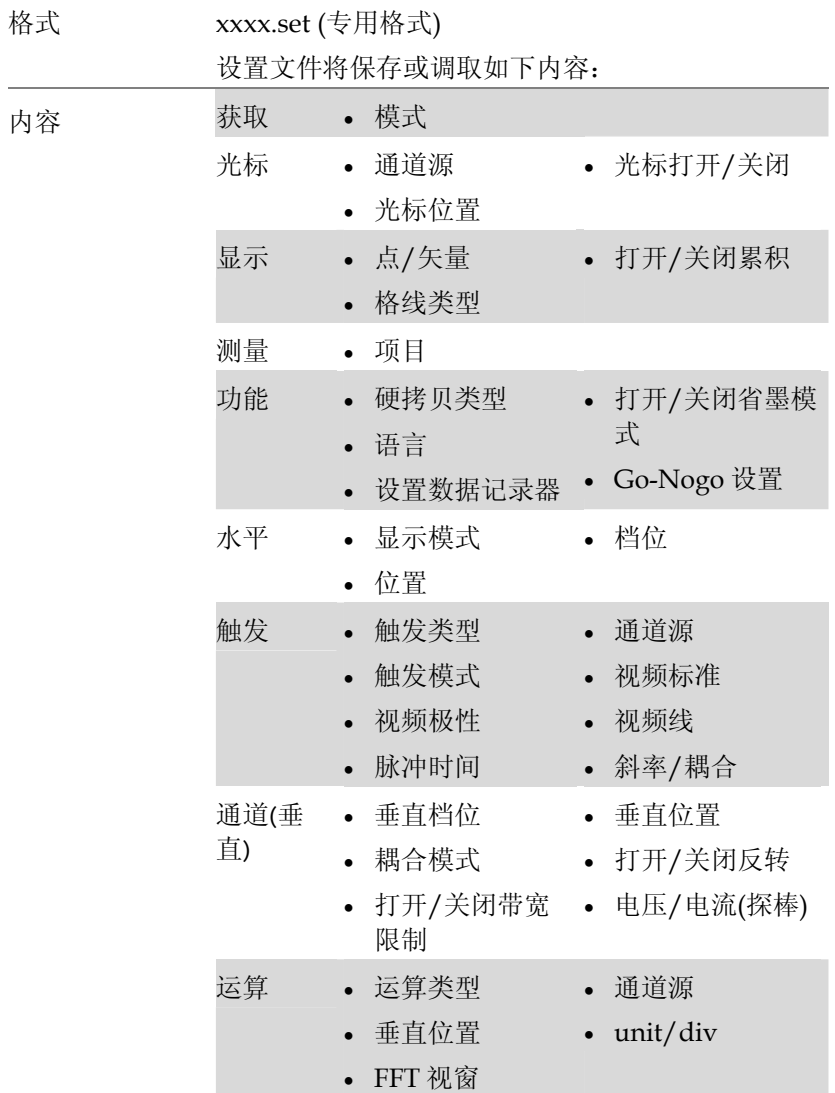

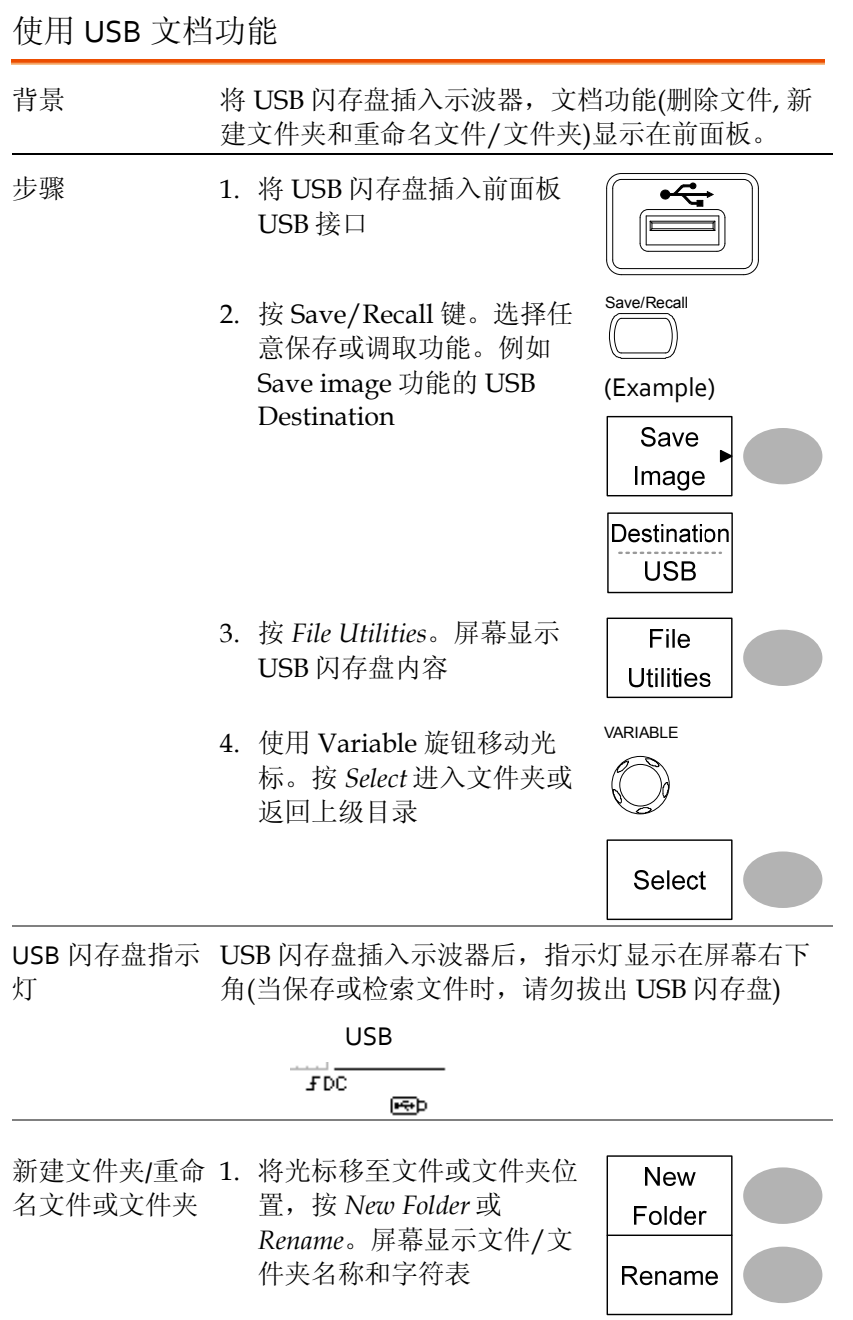

# **GWINSTEK the contract of the contract of the contract of the contract of the contract of the contract of the contract of the contract of the contract of the contract of the contract of the contract of the contract of th**

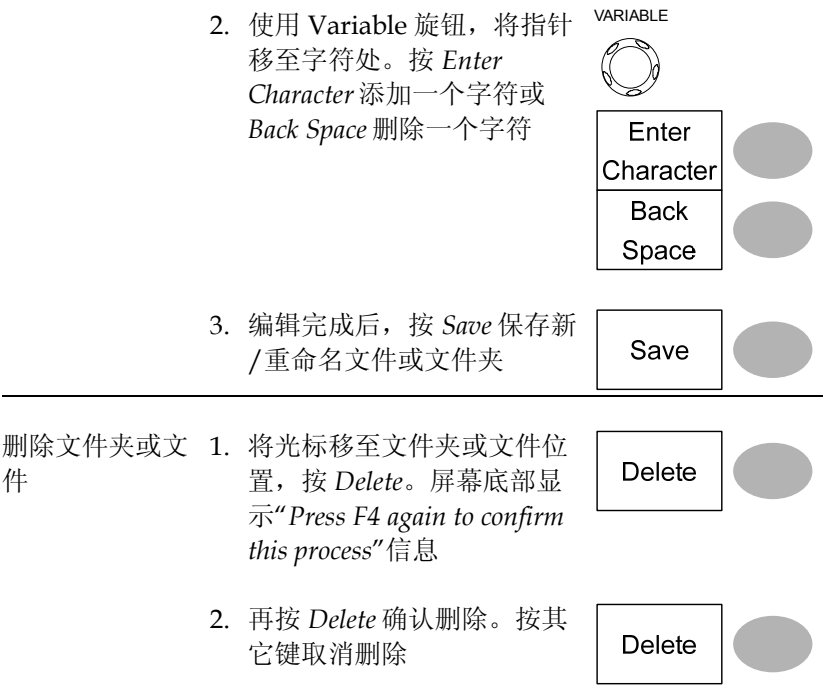
# 快速存储(HardCopy)

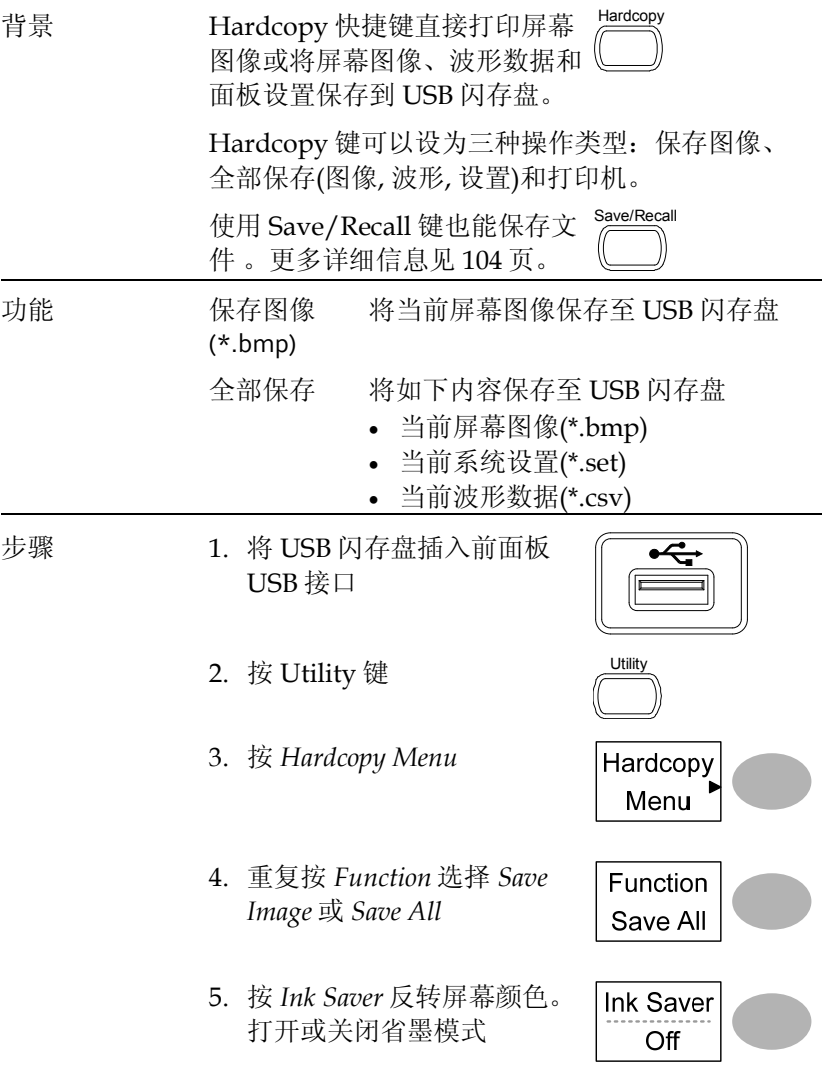

# **GW INSTEK インタン こうしょうしゃ おおおお 存储/调取**

 $\overline{UBB}$  1M

6. 若选择 *Save Image*,重复按 Mem Leng *Mem Leng* 选择 *USB Normal* 或 *USB 1M/2M*。USB Normal 和 USB 1M/2M 分 别为 4k 和 1M/2M 的波形记 录长度

CH1 和 CH2 同时激活时, 可用记录长度为 1M; 仅激 活单通道时,可用记录长度 为 2M

7. 按 Hardcopy 键。文件或文 件夹保存在 USB 闪存盘的根 目录下 Hardcopy

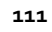

# 存储

该部分介绍了如何使用 Save/Recall 菜单存储数据。

# 文件类型/来源/目标位置

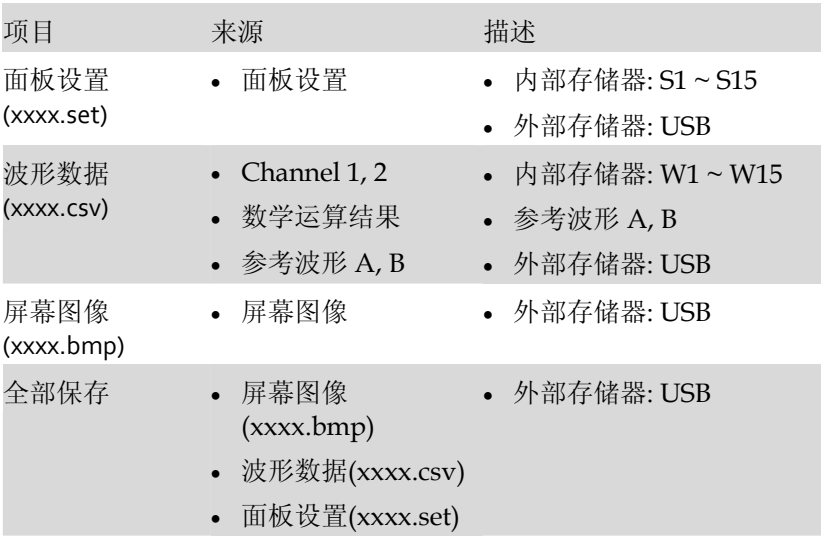

# **GWINSTEK the contract of the contract of the contract of the contract of the contract of the contract of the contract of the contract of the contract of the contract of the contract of the contract of the contract of th**

# 保存面板设置

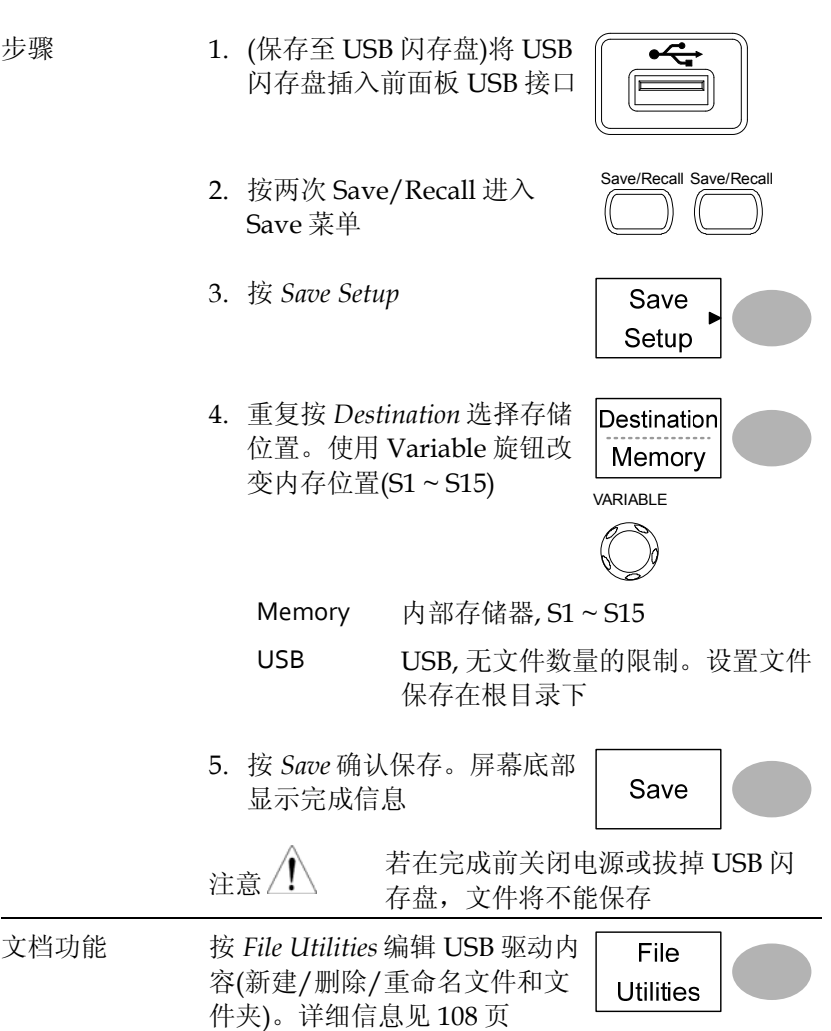

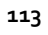

# GUINSTEK GDS-1000A-U Series

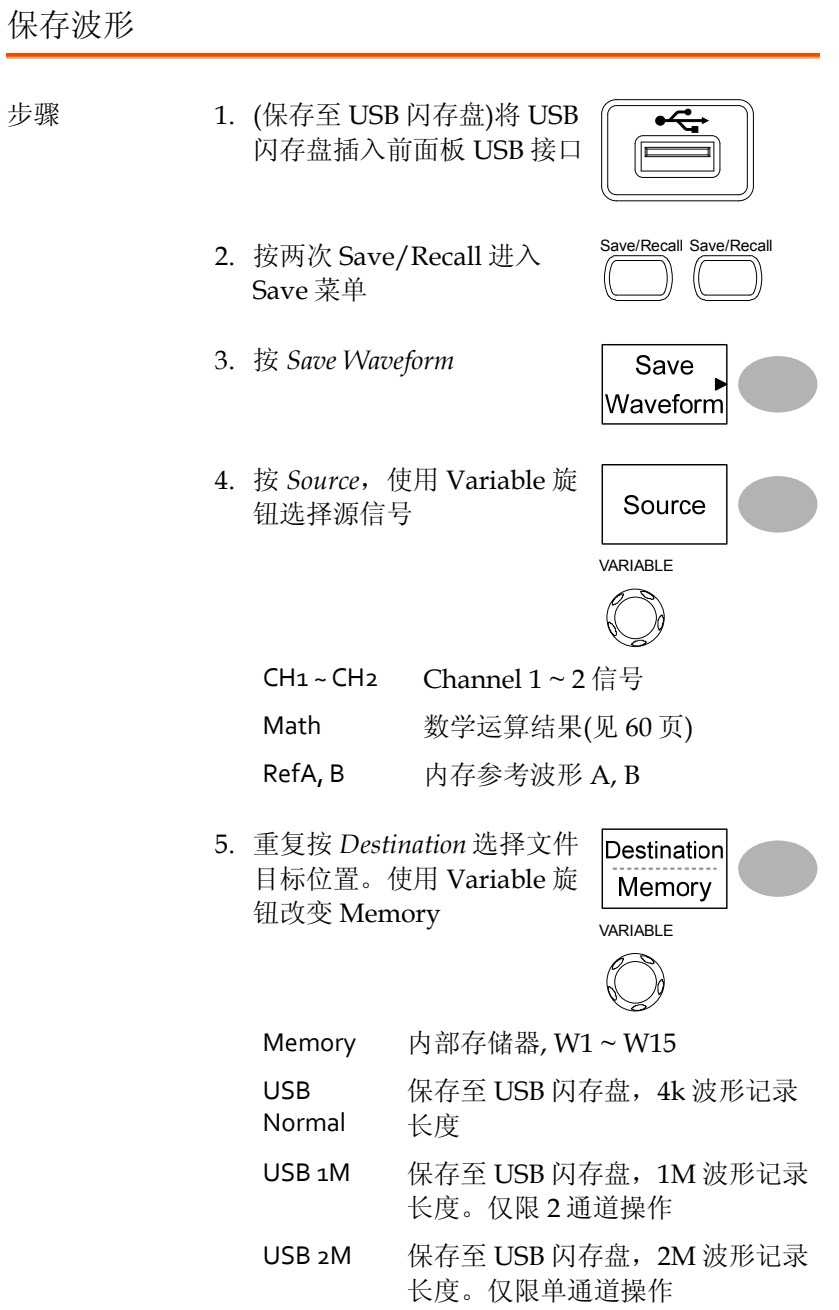

# **GWINSTEK the contract of the contract of the contract of the contract of the contract of the contract of the contract of the contract of the contract of the contract of the contract of the contract of the contract of th**

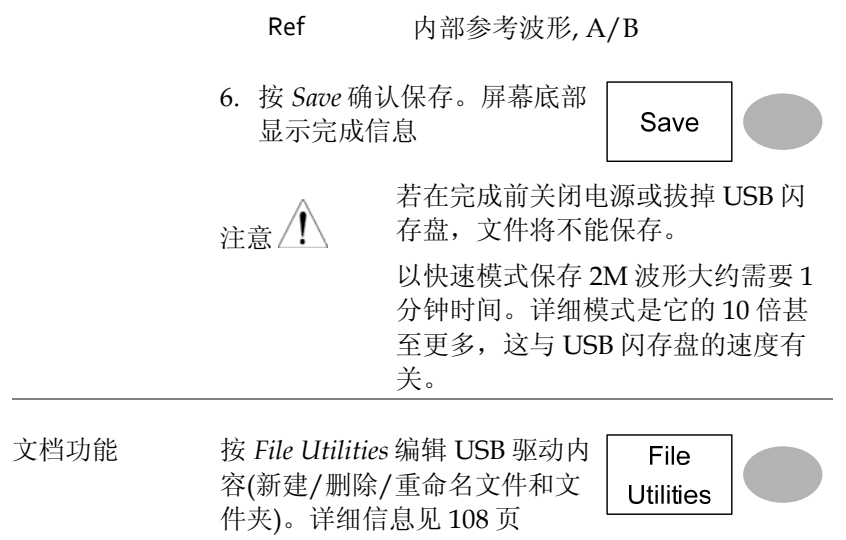

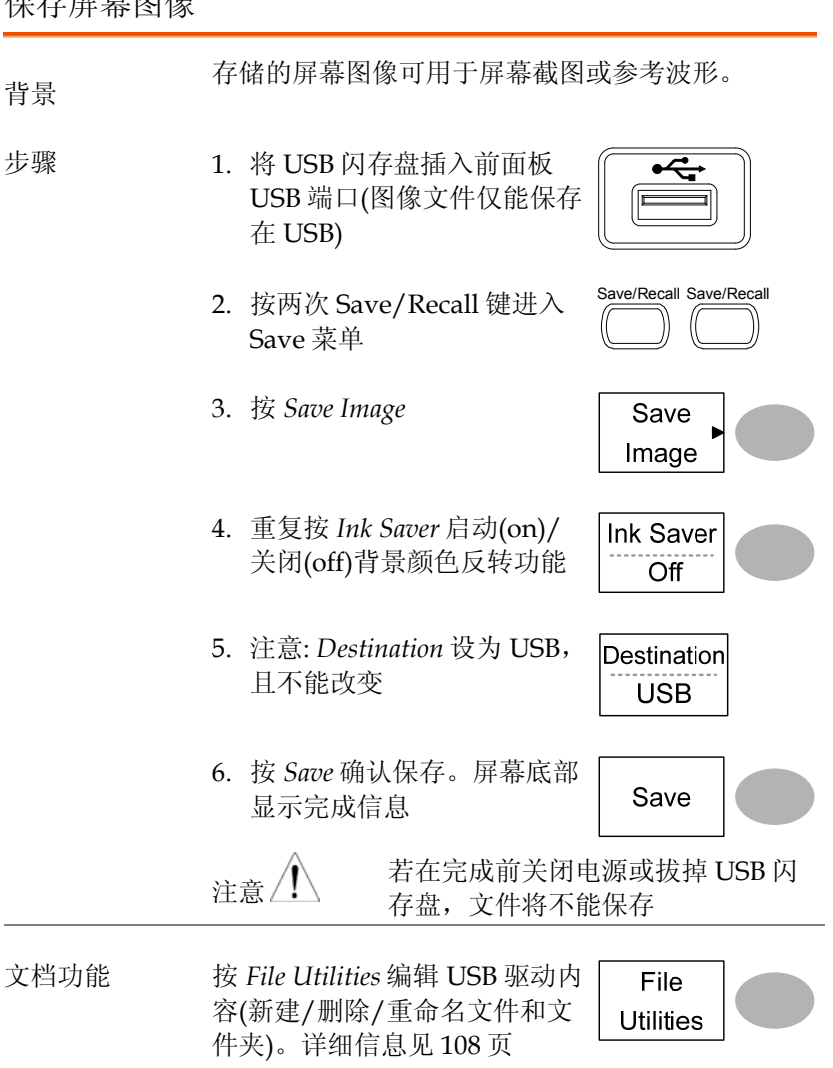

## 保存屏幕图像

全部保存(面板设置, 屏幕图像, 波形)

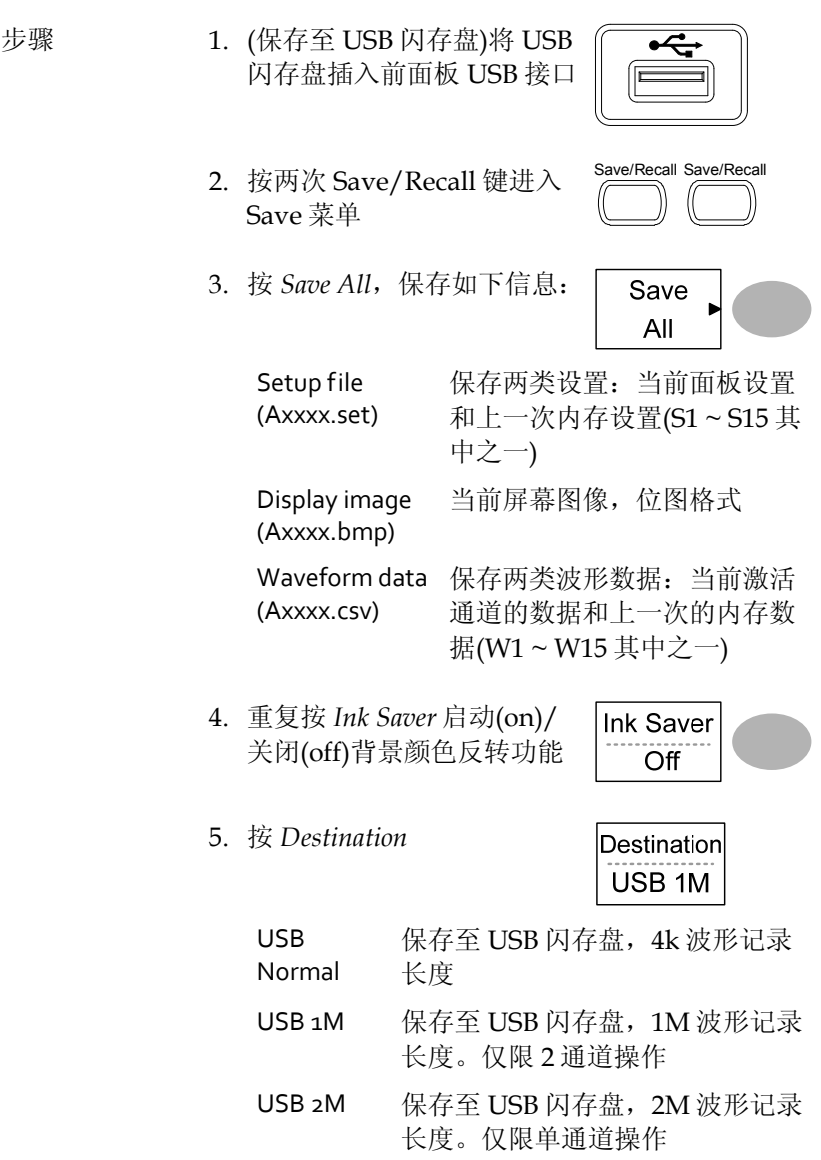

# GUINSTEK GDS-1000A-U Series

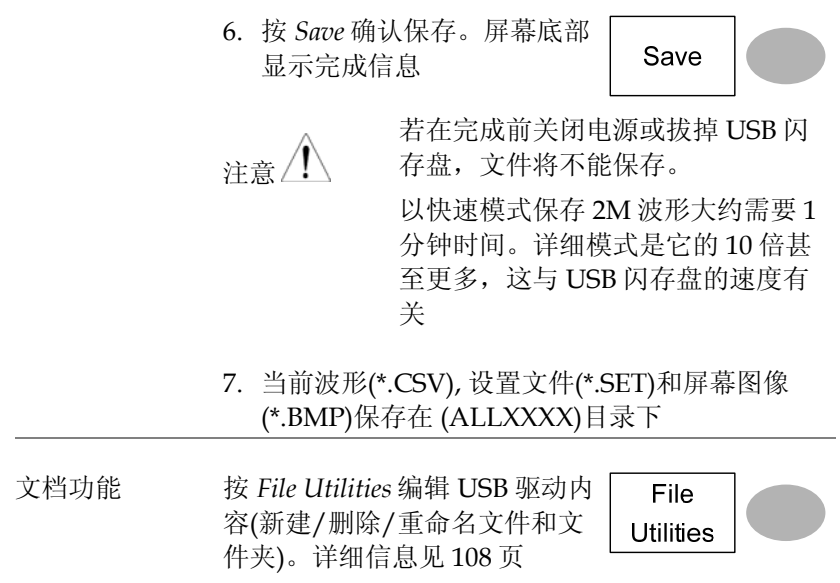

# 调取

# 文件类型/来源/目标位置

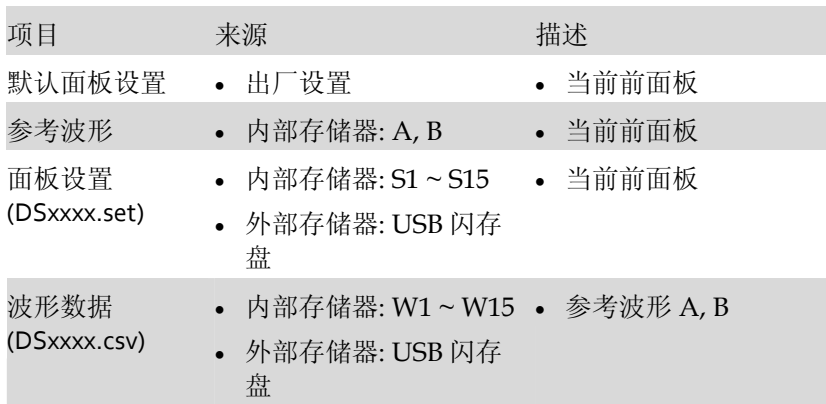

# GUINSTEK GDS-1000A-U Series

调取默认面板设置

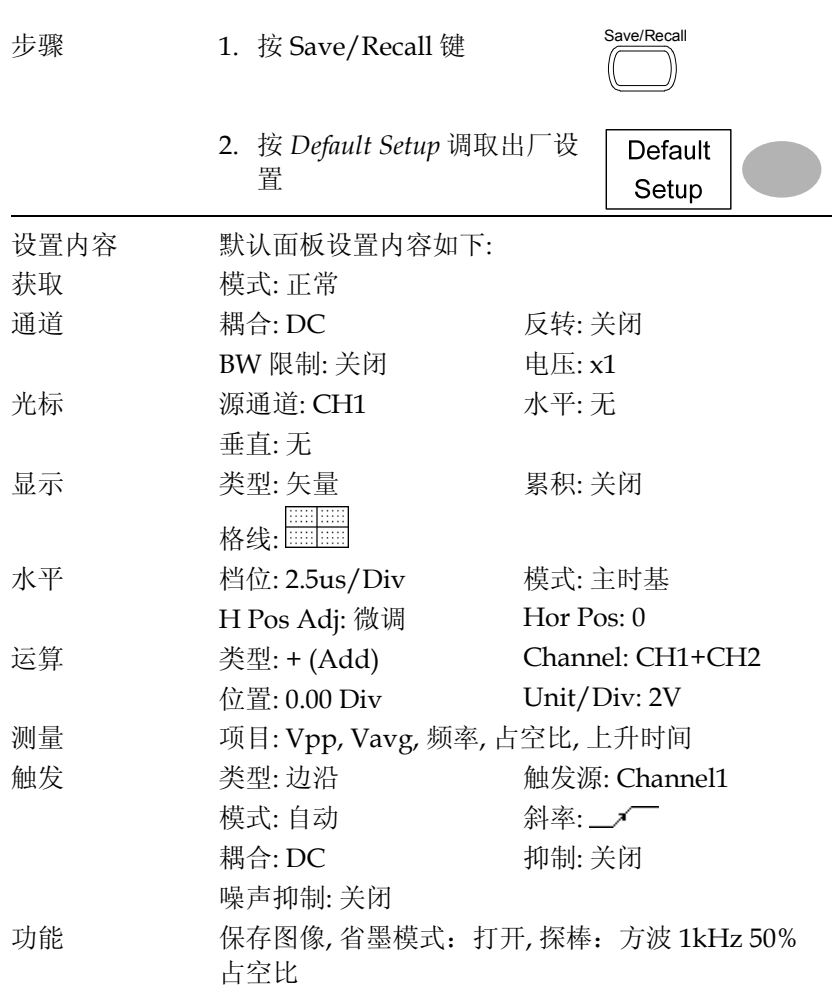

# **GW INSTEK インタン こうしょうきょう うちょう おおおお 存储/调取**

#### 屏幕调取参考波形

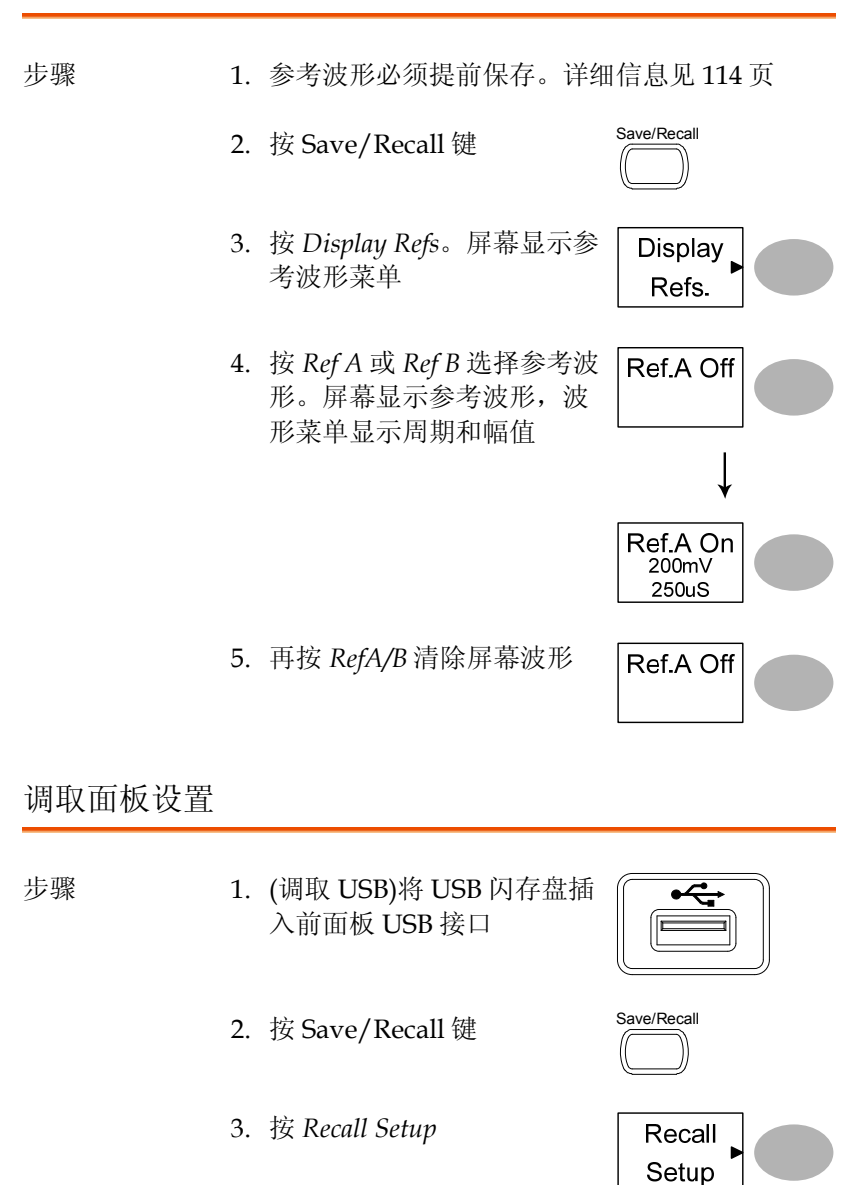

# GWINSTEK GDS-1000A-U Series

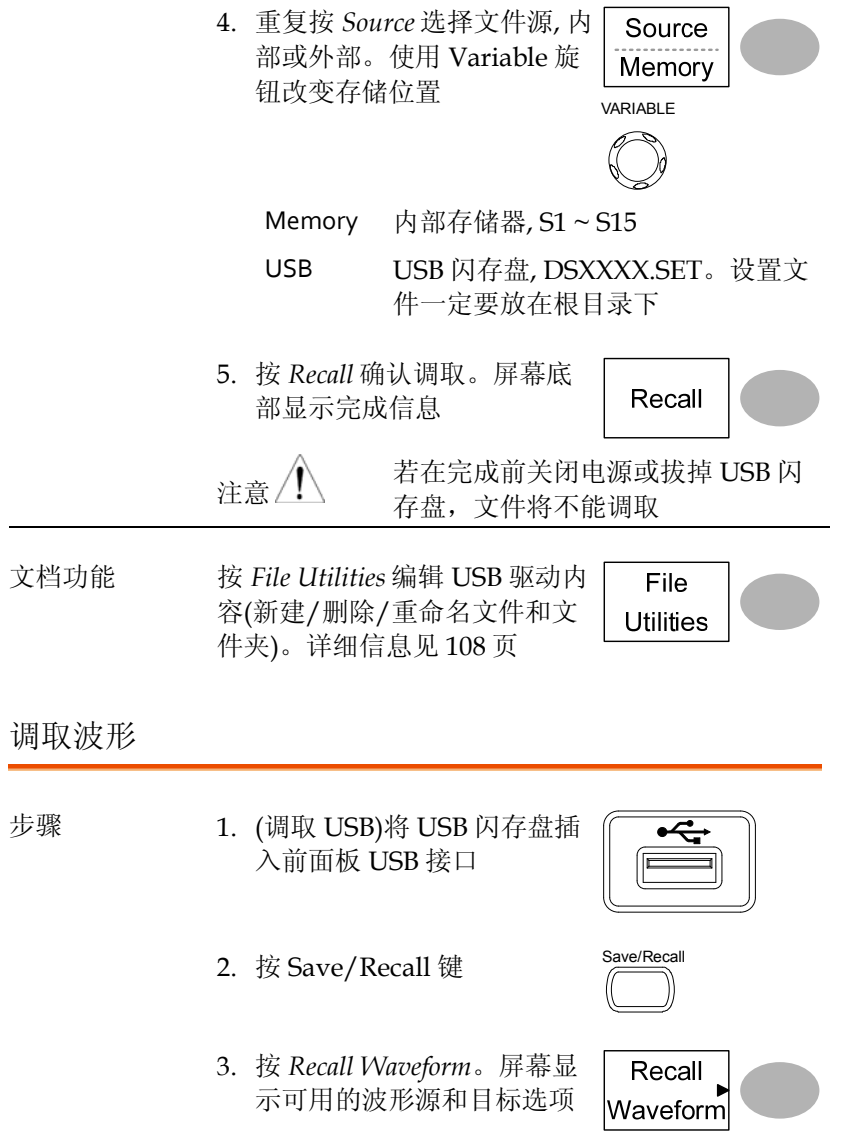

# **GW INSTEK インタン こうしょうしゃ おおおお 存储/调取**

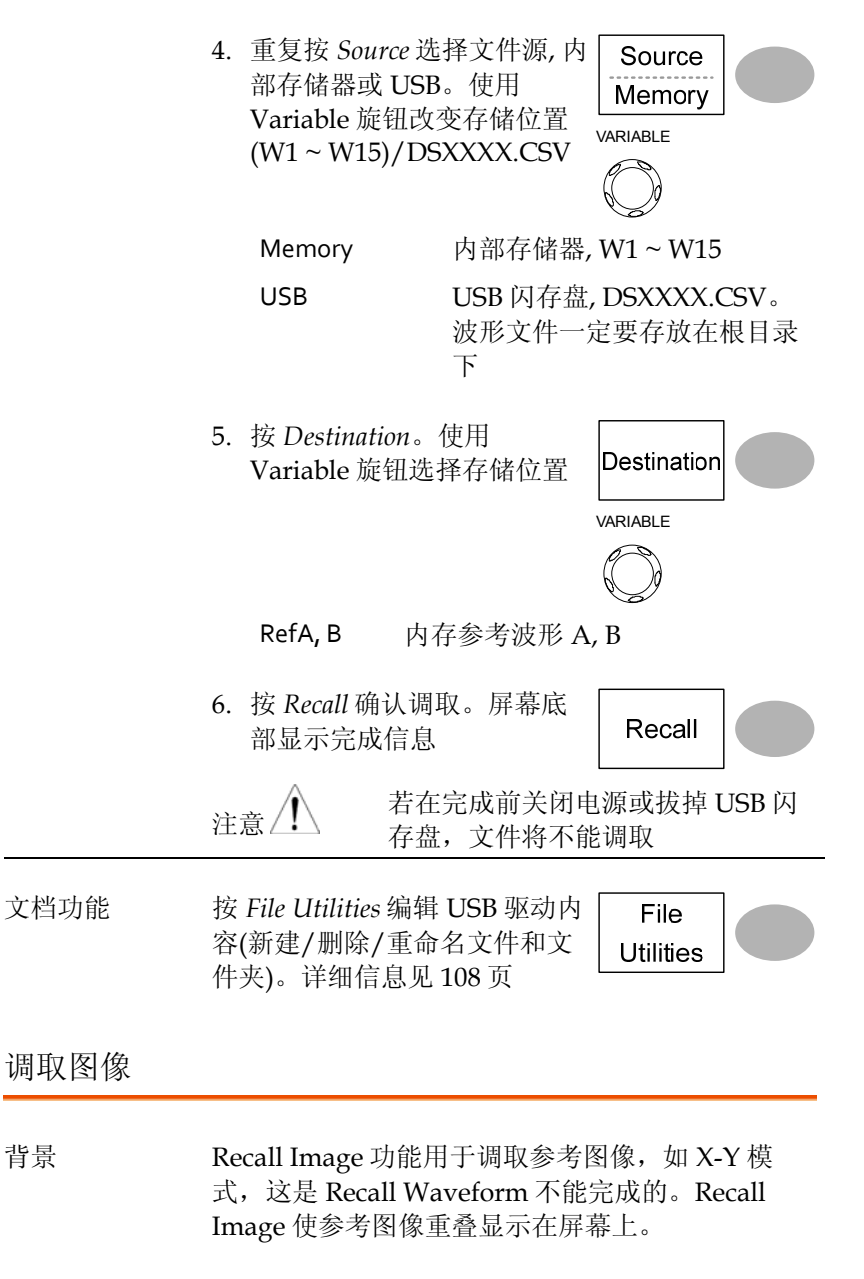

调取前图像一定要事先保存在 USB, 见 116 页。

# GWINSTEK GDS-1000A-U Series

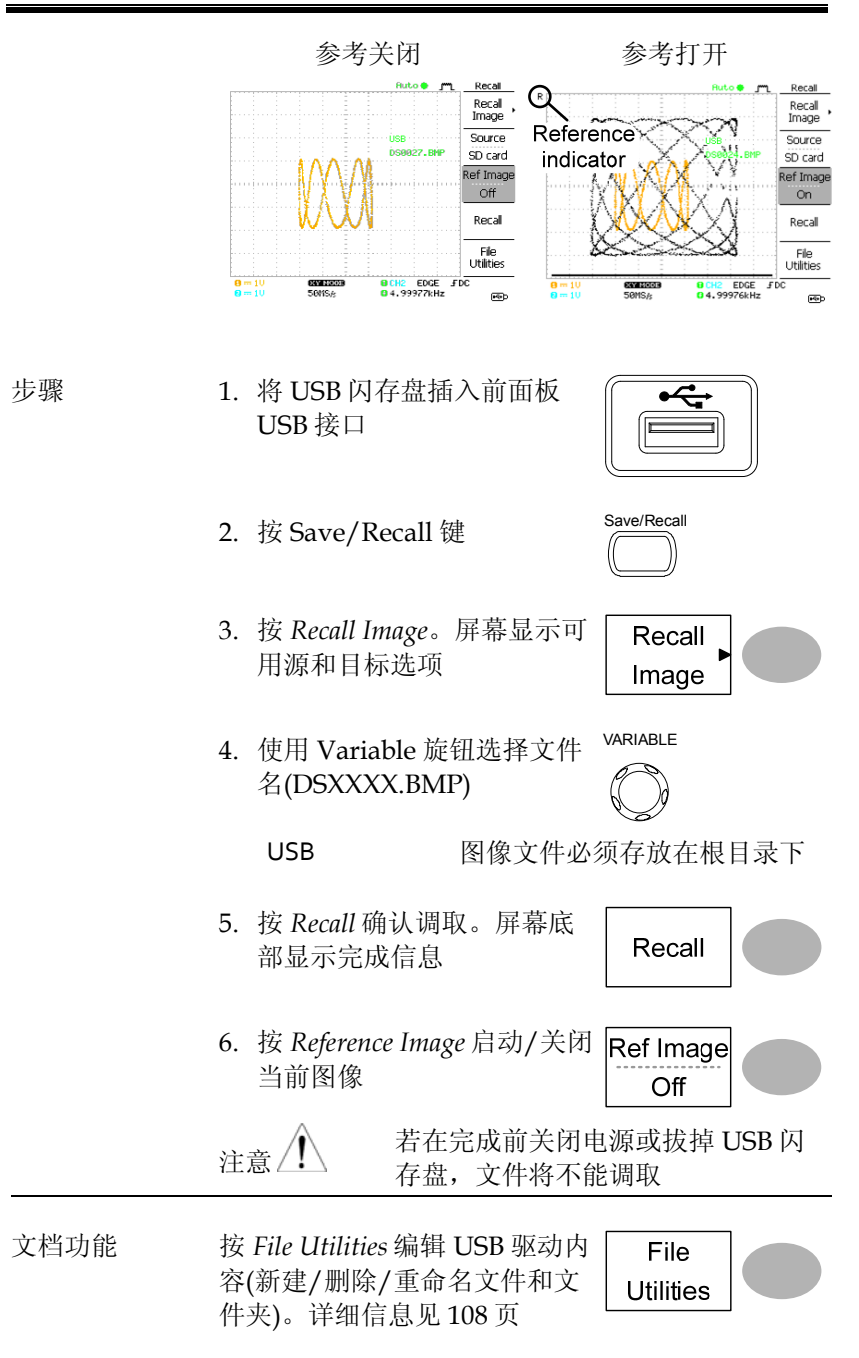

**这个人都不能在这个人的人,他们也不能在这个人的人的人,** 

# 打印

GDS-1000A-U 能直接通过 PictBridge 兼容打印机 打印屏幕图像。"Ink Saver"打印白色图像背景,有 效减少了用墨量。注:不能同时使用打印和远程控 制功能。

# 打印(Hardcopy)

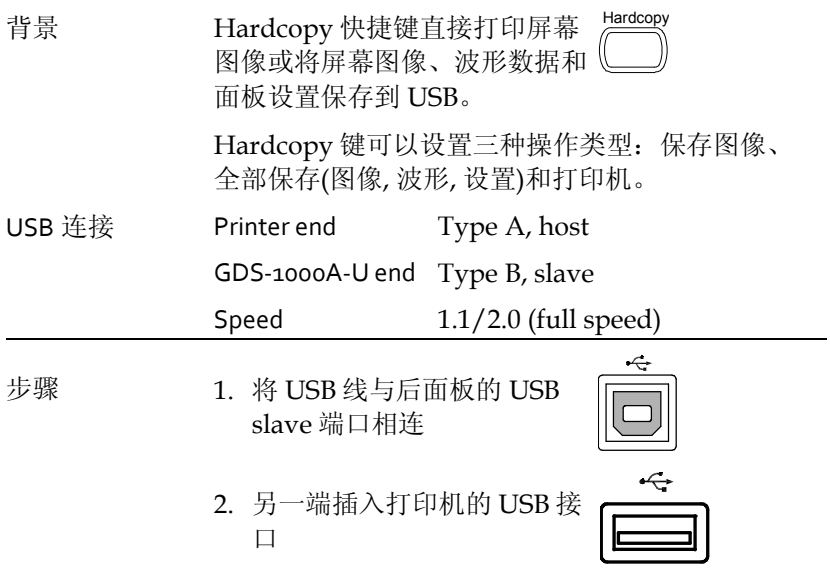

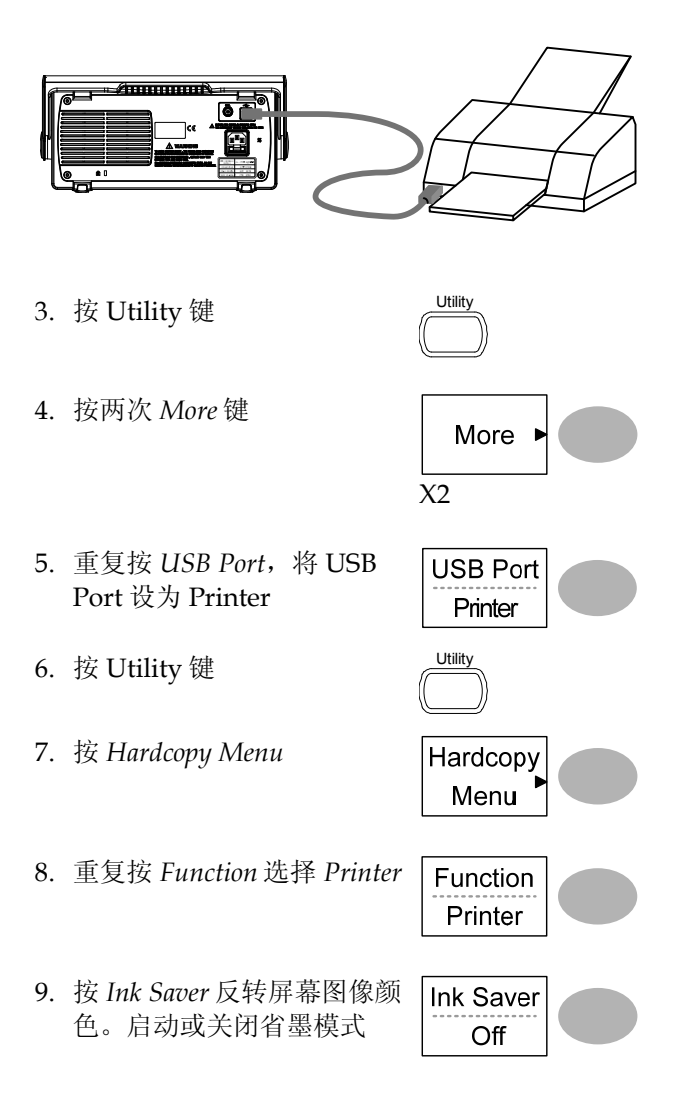

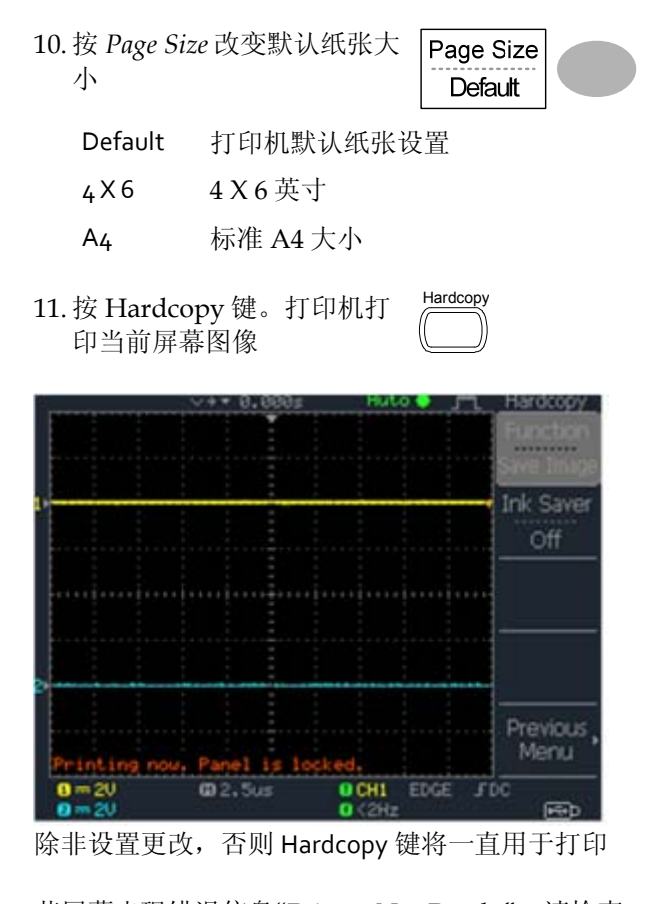

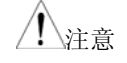

个<br>注意 若屏幕出现错误信息"Printer Not Ready",请检查 打印机是否开机,USB 线是否连接正确,打印机是 否准备就绪

维护

两种维护操作:校准垂直分辨率和补偿探棒。在新 环境中使用示波器时,必须执行这些操作。

# 校准垂直分辨率

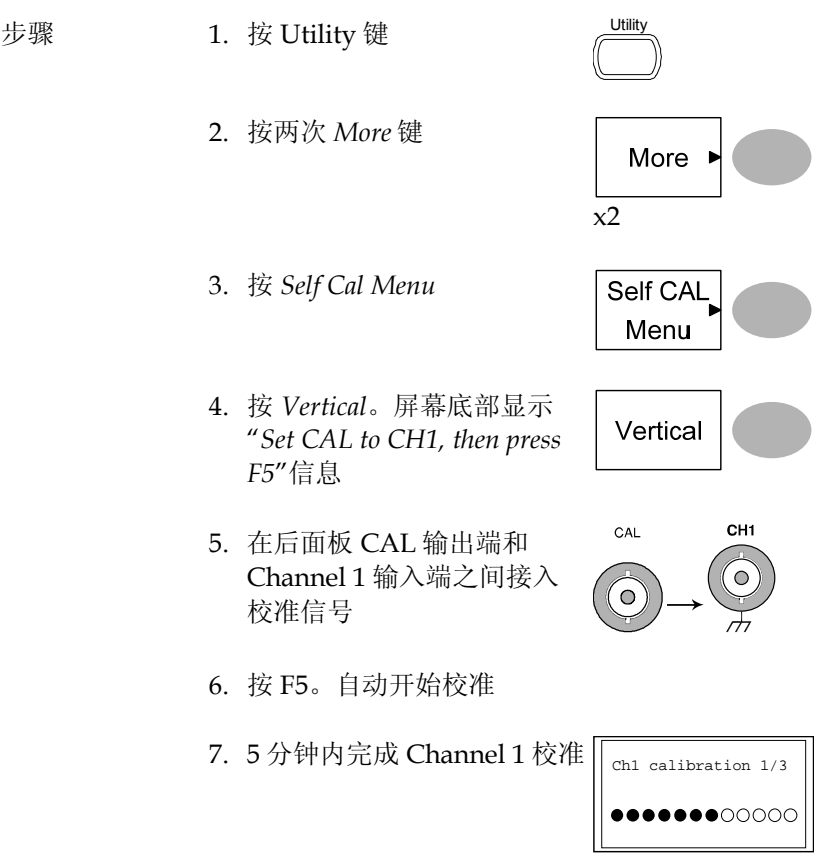

8. 完成后,将校准信号连入 Channel 2 输入端,重复上 述步骤

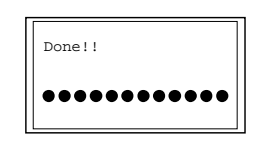

9. 校准完成后,屏幕返回上一个状态

# 探棒补偿

步骤 1. 在前面板 Channel 1 的输入端和探棒补偿输出端 (2Vp-p, 1kHz 方波)之间接入探棒。探棒电压衰 减设置为 x10

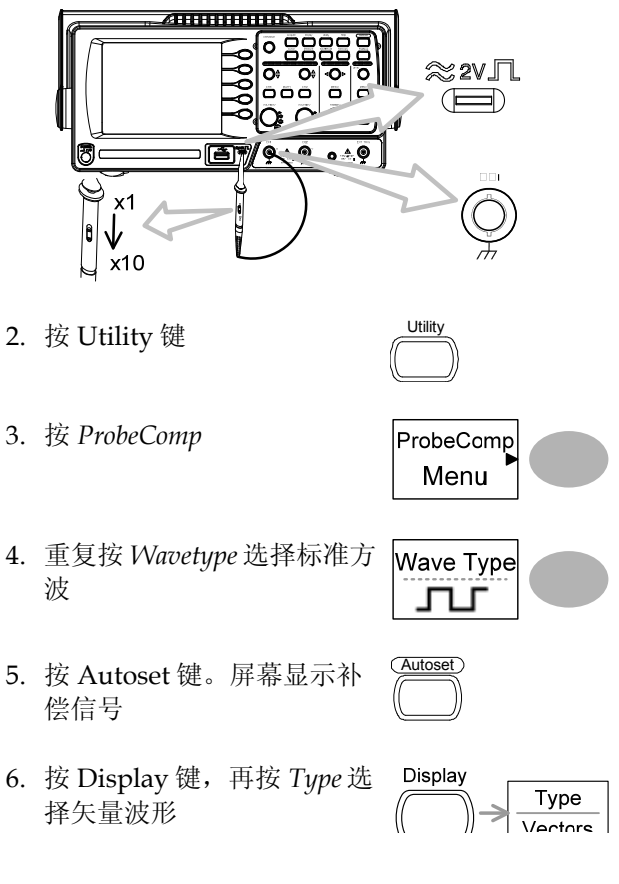

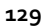

GWINSTEK GDS-1000A-U Series

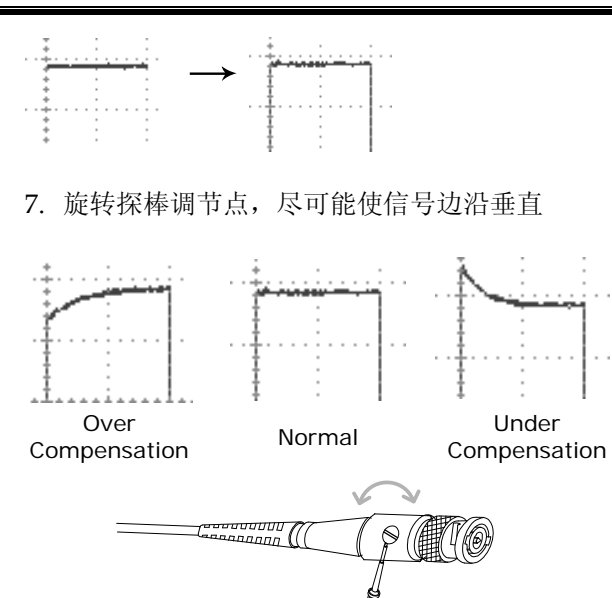

**130**

# F<sub>AQ</sub>

- 屏幕不显示输入信号
- 清除显示内容
- 波形无法更新(冻结)
- 探棒波形失真
- 自动设置不能很好的抓取信号
- 清除混乱的面板设置
- 精确度与规格不符
- 示波器不能保存 2M 波形

屏幕不显示输入信号

按 CH 键激活通道(见 44 页)

## 清除显示内容

再按 Math 键,清除运算结果(见 60页) 再按 Cursor 键,清除光标(见 58 页) 再按 Help 键, 清除帮助内容(见 43页)

## GUINSTEK<br>GDS-1000A-U Series

#### 波形无法更新(冻结)

按 Run/Stop 键解除波形冻结,详细信息见 47 页。触发设置的相关内 容,见 93 页。

如果波形还无法更新,按 CH 键。如果仍不显示信号,按 Autoset 键。

#### 探棒波形失真

可能需要补偿探棒,详细信息见 129 页。注:探棒补偿波形没有指定 的频率精确度和占空比,因此不应以这些因素作为参考。

#### 自动设置不能很好的抓取信号

Autoset 功能不能抓取 30mV 或 2Hz 以下的信号。请手动操作示波 器。详情见 45 页。

#### 清除混乱的面板设置

按 Save/Recall 键→Default Setting 调取默认设置。默认设置内容见 42 页。

#### 保存的屏幕图像背景太暗

使用 Inksaver 功能反转背景颜色。详细信息见 116 页

精确度与规格不符

确保仪器开机 30 分钟以上,温度+20°C~+30°C。

示波器不能保存 2M 波形

请确认如下内容:仅激活 1 个通道;信号已触发;已按下 STOP 或 Single 键;时基小于 10ns/div。详情见錯誤**!** 尚未定義書籤。页。

更多详细信息,请联系当地经销商或 GWInstek www.gwinstek.com / marketing@goodwill.com.tw

附录

更换保险丝

步骤 1. 拔去电源线并使用螺丝刀取出保险丝座

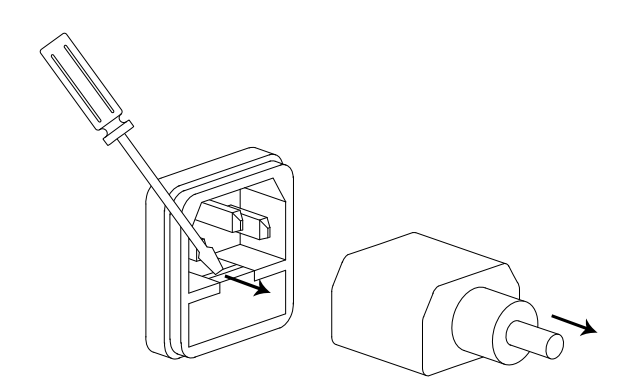

2. 更换保险丝

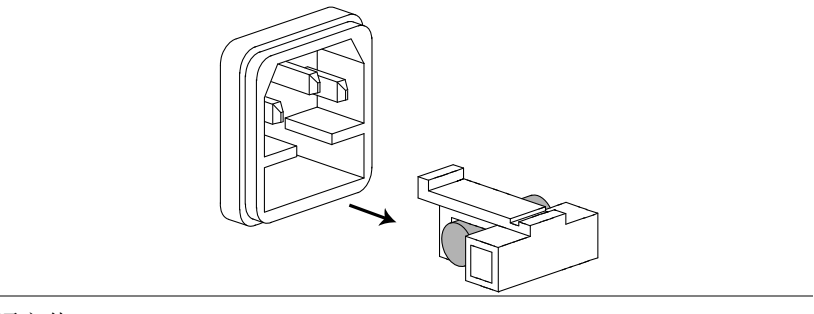

额定值 T1A, 250V

# GDS‐1000A‐U 系列规格

此规格适合如下条件:+20°C~+30°C 操作环境下,开机 30 分钟以 上。

### 型号‐特殊规格

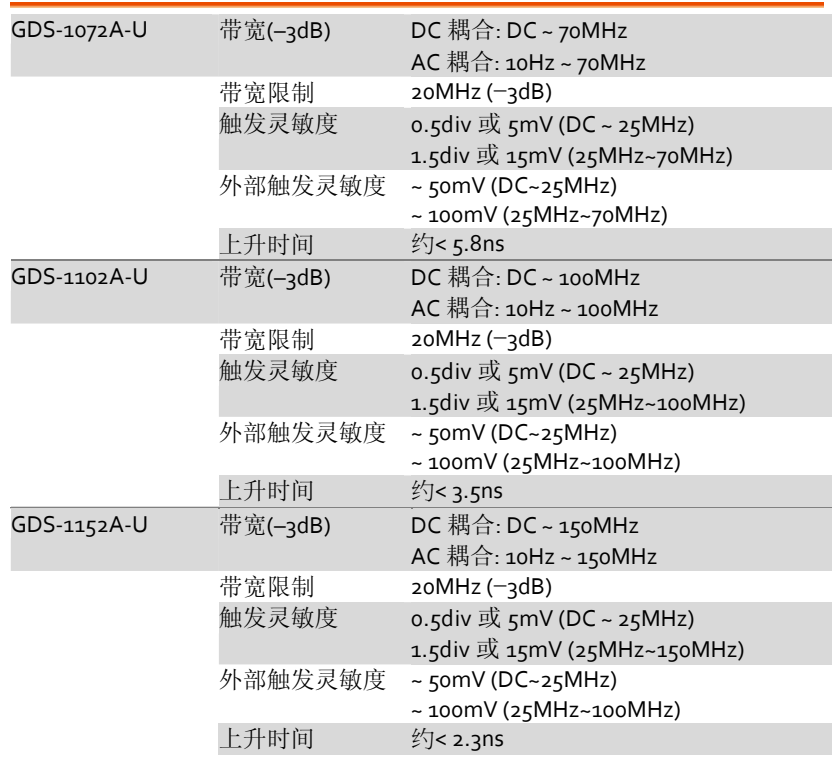

## 通用规格

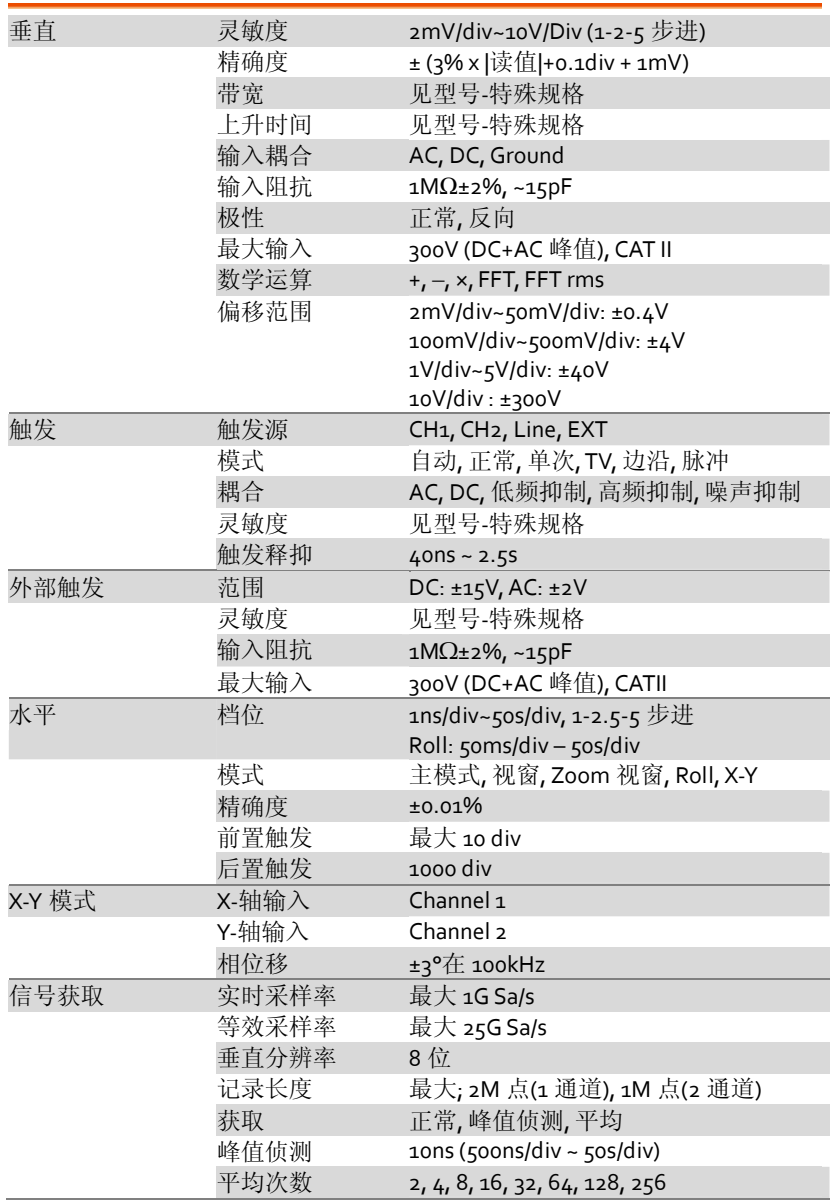

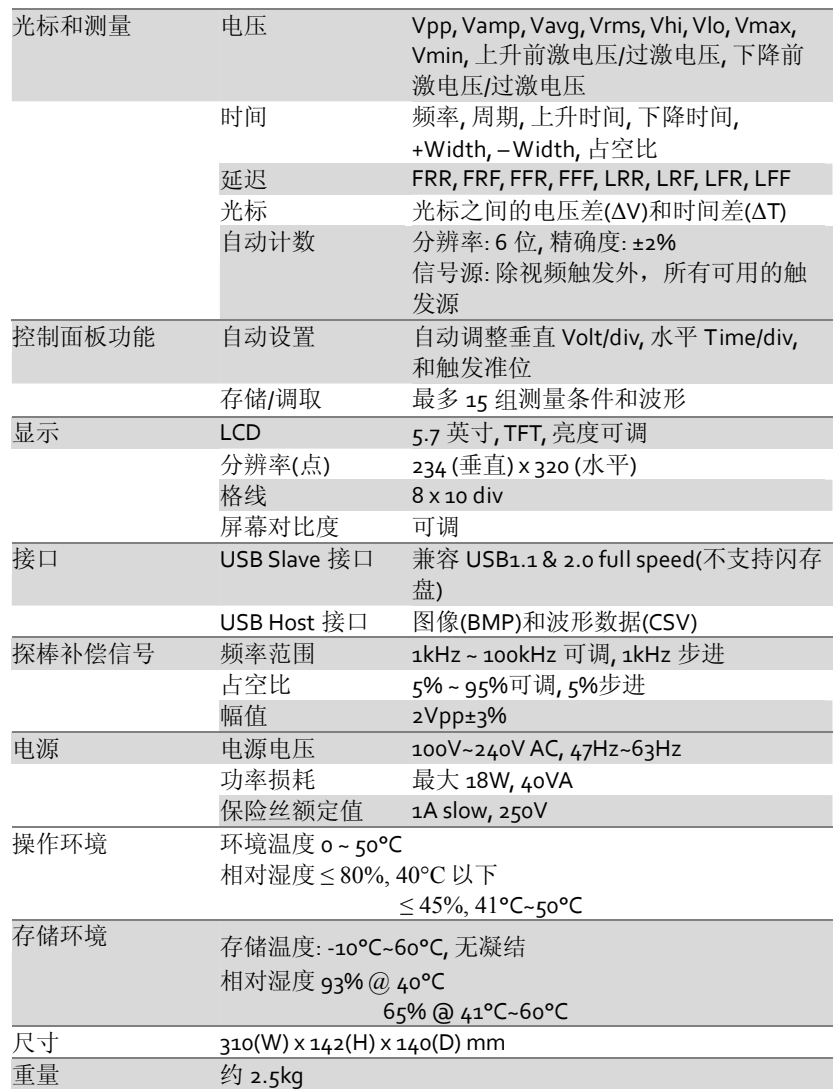

**137**

# 探棒规格

# GDS‐1072A‐U 探棒

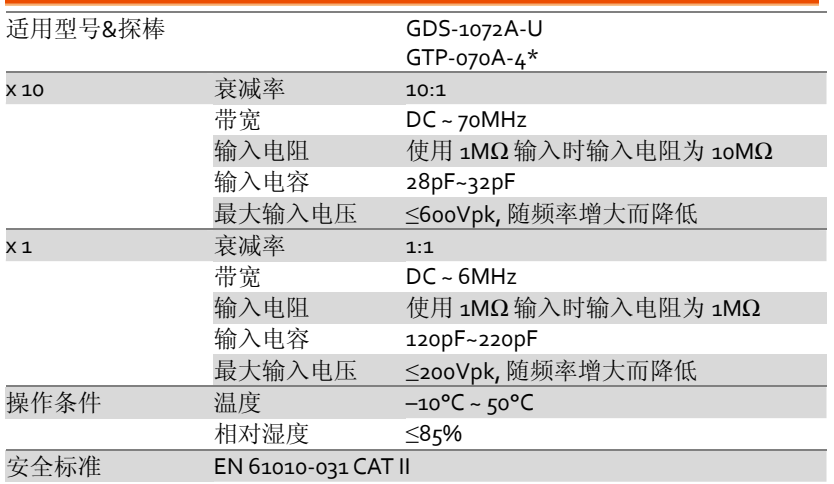

# GDS‐1102A‐U 探棒

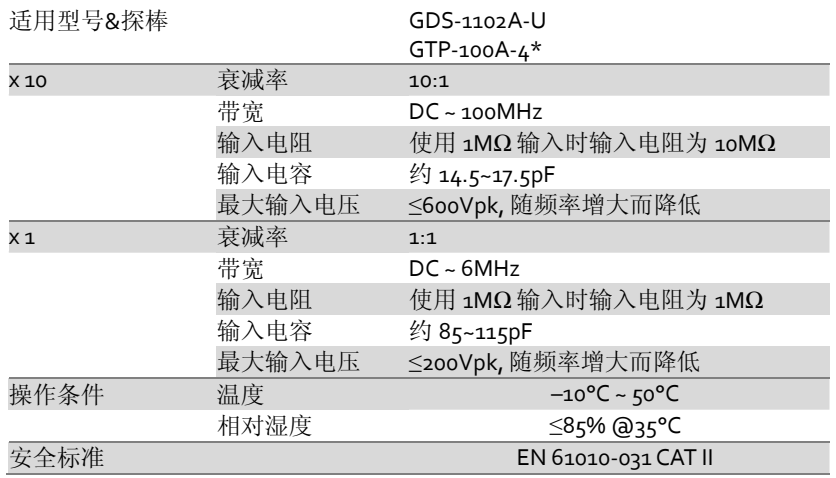

# GDS‐1152A‐U 探棒

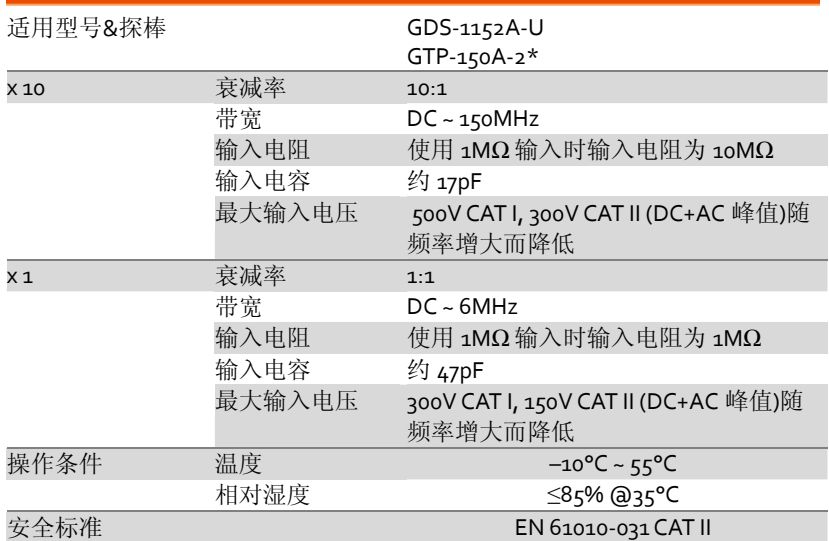

\* 注: GW Instek 保留修改探棒型号的权利(GTP-070A-4, GTP-100A-4, GTP-150A-2),不必 事前通知。

尺寸

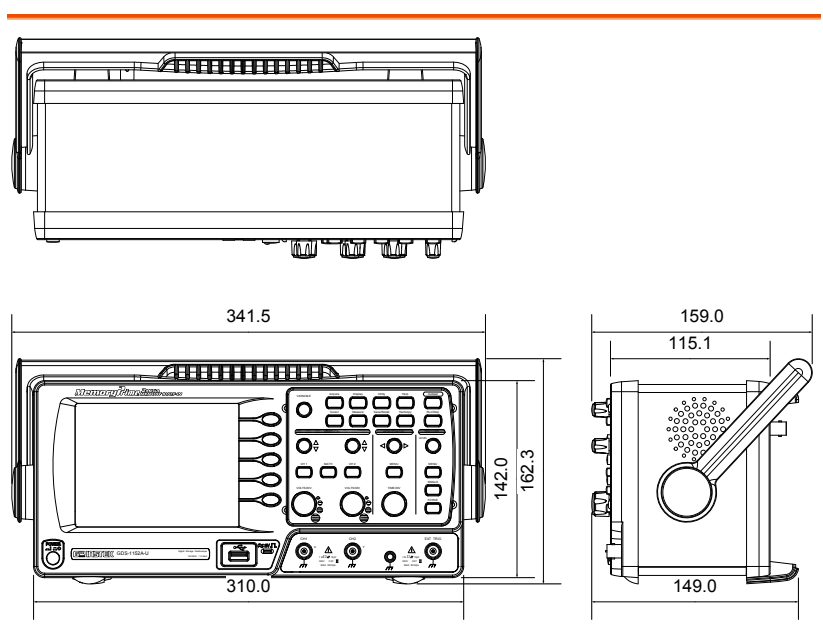

# EC Declaration of Conformity

#### We

#### **GOOD WILL INSTRUMENT CO., LTD.**

No.7-1, Jhongsing Rd., Tucheng Dist., New Taipei City 236, Taiwan

#### **GOOD WILL INSTRUMENT (SUZHOU) CO., LTD.**

No. 69, Lushan Road, Suzhou New District Jiangsu, China

declares that the below mentioned product

#### **GDS-1072A-U, GDS-1102A-U, GDS-1152A-U**

Are herewith confirmed to comply with the requirements set out in the Council Directive on the Approximation of the Law of Member States relating to Electromagnetic Compatibility (2004/108/EC) and Low Voltage Equipment Directive (2006/95/EC). For the evaluation regarding the Electromagnetic Compatibility and Low Voltage Equipment Directive, the following standards were applied:

# ◎ **EMC**

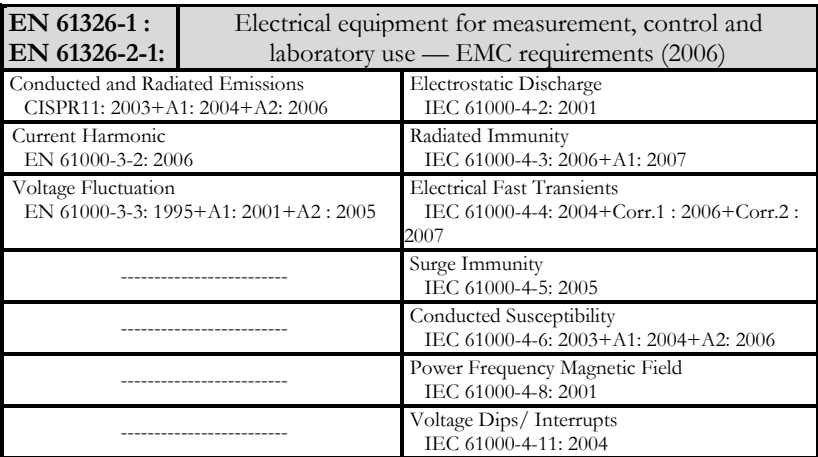

#### ◎ **Safety**

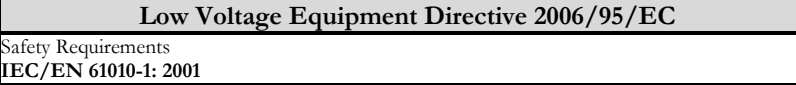

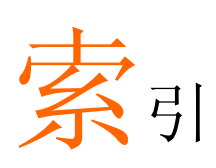

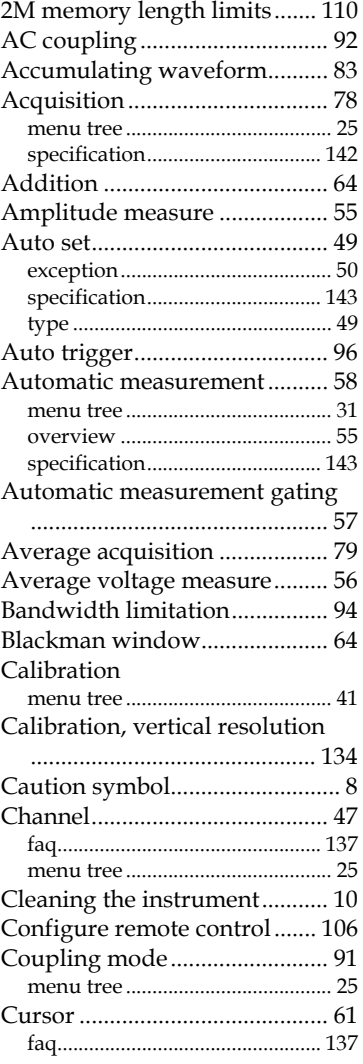

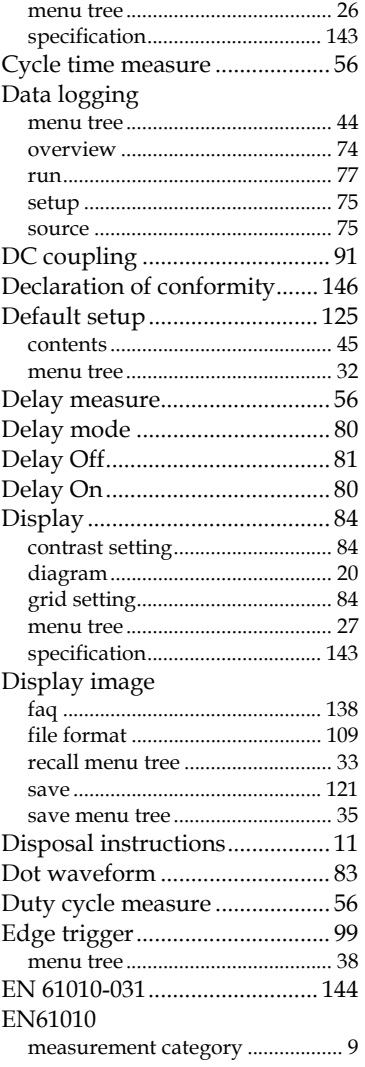

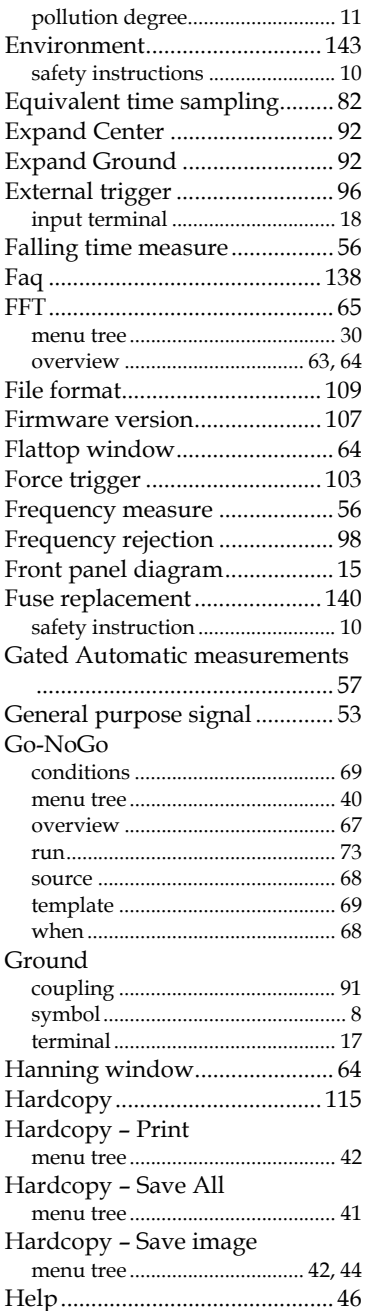

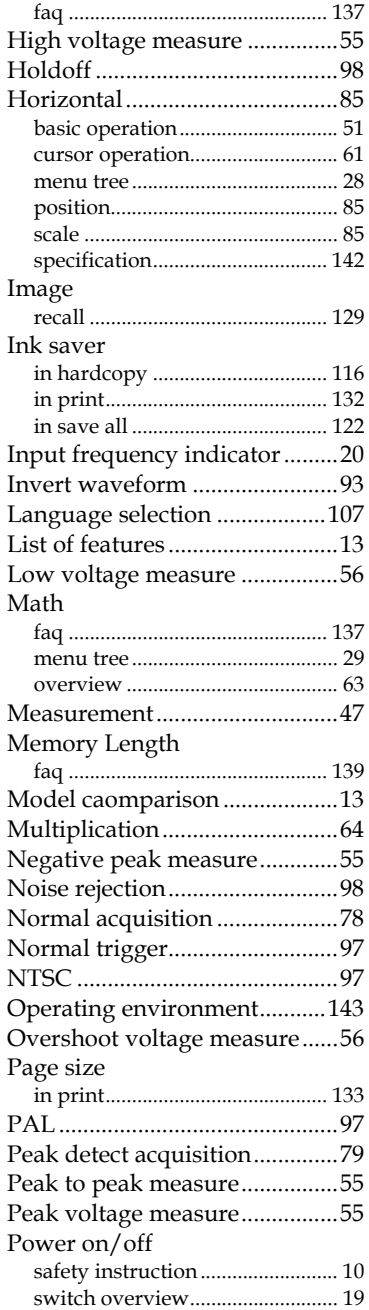

#### 索引

# GUINSTEK GDS-1000A-U Series

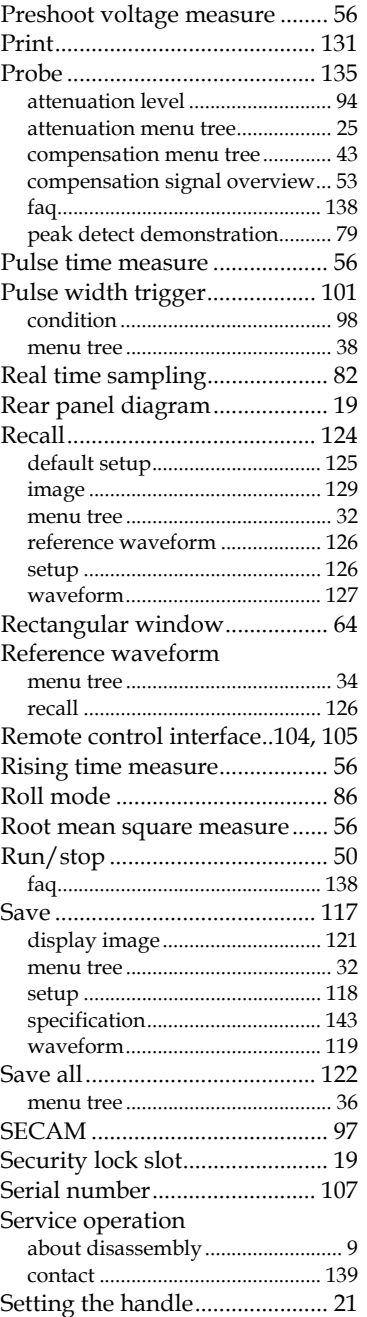

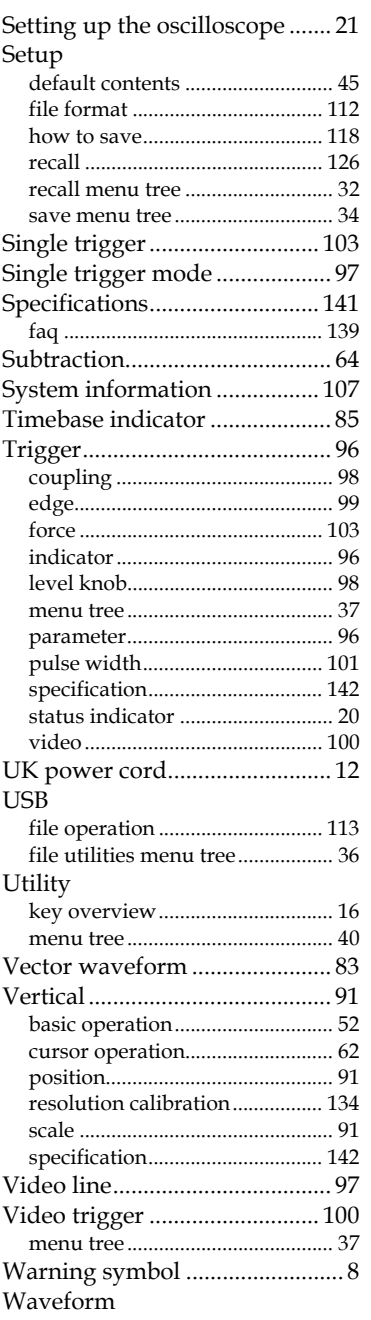

# **GWINSTEK**

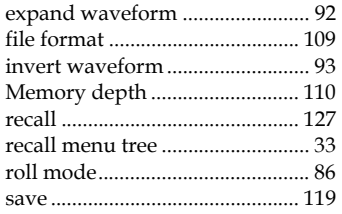

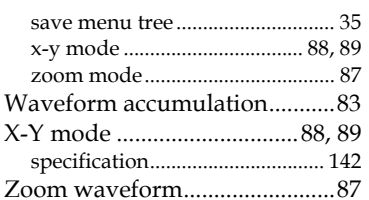